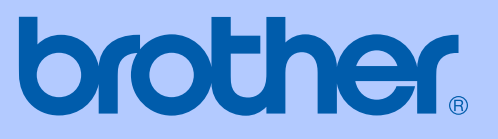

# BENUTZERHANDBUCH

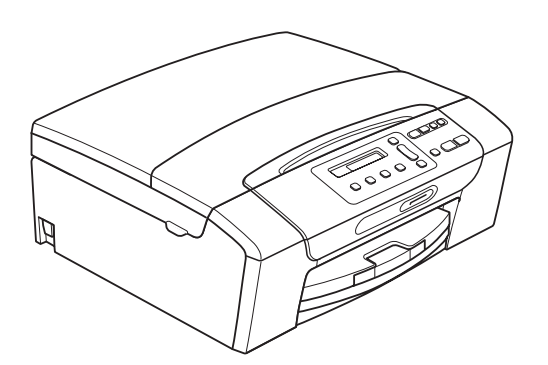

DCP-193C DCP-195C DCP-197C DCP-365CN DCP-373CW DCP-375CW DCP-377CW

Version 0

GER/AUS/SWI-GER

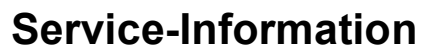

**Füllen Sie die folgenden Felder aus, damit Sie bei Bedarf jederzeit darauf zurückgreifen können:**

**Modell: DCP-193C, DCP-195C, DCP-197C, DCP-365CN, DCP-373CW, DCP-375CW und DCP-377CW (Markieren Sie, welches Modell Sie besitzen.)**

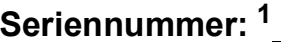

**Gekauft am:** 

**Gekauft bei:** 

<span id="page-1-0"></span>**<sup>1</sup> Die Seriennummer finden Sie an der Rückseite des Gerätes. Bewahren Sie das Benutzerhandbuch und den Kaufbeleg sorgfältig auf als Nachweis für den Kauf des Gerätes bei Diebstahl, Feuerschäden oder Garantieanspruch.**

#### **Registrieren Sie Ihr Gerät schnell und bequem online unter**

### **[http://www.brother.com/registration/](http://www.brother.com/registration)**

Durch die Registrierung des Gerätes werden Sie als der Eigentümer des Gerätes eingetragen. Die Registrierung bei Brother kann

- als Nachweis des Kaufdatums dienen, falls Sie den Kaufbeleg nicht mehr besitzen, und
- bei Diebstahl oder Verlust des Gerätes als Kaufbeleg für Versicherungsleistungen dienen.

### **Hinweis zu diesem Handbuch**

Dieses Handbuch wurde unter der Aufsicht von Brother Industries Ltd. erstellt und veröffentlicht. Es enthält die neuesten technischen Angaben und Produktinformationen.

Der Inhalt dieses Handbuches und die technischen Daten dieses Produktes können ohne vorherige Ankündigung geändert werden.

Die Firma Brother behält sich das Recht vor, Änderungen bzgl. der technischen Daten und der hierin enthaltenen Materialien ohne vorherige Ankündigung vorzunehmen. Brother übernimmt keine Haftung bei offensichtlichen Druck- und Satzfehlern.

### **EG-Konformitätserklärung**

# brother

#### **EC Declaration of Conformity**

Manufacturer Brother Industries, Ltd. 15-1, Naeshiro-cho, Mizuho-ku, Nagoya 467-8561, Japan

Plant

Brother Industries (Shenzhen) Ltd. G02414-1, Baochangli Bonded Transportation Industrial Park, Baolong Industrial Estate, Longgang District, Shenzhen 518116, Gung Dong, China

Herewith declare that:

: Copier Printer Products description : DCP-193C, DCP-195C, DCP-197C, DCP-365CN **Model Name** are in conformity with provisions of the Directives applied : Low Voltage Directive 2006/95/EC and the Electromagnetic Compatibility Directive 2004/108/EC.

Products description : Copier Printer **Model Name** : DCP-373CW, DCP-375CW, DCP-377CW are in conformity with provisions of the R  $\&$  TTE Directive (1999/5/EC) and we declare compliance with the following standards: Standards applied:

Harmonized: Safety EN60950-1:2006

> **EMC** EN55022: 2006 +A1: 2007 Class B EN55024: 1998 +A1: 2001 +A2: 2003 EN61000-3-2: 2006 EN61000-3-3: 1995 +A1: 2001 +A2:2005

Radio EN301 489-1 V1.8.1 EN301 489-17 V1.3.2 EN300 328 V1.7.1

\* Radio applies to DCP-373CW, DCP-375CW, DCP-377CW only.

Year in which CE marking was first affixed  $: 2009$ 

**Issued by** 

: Brother Industries, Ltd.

Date

#### : 25th June, 2009

Place

Signature

: Nagoya, Japan

Junji Shiota **General Manager Quality Management Dept.** 

**ii**

### **EG-Konformitätserklärung**

Hersteller Brother Industries Ltd., 15-1, Naeshiro-cho, Mizuho-ku, Nagoya 467-8561, Japan

Werk Brother Industries (Shenzhen) Ltd. G02414-1, Baochangli Bonded Transportation Industrial Park, Baolong Industrial Estate, Longgang District, Shenzhen 518116, Gung Dong, China

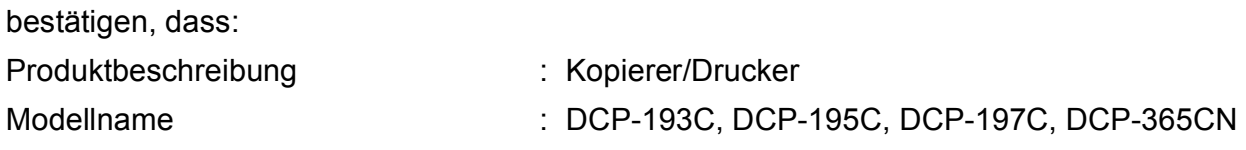

mit den Bestimmungen der folgenden Richtlinien übereinstimmen: Niederspannungsrichtlinie 2006/95/EG und Elektromagnetische Kompatibilitätsrichtlinie 2004/108/EG.

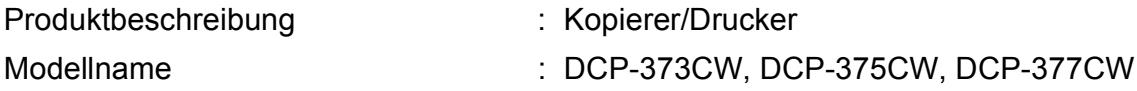

mit den Bestimmungen der R & TTE-Direktive (1999/5/EG) und den folgenden Standards übereinstimmen:

Erfüllte Normen:

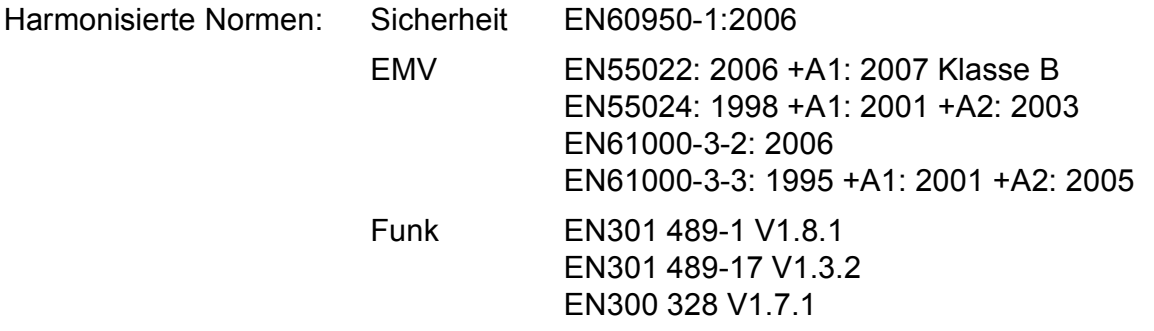

\* Funk nur für DCP-373CW, DCP-375CW, DCP-377CW

Jahr, in dem die CE-Markierung zuerst angebracht wurde: 2009

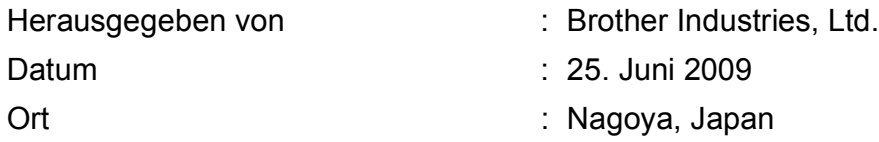

# **Inhaltsverzeichnis**

#### **Allgemein Teil I**

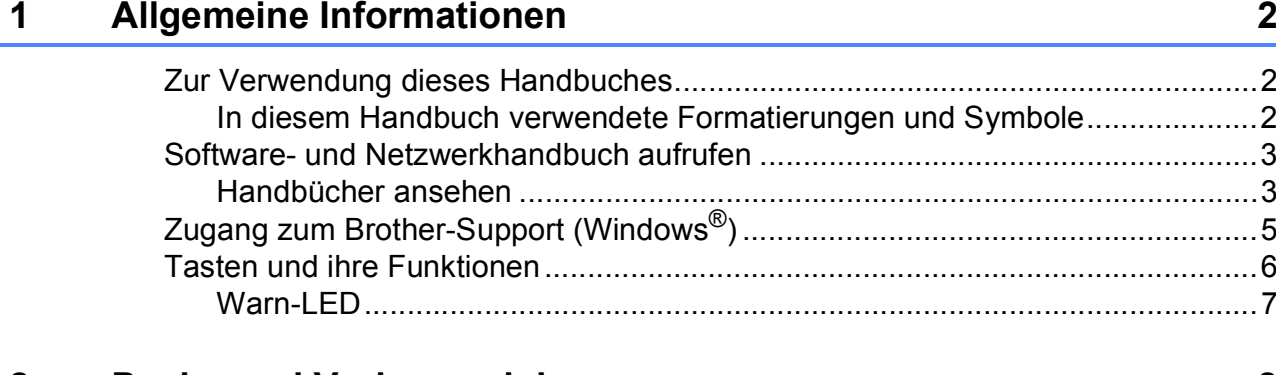

#### $\overline{\mathbf{2}}$ Papier und Vorlagen einlegen

 $\boldsymbol{8}$ 

19

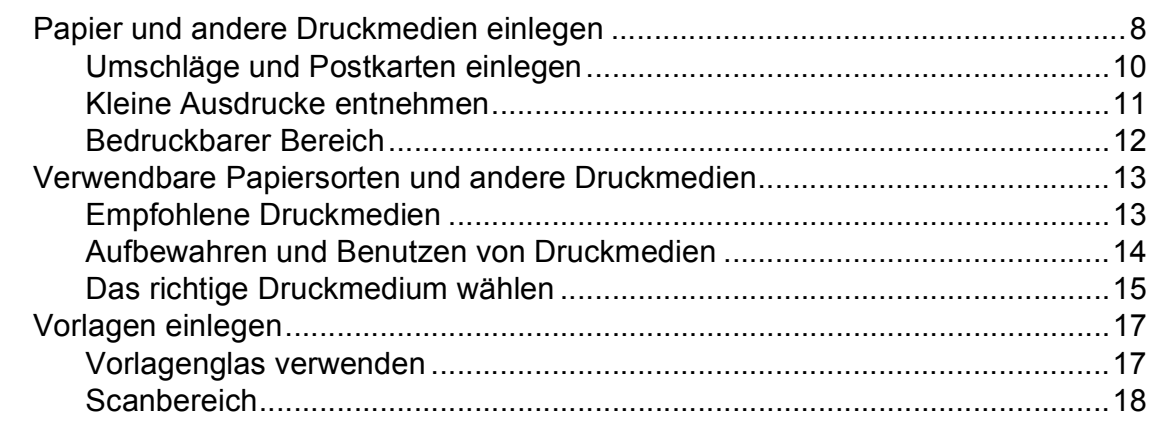

#### $\mathbf{3}$ Geräteeinstellungen

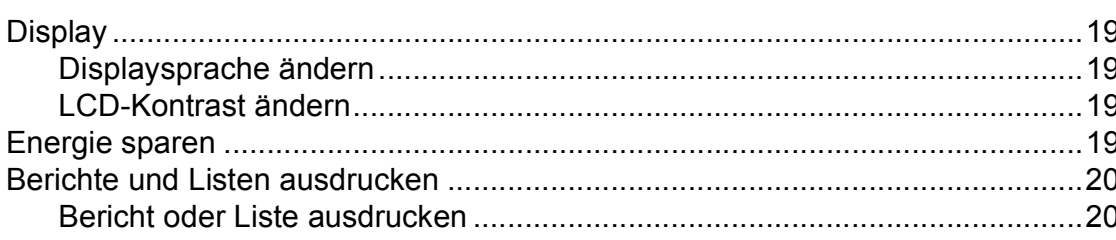

### Teil II Kopieren

 $\overline{\mathbf{4}}$ 

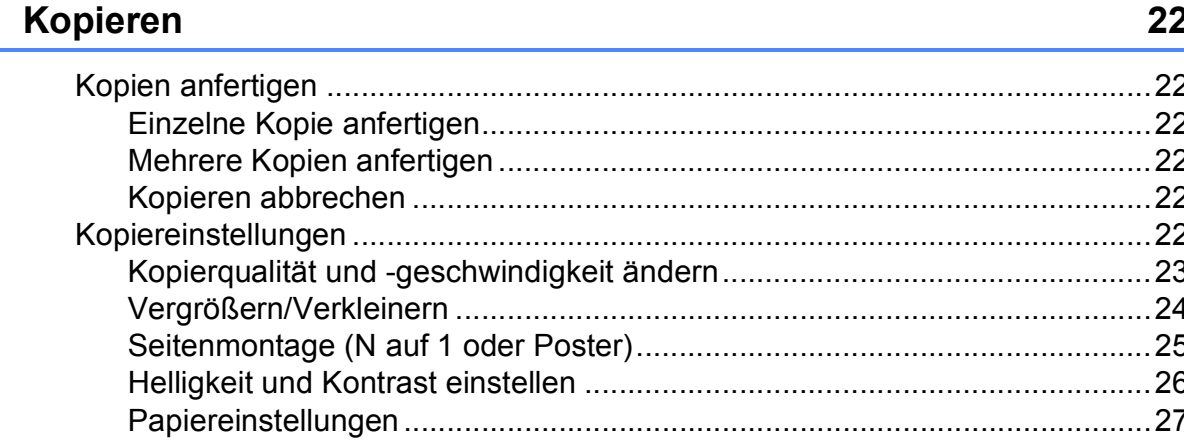

### **Teil III Direktdruck**

### Bilder von einer Speicherkarte oder einem USB-Stick<br>(USB-Flash-Speicher) drucken  $5\overline{)}$

30

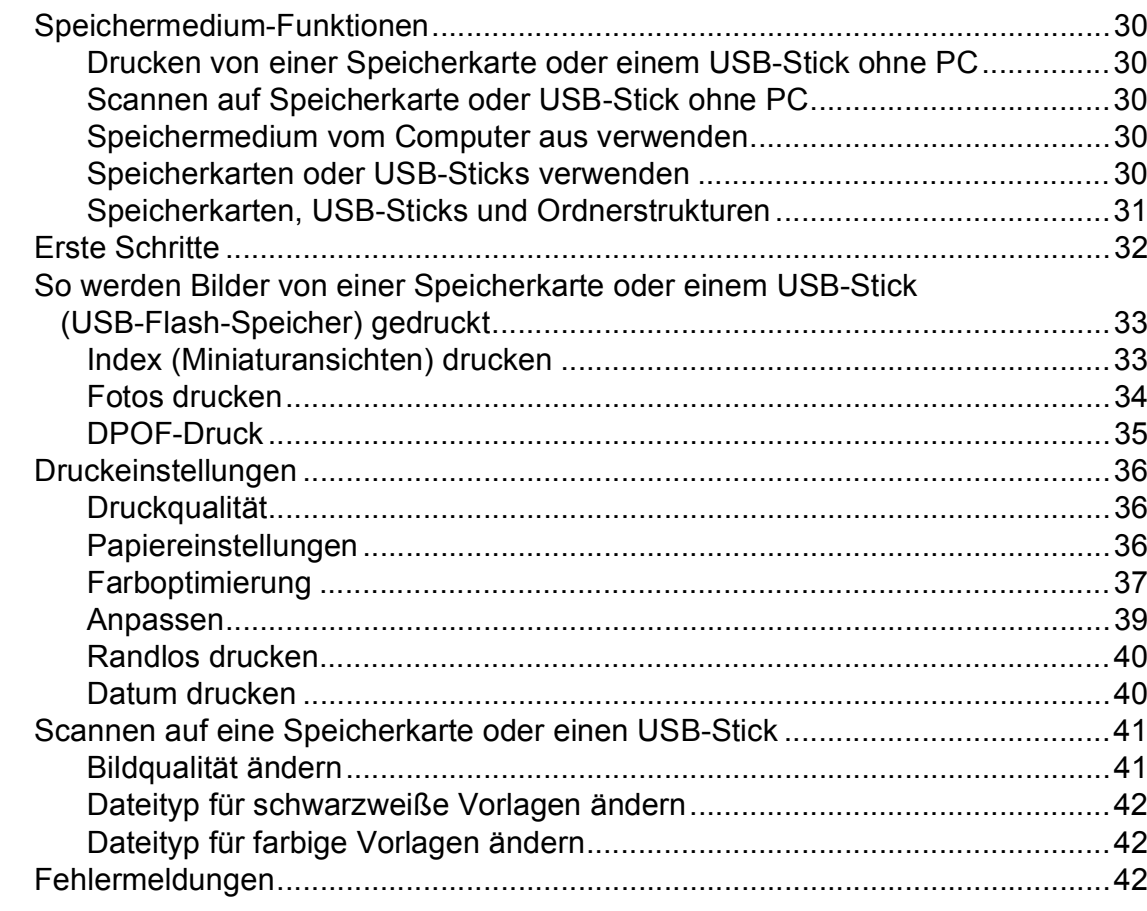

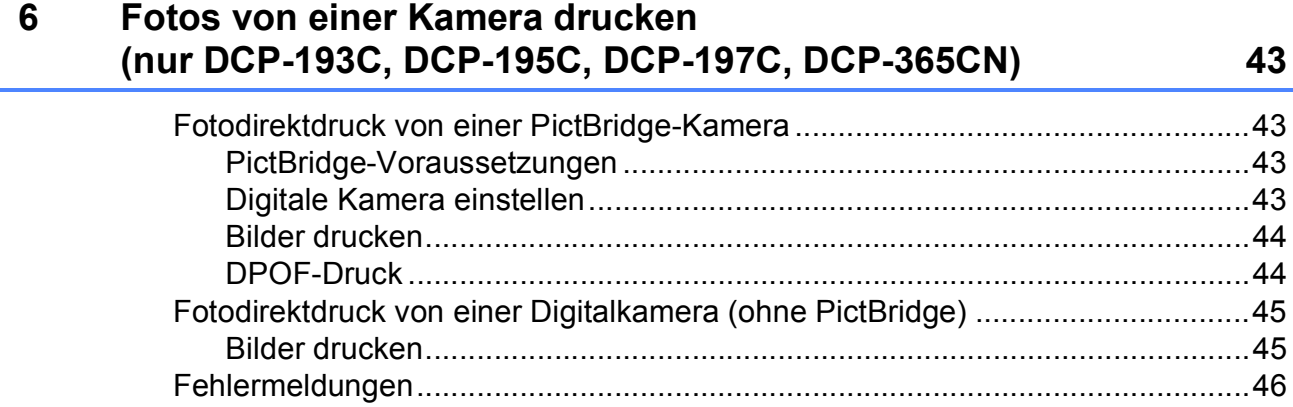

### **[Teil IV Software](#page-56-0)**

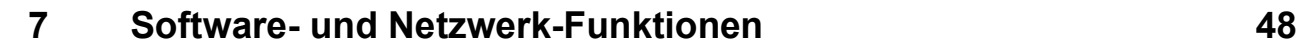

# **[Teil V Anhang](#page-58-0)**

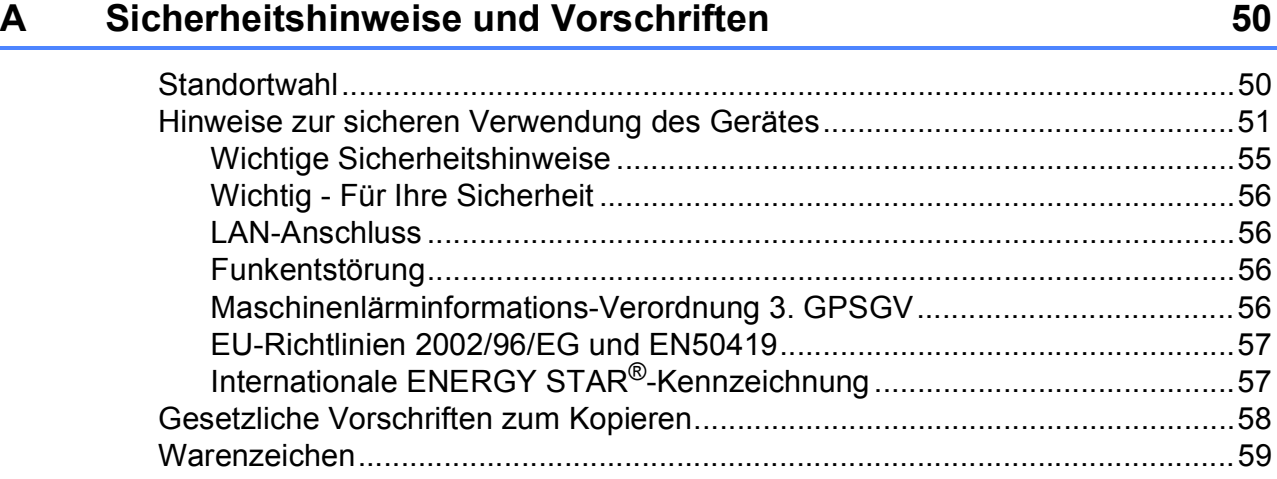

#### Problemlösung und Wartung  $\mathbf B$

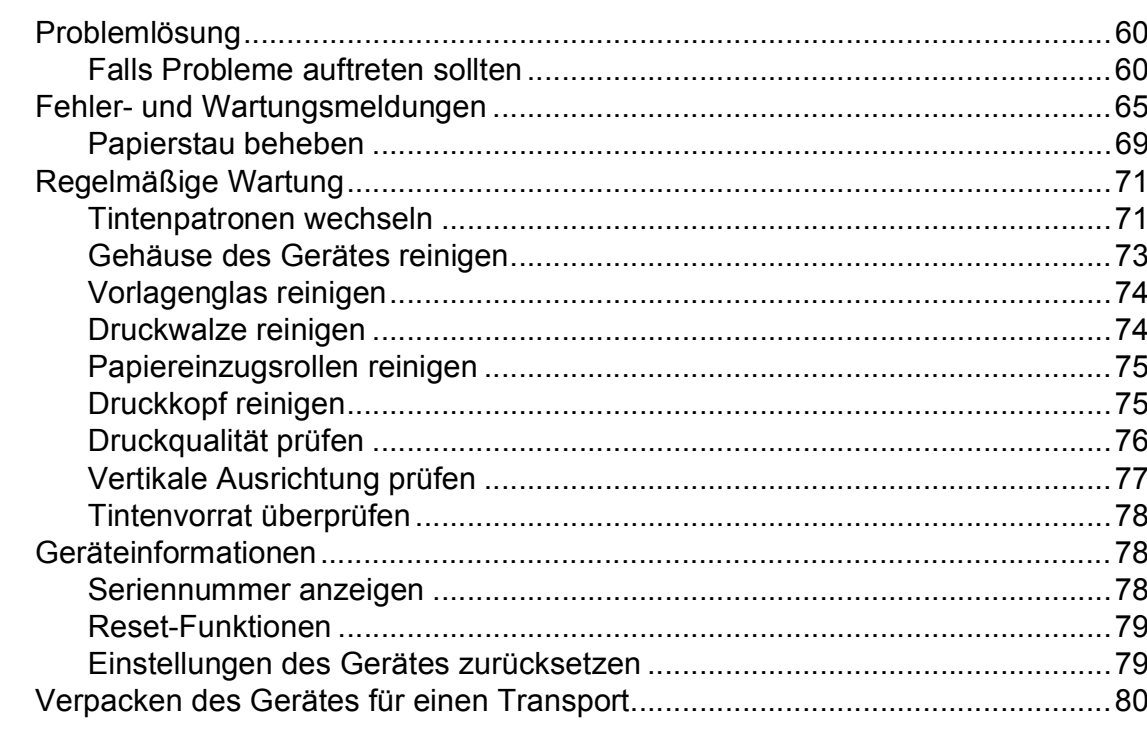

#### Menü und Funktionen  $\mathbf C$

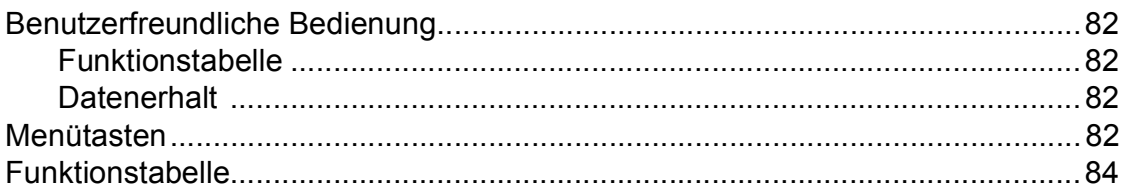

#### **Technische Daten** D

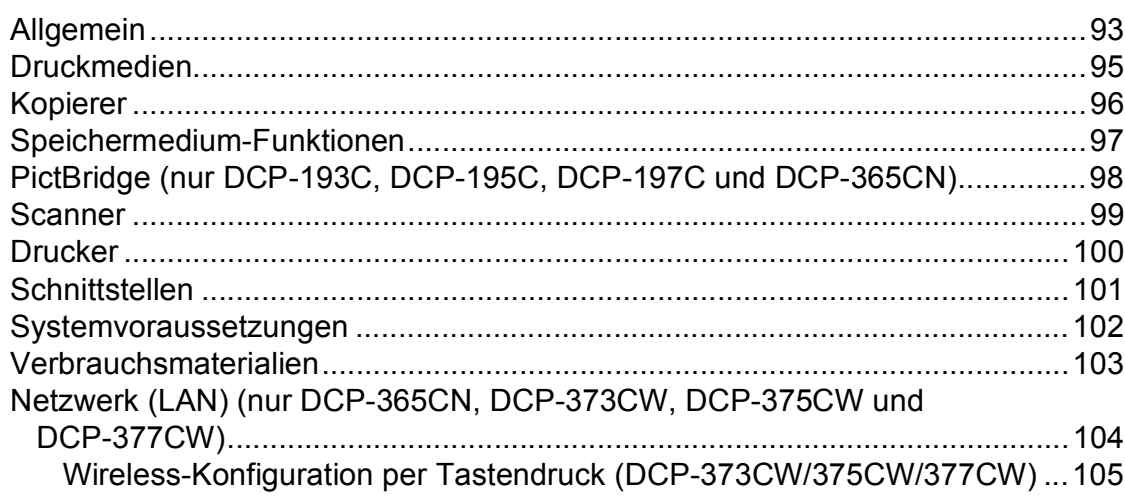

#### $E$ Stichwortverzeichnis

106

60

82

93

# **Teil I**

# <span id="page-10-0"></span>**Allgemein <sup>I</sup>**

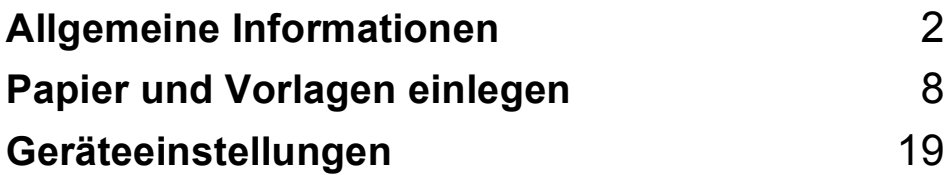

<span id="page-11-0"></span>**Allgemeine Informationen <sup>1</sup>**

### <span id="page-11-1"></span>**Zur Verwendung dieses Handbuches <sup>1</sup>**

**1**

Sie haben ein leistungsstarkes, leicht zu bedienendes Brother-Gerät gekauft. Nehmen Sie sich ein wenig Zeit und lesen Sie dieses Handbuch aufmerksam durch, um die Funktionen des Gerätes optimal nutzen zu können.

### <span id="page-11-2"></span>**In diesem Handbuch verwendete Formatierungen und Symbole <sup>1</sup>**

Die folgenden Formate und Symbole werden in diesem Handbuch verwendet:

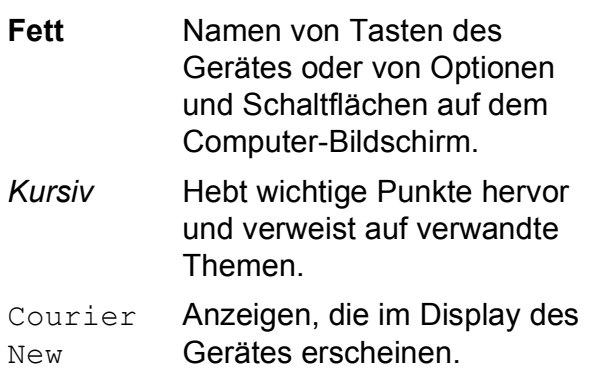

### **WARNUNG**

Die Hinweise unter WARNUNG müssen beachtet werden, um Verletzungsgefahr zu vermeiden.

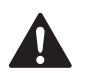

V

### **VORSICHT**

VORSICHT weist auf Maßnahmen hin, die befolgt oder vermieden werden müssen, um leichte Verletzungen zu vermeiden.

### **WICHTIG**

WICHTIG beschreibt Maßnahmen, die durchgeführt oder vermieden werden müssen, um Schäden am Gerät oder an anderen Gegenständen zu vermeiden.

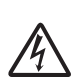

Warnt vor Stromschlaggefahr.

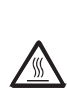

Weist auf Teile des Gerätes hin, die heiß sind und daher nicht berührt werden sollen.

Hinweise, wie auf eine bestimmte Situation reagiert werden sollte, und hilfreiche Tipps zur beschriebenen Funktion.

### <span id="page-12-0"></span>**Software- und Netzwerkhandbuch aufrufen <sup>1</sup>**

### **Hinweis**

Das **Netzwerkhandbuch** ist nur für das DCP-365CN, DCP-373CW, DCP-375CW und DCP-377CW verfügbar.

Dieses Benutzerhandbuch enthält nicht alle Informationen zu Ihrem Gerät, wie zum Beispiel die Verwendung der erweiterten Drucker-, Scanner- und Netzwerkfunktionen. Wenn Sie ausführliche Informationen über diese Funktionen erhalten möchten, lesen Sie das **Software-Handbuch** und das **Netzwerkhandbuch** auf der CD-ROM.

### <span id="page-12-1"></span>**Handbücher ansehen <sup>1</sup>**

#### **Handbücher ansehen (Windows®) <sup>1</sup>**

Um die Handbücher über das **Start**-Menü aufzurufen, zeigen Sie in der Programmgruppe auf **Brother**, **DCP-XXXX** (XXXX steht für den Namen Ihres Modells) und wählen Sie dann **Benutzerhandbücher im HTML-Format**.

Wenn Sie die Software nicht installiert haben, können Sie die Dokumentationen wie folgt aufrufen:

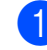

**a Schalten Sie Ihren Computer ein. Legen** Sie die Brother CD-ROM in das CD-ROM-Laufwerk ein.

### **Hinweis**

Wenn der Brother-Bildschirm nicht automatisch erscheint, doppelklicken Sie unter **Arbeitsplatz (Computer)** auf das CD-ROM-Symbol und doppelklicken Sie dann auf **start.exe**.

Wenn das Dialogfeld zur Auswahl des Modells erscheint, klicken Sie auf den Modellnamen Ihres Gerätes.

**3** Wenn das Dialogfeld zur Auswahl der Sprache erscheint, wählen Sie Ihre Sprache. Das Hauptmenü der CD-ROM erscheint.

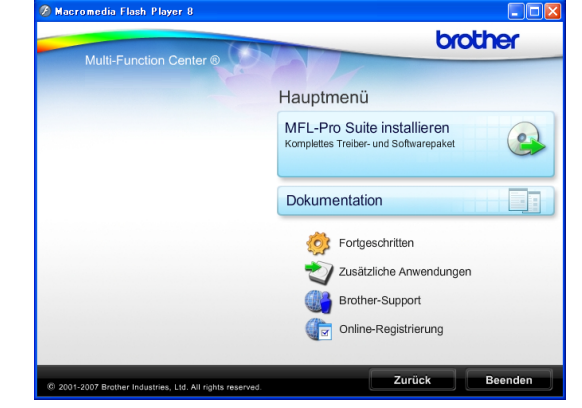

d Klicken Sie auf **Dokumentation**.

- 5 Klicken Sie auf das Handbuch, das Sie lesen möchten:
	- **HTML-Dokumente**: **Software-Handbuch** und **Netzwerkhandbuch** im HTML-Format.

Dieses Format wird zur Ansicht am Computer empfohlen.

**PDF-Dokumente**:

**Benutzerhandbuch** für Funktionen, die ohne Computeranschluss zur Verfügung stehen, **Software-Handbuch** und **Netzwerkhandbuch** im PDF-Format.

Dieses Format wird zum Ausdrucken der Handbücher empfohlen. Klicken Sie hier, um zum Brother Solutions Center zu gelangen, wo Sie die PDF-Dokumente ansehen oder herunterladen können. (Internetzugang und PDF-Reader-Software sind erforderlich.)

#### **Beschreibung der Scanner-Funktionen <sup>1</sup>**

Es gibt verschiedene Möglichkeiten, Vorlagen zu scannen. Hier können Sie Informationen finden:

#### **Software-Handbuch**

- *Scannen* (Windows® 2000 Professional/ Windows $^{\circledR}$  XP und Windows Vista $^{\circledR}$ )
- *ControlCenter3*  (Windows® 2000 Professional/ Windows $^{\circledR}$  XP und Windows Vista $^{\circledR}$ )
- *Scannen im Netzwerk* (Windows® 2000 Professional/ Windows<sup>®</sup> XP und Windows Vista<sup>®</sup>)

#### **Kurzanleitungen von Scansoft™ PaperPort™ 11SE mit OCR**

■ Die vollständigen Kurzanleitungen von ScanSoft™ PaperPort™ 11SE mit OCR (Texterkennung) können über die Hilfe von ScanSoft™ PaperPort™ 11SE aufgerufen werden.

#### **Beschreibung der Netzwerkeinrichtung (nur DCP-373CW, DCP-375CW und DCP-377CW) <sup>1</sup>**

Das Gerät kann an ein verkabeltes Netzwerk oder an ein Wireless-Netzwerk (WLAN) angeschlossen werden. In der Installationsanleitung finden Sie grundlegende Schritte zur Einrichtung. Falls Ihr Wireless Access Point SecureEasySetup™, Wi-Fi Protected Setup oder AOSS™ unterstützt, folgen Sie den Anweisungen in der Installationsanleitung. Weitere Informationen zur Netzwerkeinrichtung finden Sie im Netzwerkhandbuch.

#### **Handbücher ansehen (Macintosh) <sup>1</sup>**

**1** Schalten Sie Ihren Macintosh ein. Legen Sie die Brother CD-ROM in das CD-ROM-Laufwerk. Das folgende Fenster erscheint.

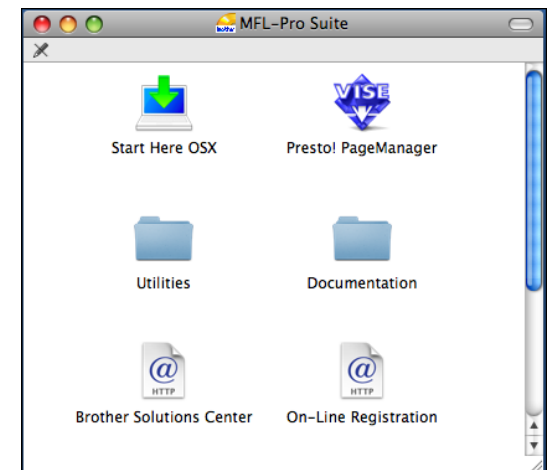

- 2 Doppelklicken Sie auf das Symbol **Documentation**.
- **3** Doppelklicken Sie auf den Ordner für Ihre Sprache.
- **4** Doppelklicken Sie auf **top.html**, um das **Software-Handbuch** und **Netzwerkhandbuch** im HTML-Format anzusehen.

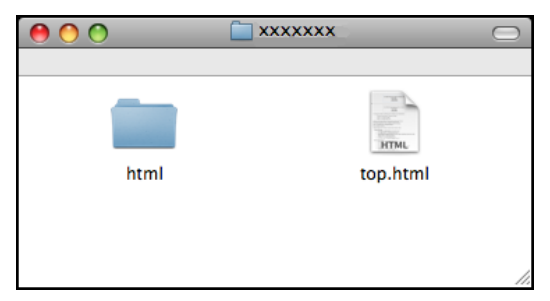

- Klicken Sie auf das Handbuch, das Sie lesen möchten:
	- **Software-Handbuch**
	- **Netzwerkhandbuch**

#### **Beschreibung der Scanner-Funktionen <sup>1</sup>**

Es gibt verschiedene Möglichkeiten, Vorlagen zu scannen. Hier können Sie Informationen finden:

#### **Software-Handbuch**

- *Scannen* (Mac OS X 10.3.9 - 10.5.x)
- ControlCenter2 (Mac OS X 10.3.9 - 10.5.x)
- *Scannen im Netzwerk* (Mac OS X 10.3.9 - 10.5.x)

#### **Presto! PageManager-Handbuch**

■ Anleitung zum Scannen direkt aus Presto! PageManager. Das vollständige Benutzerhandbuch von Presto! PageManager kann über die Hilfe des Programms Presto! PageManager aufgerufen werden.

#### **Beschreibung der Netzwerkeinrichtung (nur DCP-373CW, DCP-375CW und DCP-377CW) <sup>1</sup>**

Das Gerät kann an ein verkabeltes Netzwerk oder an ein Wireless-Netzwerk (WLAN) angeschlossen werden. In der Installationsanleitung finden Sie grundlegende Schritte zur Einrichtung. Falls Ihr Wireless Access Point SecureEasySetup™, Wi-Fi Protected Setup oder AOSS™ unterstützt, folgen Sie den Anweisungen in der Installationsanleitung. Weitere Informationen zur Netzwerkeinrichtung finden Sie im Netzwerkhandbuch.

### <span id="page-14-0"></span>**Zugang zum Brother-Support (Windows®) <sup>1</sup>**

Auf der Brother CD-ROM finden Sie alle Kontaktdaten, die Sie benötigen, wie Web-Support (Brother Solutions Center).

■ Klicken Sie auf **Brother-Support** im Hauptmenü. Der folgende Bildschirm wird angezeigt:

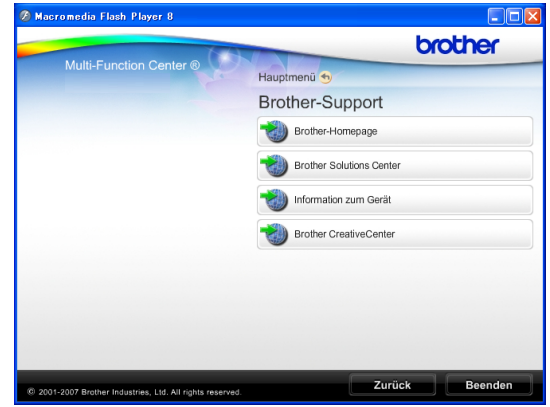

- Um unsere Website ([http://www.brother.com](www.brother.com)) aufzurufen, klicken Sie auf **Brother-Homepage**.
- Um die neuesten Produkt- und Supportinformationen aufzurufen ([http://solutions.brother.com\)](http://solutions.brother.com), klicken Sie auf **Brother Solutions Center**.
- Um unsere Website zum original Brother Verbrauchsmaterial aufzurufen ([http://www.brother.com/original/\)](http://www.brother.com/original/), klicken Sie auf **Information zum Gerät**.
- Um zum Brother CreativeCenter zu gelangen (<http://www.brother.com/creativecenter/>), wo Sie kostenlose Fotoprojekte und druckbare Downloads finden, klicken Sie auf **Brother CreativeCenter**.
- Um zum Hauptmenü zurückzugelangen, klicken Sie auf **Zurück** oder zum Verlassen auf **Beenden**.

### <span id="page-15-0"></span>**Tasten und ihre Funktionen**

Das **DCP-193C**, **DCP-195C**, **DCP-197C**, **DCP-365CN**, **DCP-373CW**, **DCP-375CW** und **DCP-377CW** haben die gleichen Funktionstasten.

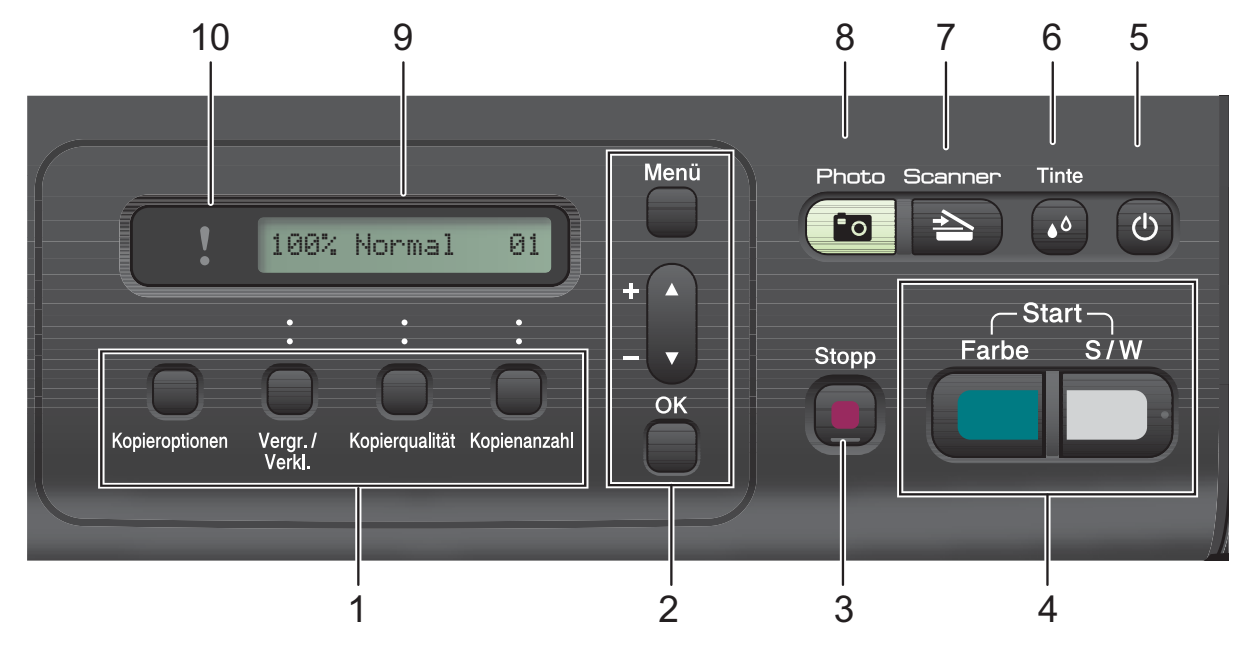

#### **1 Kopierer-Tasten:**

Zum temporären Ändern der Kopiereinstellungen im Kopierbetrieb.

#### **Kopieroptionen**

Zum schnellen Ändern von Kopiereinstellungen für die nächste Kopie.

#### **Vergr./Verkl.**

Zum Vergrößern und Verkleinern beim Kopieren.

#### **Kopierqualität**

Zum Ändern der Qualität für die nächste Kopie.

#### **Kopienanzahl**

Zum Wählen der Anzahl der Kopien.

#### **2 Menü-Tasten:**

**Menü**

Zum Aufrufen des Hauptmenüs.

#### +**a** oder -**b**

Zum Blättern durch die Menüs und Optionen.

**OK**

Zur Bestätigung einer Einstellung.

#### **3 Stopp**

Zum Abbrechen einer Funktion oder zum Verlassen des Funktionsmenüs.

#### **4 Start-Tasten:**

#### **Start S/W**

Zum Anfertigen einer Schwarzweiß-Kopie. Diese Taste dient auch zum Starten eines Scanvorganges (farbig oder schwarzweiß entsprechend der im ControlCenter gewählten Einstellung).

#### **Start Farbe**

Zum Anfertigen einer Farbkopie. Diese Taste dient auch zum Starten eines Scanvorganges (farbig oder schwarzweiß entsprechend der im ControlCenter gewählten Einstellung).

#### **5 Ein/Aus-Taste**

Sie können das Gerät ein- und ausschalten.

Auch wenn das Gerät ausgeschaltet ist, reinigt es in regelmäßigen Abständen den Druckkopf, um die Druckqualität zu erhalten. Um die Druckqualität zu erhalten, die Lebensdauer des Druckkopfes zu verlängern und die Tintenpatronen bestmöglichst zu nutzen, sollte der Netzstecker des Gerätes immer angeschlossen sein.

#### **6 Tinte**

Zum Reinigen des Druckkopfes, zur Überprüfung der Druckqualität und zum Anzeigen des Tintenvorrats.

#### $7 \geq$  Scanner

Zur Verwendung der Scannerfunktionen.

#### 8 **<u>Fo</u>** Photo

Zur Verwendung der Photo-Funktionen.

#### **9 Display (LCD - Flüssigkristallanzeige)**

Zeigt Funktionen und Bedienungshinweise zur einfachen Verwendung des Gerätes an.

#### **10 Warn-LED**

Blinkt orange, wenn im Display ein Fehler oder eine wichtige Statusmeldung angezeigt wird.

### **Hinweis**

Die meisten Abbildungen in diesem Benutzerhandbuch zeigen das DCP-375CW.

### <span id="page-16-0"></span>**Warn-LED <sup>1</sup>**

Die Warn-LED (Leuchtdiode) zeigt den DCP-Status an. Das Display zeigt den aktuellen Gerätestatus an, wenn das Gerät nicht mit einer anderen Funktion beschäftigt ist.

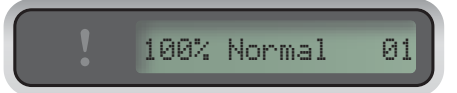

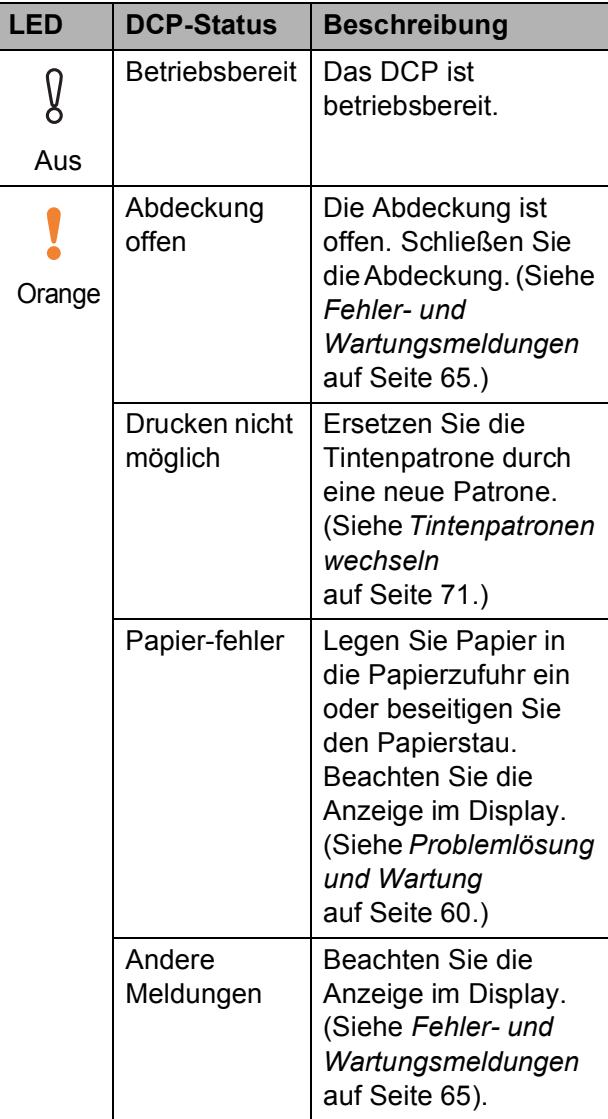

```
2
```
# <span id="page-17-0"></span>**Papier und Vorlagen einlegen**

### <span id="page-17-1"></span>**Papier und andere Druckmedien einlegen <sup>2</sup>**

**1** Ziehen Sie die Papierkassette ganz aus dem Gerät heraus.

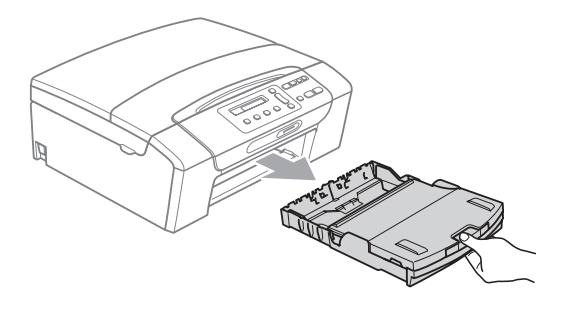

2 Öffnen Sie die Abdeckung der Papierkassette (1).

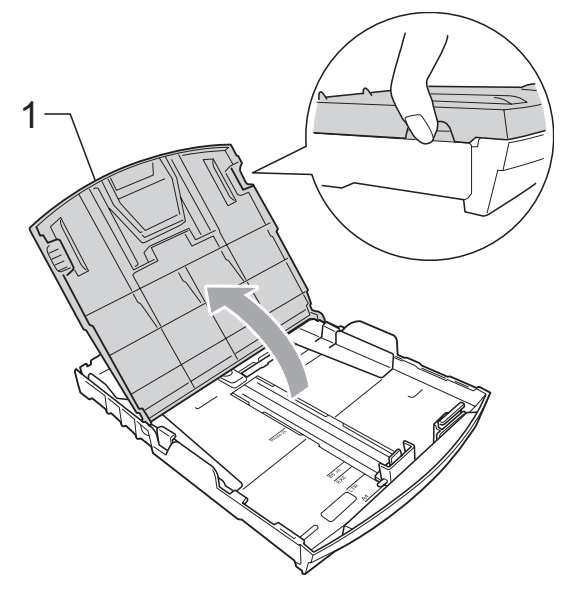

**3** Halten Sie den Hebel der Papierführung jeweils gedrückt und verschieben Sie mit beiden Händen vorsichtig die seitlichen Papierführungen (1) und dann die Papierlängen-Führung (2) entsprechend dem Papierformat. Vergewissern Sie sich, dass die dreieckigen Markierungen (3) der seitlichen Papierführungen (1) und der Papierlängen-Führung (2) mit den Markierungen für das verwendete Papierformat ausgerichtet sind.

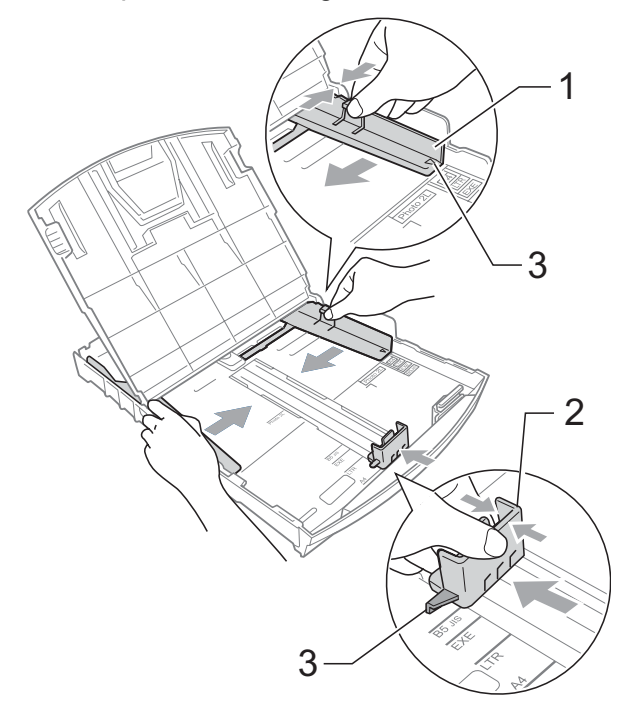

**2**

### **Hinweis**

Zur Verwendung von Überformaten (Legal-Papier) halten Sie die Taste zum Lösen der Universalführung (1) gedrückt, während Sie die Verlängerung der Kassette ausziehen.

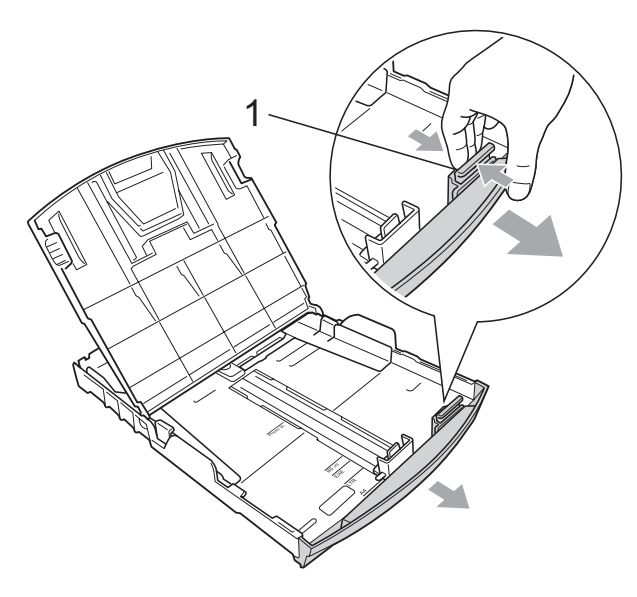

4 Fächern Sie den Papierstapel gut auf, um Papierstaus und Fehler beim Einzug zu vermeiden.

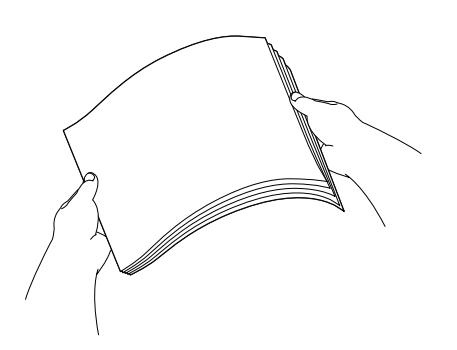

### **WICHTIG**

Vergewissern Sie sich, dass das Papier nicht gewellt ist.

**6** Legen Sie das Papier vorsichtig mit der Oberkante zuerst und mit der zu bedruckenden Seite nach unten ein. Achten Sie darauf, dass das Papier flach in der Kassette liegt.

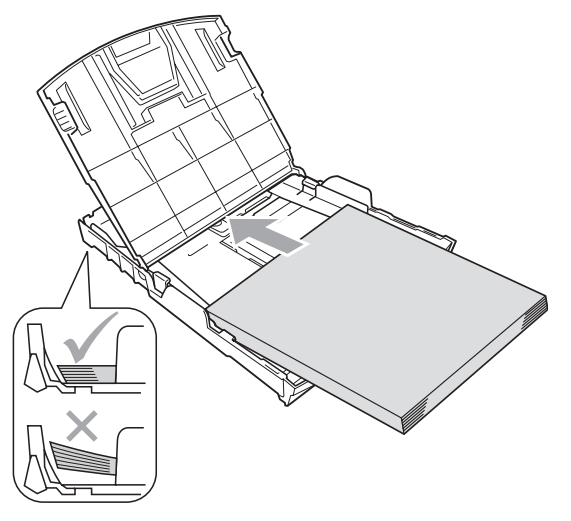

#### **WICHTIG**  $\mathbf \Omega$

Schieben Sie das Papier nicht zu weit vor, weil es sich sonst am hinteren Ende der Zufuhr anhebt und dadurch Probleme beim Einzug entstehen können.

6 Schieben Sie vorsichtig mit beiden Händen die seitlichen Papierführungen (1) bis an die Papierkanten. Vergewissern Sie sich, dass die Papierführungen die Papierkanten leicht berühren.

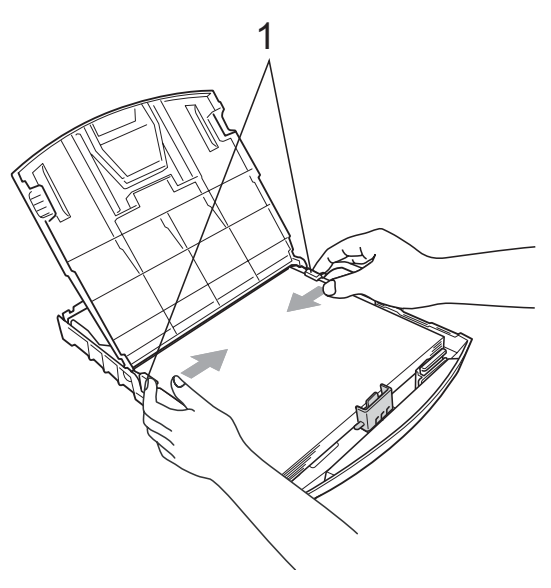

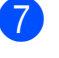

g Schließen Sie die Abdeckung der Papierkassette.

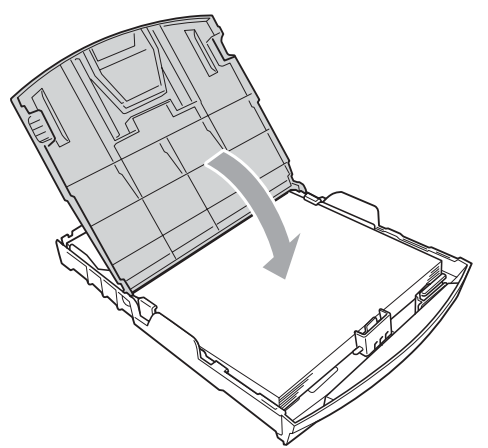

8 Schieben Sie die Papierkassette *langsam* vollständig in das Gerät.

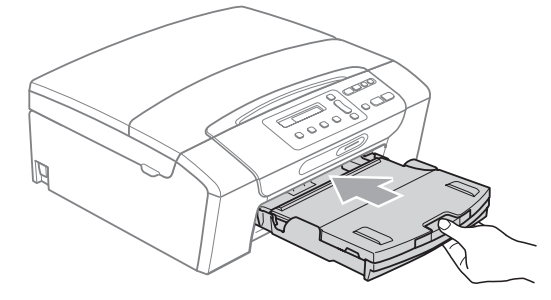

**9** Halten Sie die Papierkassette fest und ziehen Sie die Papierablage  $($  $($  $)$  $)$ heraus, bis sie hörbar einrastet. Klappen Sie die Papierstütze (2) aus.

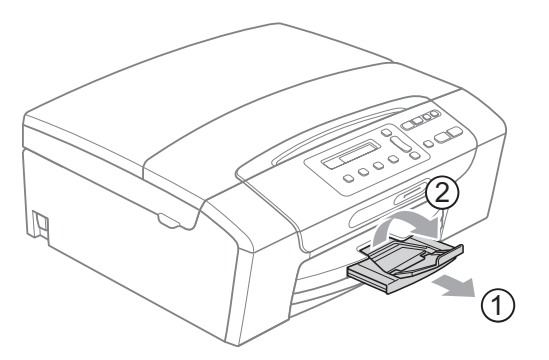

### **WICHTIG**

Verwenden Sie die Papierstütze NICHT für Papier im Legal-Format.

### <span id="page-19-0"></span>**Umschläge und Postkarten einlegen <sup>2</sup>**

#### **Hinweise zu den Umschlägen <sup>2</sup>**

- Das Gewicht der verwendeten Umschläge sollte zwischen 80 und 95  $g/m^2$  liegen.
- Zum Bedrucken einiger Umschläge müssen die Seitenränder im Anwendungsprogramm eingestellt werden. Fertigen Sie zunächst einen Probedruck an, um die Einstellungen zu prüfen, bevor Sie eine größere Anzahl Umschläge bedrucken.

### **WICHTIG**

Verwenden Sie NICHT die folgenden Arten von Umschlägen, da sie Probleme beim Einzug verursachen:

- Ausgebeulte Umschläge
- Umschläge mit geprägtem Druck (wie Initialen, Embleme)
- Umschläge mit Klammern
- Innen bedruckte Umschläge

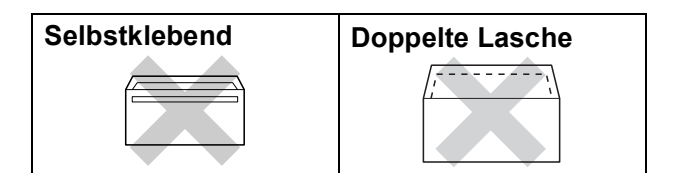

Gelegentlich können aufgrund von Papierstärke, Größe und Laschenart der verwendeten Umschläge Probleme beim Papiereinzug auftreten.

#### **Umschläge und Postkarten einlegen <sup>2</sup>**

**4 Vor dem Einlegen sollten Sie die Ecken und** Kanten der Umschläge oder Postkarten möglichst flach zusammendrücken.

#### **Hinweis**

Falls zwei Umschläge oder Postkarten auf einmal eingezogen werden, sollten Sie Umschlag für Umschlag bzw. Postkarte für Postkarte einzeln einlegen.

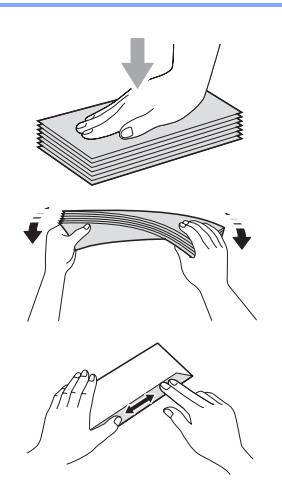

**2** Legen Sie Umschläge bzw. Postkarten mit der zu bedruckenden Seite nach unten und der kurzen Seite zuerst in die Papierkassette ein, wie in der Abbildung gezeigt. Halten Sie den Hebel der Papierführung jeweils gedrückt und verschieben Sie mit beiden Händen vorsichtig die seitlichen Papierführungen (1) und die Papierlängen-Führung (2) entsprechend der Größe der Umschläge bzw. Postkarten.

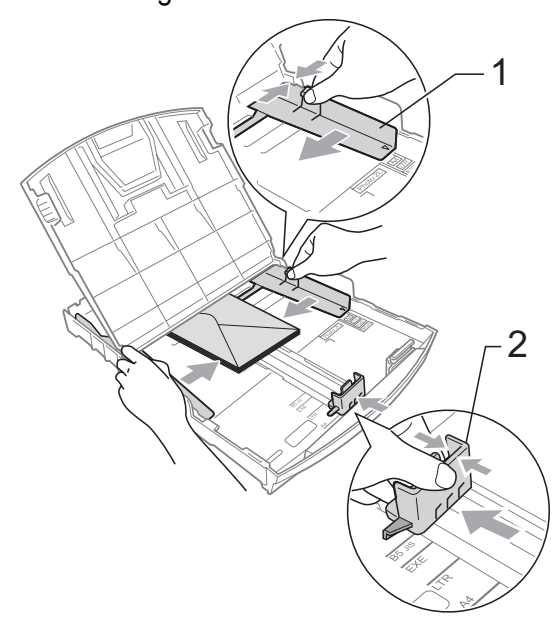

#### **Falls Probleme beim Bedrucken von Umschlägen auftreten sollten, deren Lasche sich an der kurzen Seite befindet, versuchen Sie Folgendes: <sup>2</sup>**

- **1** Klappen Sie die Umschlaglasche auf.
	- Legen Sie den Umschlag mit der zu bedruckenden Seite nach unten und der Lasche wie in der Abbildung gezeigt in die Papierzufuhr ein.

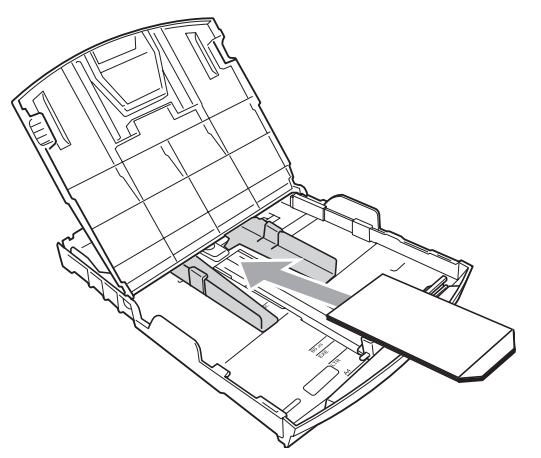

Stellen Sie im Anwendungsprogramm das richtige Papierformat und die Seitenränder ein.

### <span id="page-20-0"></span>**Kleine Ausdrucke entnehmen**

Falls kleine Papierformate zu weit hinten im Ausgabefach abgelegt werden und nicht herausgenommen werden können, warten Sie, bis der Druckvorgang abgeschlossen ist. Ziehen Sie dann die Papierkassette vollständig heraus.

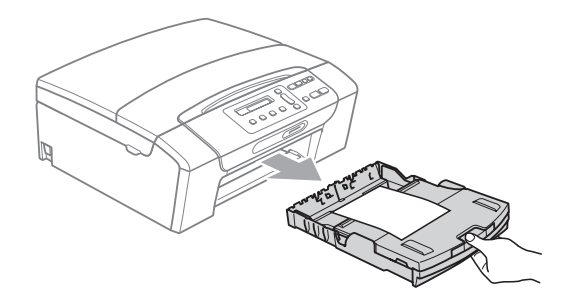

### <span id="page-21-0"></span>**Bedruckbarer Bereich <sup>2</sup>**

Der bedruckbare Bereich ist von den Einstellungen in der von Ihnen benutzten Anwendung abhängig. Die folgenden Abbildungen zeigen den nicht bedruckbaren Bereich von Einzelblättern und Umschlägen. Das Gerät kann die schattierten Bereiche von Einzelblättern bedrucken, wenn die Funktion "Randlos drucken" zur Verfügung steht und eingeschaltet ist. (Siehe Drucken für Windows® bzw. *Drucken und Faxe senden* für Macintosh im *Software-Handbuch* auf der CD-ROM.)

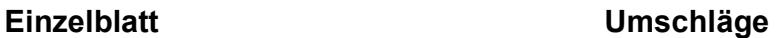

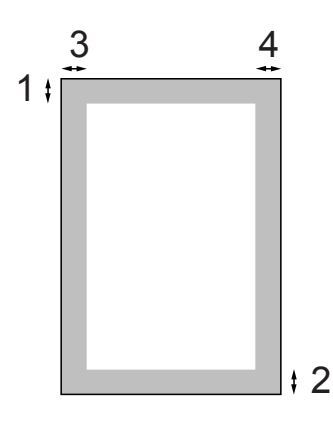

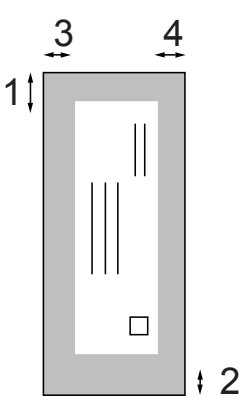

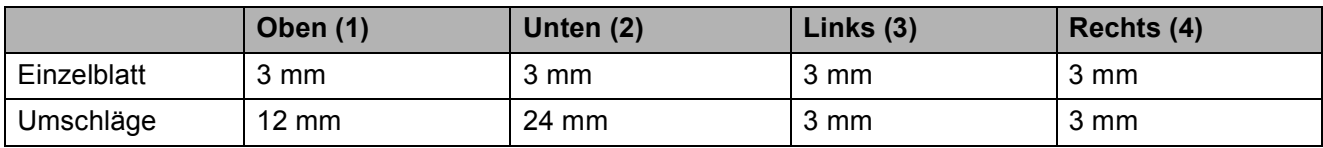

### **Hinweis**

Die Funktion "Randlos drucken" kann nicht für Umschläge verwendet werden.

### <span id="page-22-0"></span>**Verwendbare Papiersorten und andere Druckmedien <sup>2</sup>**

Die Druckqualität wird durch die verwendete Papiersorte beeinflusst.

Stellen Sie das Gerät stets auf die verwendete Papiersorte ein, um die bestmögliche Druckqualität für die von Ihnen gewählten Einstellungen zu erhalten.

Sie können Normalpapier, Inkjet-Papier (beschichtetes Papier), Glanzpapier, Folien und Umschläge verwenden.

Wir empfehlen, verschiedene Papiersorten zu testen, bevor Sie größere Mengen kaufen.

Damit Sie die besten Resultate erhalten, sollten Sie Brother-Papier verwenden.

- Wenn Sie auf Inkjet-Papier (beschichtetes Papier), Folien oder Fotopapier drucken, denken Sie daran, in der Registerkarte **Grundeinstellungen** des Druckertreibers bzw. im Funktionsmenü des Gerätes die entsprechende Einstellung zu wählen. (Siehe *Papiersorte* [auf Seite 27.](#page-36-1))
- Bei Verwendung von Brother Photo-Papier legen Sie ein zusätzliches Blatt des gleichen Photo-Papiers in die Zufuhr. In der Packung ist dazu ein Blatt mehr als angegeben enthalten.
- Fotopapier und Folien sollten sofort von der Papierablage genommen werden, um einen Papierstau oder das Verschmieren der Schrift zu vermeiden.
- Berühren Sie die bedruckte Seite des Papiers nicht direkt nach dem Drucken. Die Tinte ist eventuell noch nicht vollständig trocken und könnte verschmieren oder Flecken auf der Haut verursachen.

### <span id="page-22-1"></span>**Empfohlene Druckmedien**

Um die beste Druckqualität zu erhalten, empfehlen wir, Brother-Papier zu verwenden (siehe Tabelle unten).

Falls kein Brother-Papier erhältlich ist, sollten Sie verschiedene Papiersorten testen, bevor Sie größere Mengen einkaufen.

Für den Druck auf Folien empfehlen wir .3M-Folien".

#### **Brother-Papier**

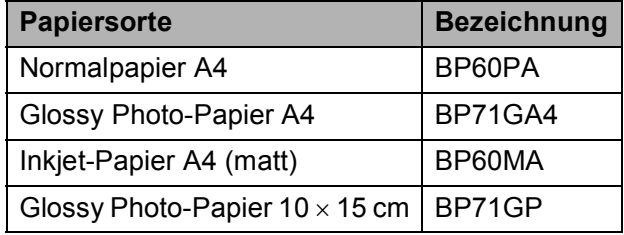

**2**

### <span id="page-23-0"></span>**Aufbewahren und Benutzen von Druckmedien <sup>2</sup>**

- Lagern Sie das Papier in der verschlossenen Originalverpackung. Das Papier muss gerade liegen und vor Feuchtigkeit, direkter Sonneneinstrahlung und Hitze geschützt sein.
- Berühren Sie die glänzende (beschichtete) Seite des Fotopapiers nicht. Legen Sie das Fotopapier mit der glänzenden Seite nach unten ein.
- Berühren Sie nicht die Vorder- oder Rückseite von Folien, weil diese leicht Feuchtigkeit aufnehmen und dadurch die Druckqualität beeinträchtigt werden könnte. Die Verwendung von Folien für Laserdrucker/-kopierer kann zur Verschmutzung des nächsten Dokumentes führen. Verwenden Sie nur speziell für Tintenstrahlgeräte empfohlene Folien.

### **WICHTIG**

Verwenden Sie NICHT die folgenden Papierarten:

• Beschädigte, gerollte, gebogene, zerknitterte oder ungleichmäßig geformte Blätter

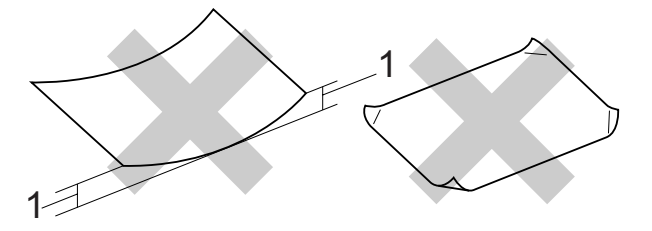

- **1 2 mm oder eine größere Wölbung kann Papierstaus verursachen.**
- Extrem glänzende oder stark strukturierte Papiersorten
- Papiere, die nicht exakt übereinandergelegt werden können
- Breitbahn-Papier (Faser längs zur kurzen Kante)

#### **Kapazität der Papierablage <sup>2</sup>**

Bis zu 50 Blatt A4-Papier (80 g/m<sup>2</sup>).

Folien oder Fotopapier müssen sofort Seite für Seite von der Papierablage genommen werden, damit die Schrift nicht verschmiert.

### <span id="page-24-0"></span>**Das richtige Druckmedium wählen <sup>2</sup>**

### **Papiersorten und Verwendungsmöglichkeiten <sup>2</sup>**

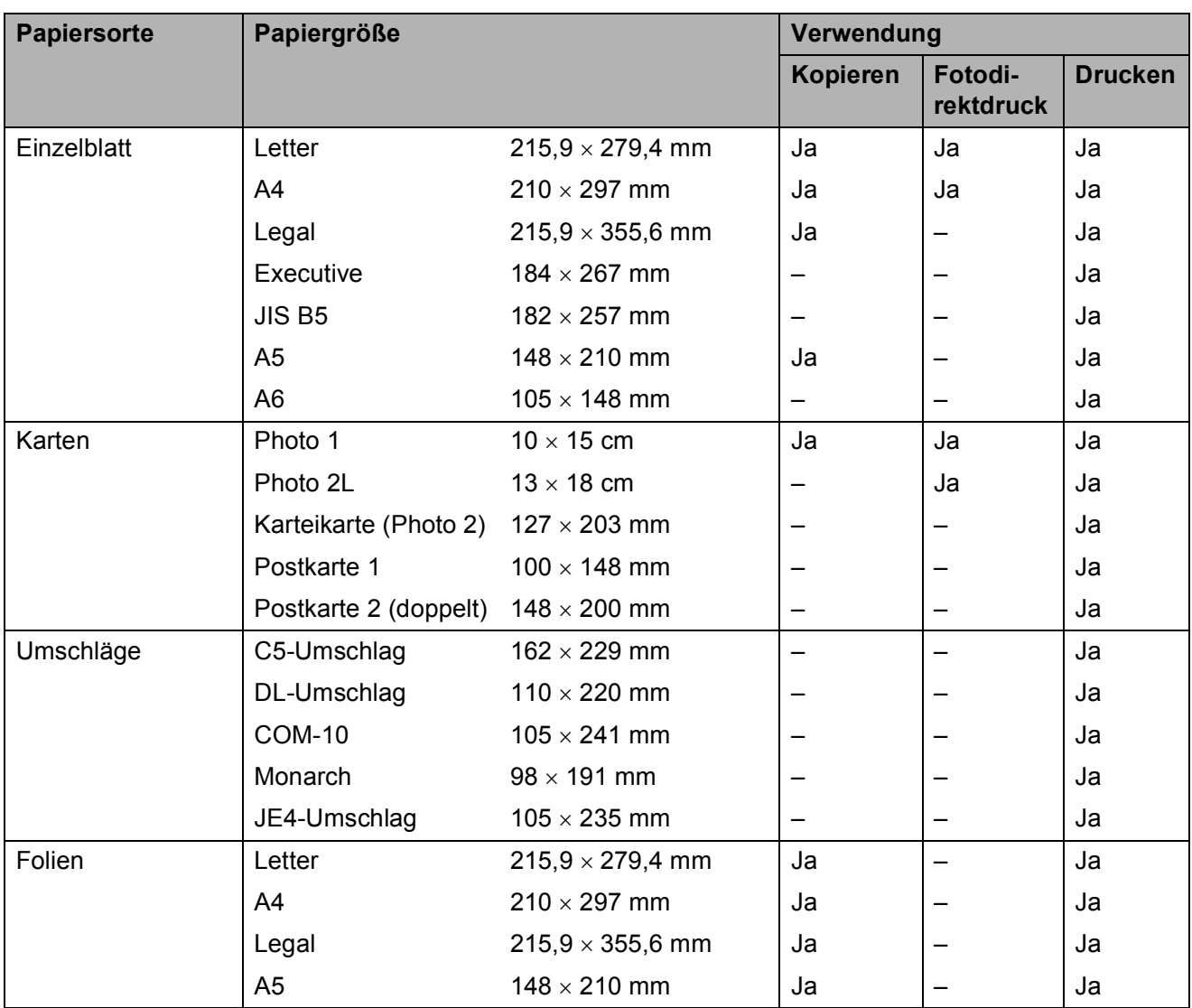

### **Papiergewicht/-stärke und Kapazität der Papierzufuhr <sup>2</sup>**

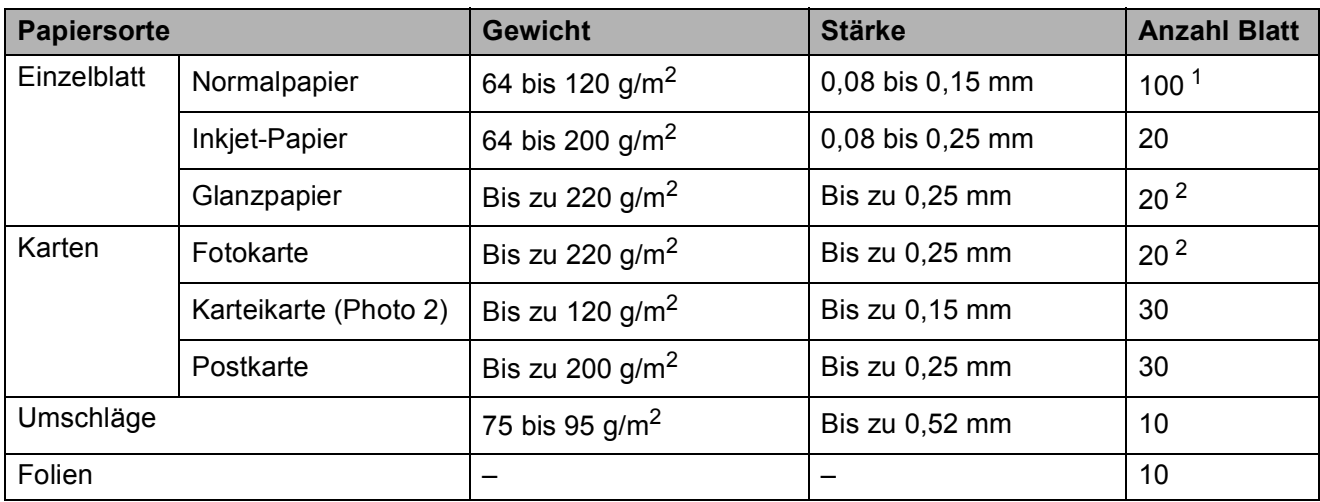

<span id="page-25-0"></span><sup>1</sup> Bis zu 100 Blatt  $(80 \text{ g/m}^2)$ 

<span id="page-25-1"></span><sup>2</sup> BP71-Papier (260 g/m<sup>2</sup>) wurde speziell für Brother Tintenstrahlgeräte entwickelt.

# <span id="page-26-0"></span>**Vorlagen einlegen <sup>2</sup>**

Sie können zum Kopieren und Scannen das Vorlagenglas verwenden.

### <span id="page-26-1"></span>**Vorlagenglas verwenden <sup>2</sup>**

Vom Vorlagenglas können Seiten eines Buches, Zeitungsausschnitte sowie einzelne Seiten kopiert oder eingescannt werden.

#### **Verwendbare Vorlagen <sup>2</sup>**

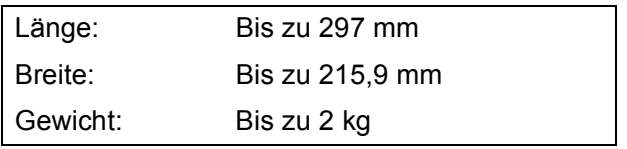

#### **So legen Sie die Vorlagen ein <sup>2</sup>**

- **1** Öffnen Sie die Vorlagenglas-Abdeckung.
- **2** Legen Sie die Vorlage mit Hilfe der Markierungen links und oben mit der bedruckten Seite nach unten in die obere linke Ecke des Vorlagenglases.

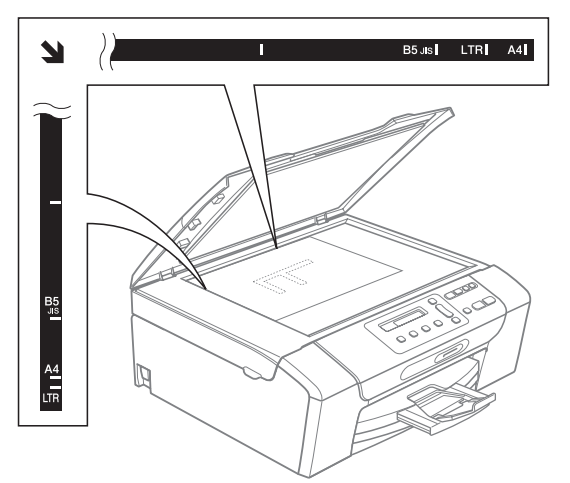

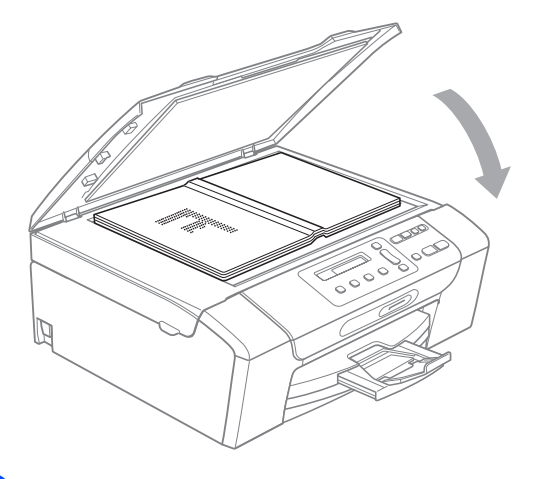

Schließen Sie die Vorlagenglas-Abdeckung.

**WICHTIG**

Schließen Sie die Abdeckung vorsichtig und drücken Sie nicht auf die Abdeckung, wenn z. B. ein Buch oder ein dickeres Manuskript auf dem Glas liegt.

### <span id="page-27-0"></span>**Scanbereich <sup>2</sup>**

Der scanbare Bereich ist von den Einstellungen in der verwendeten Anwendung abhängig. Unten sind die Bereiche des Papiers angegeben, die nicht eingelesen werden können.

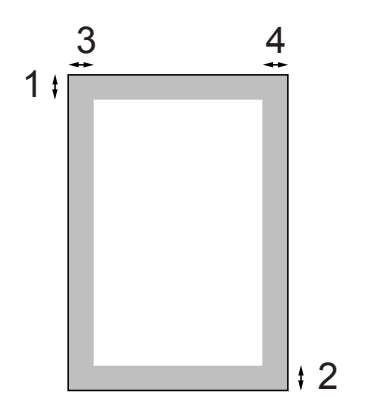

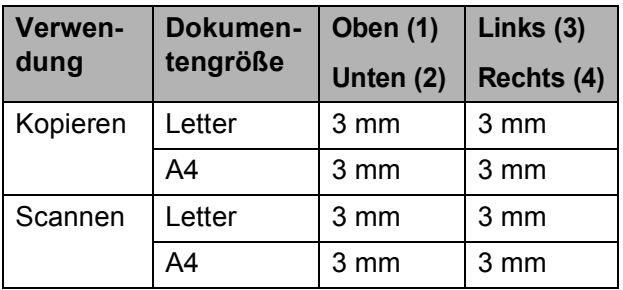

**3**

# <span id="page-28-0"></span>**Geräteeinstellungen <sup>3</sup>**

## <span id="page-28-1"></span>**Display <sup>3</sup>**

### <span id="page-28-2"></span>**Displaysprache ändern <sup>3</sup>**

Sie können die Displayanzeigensprache ändern.

a Drücken Sie **Menü**.

- **b** Drücken Sie **▲** oder ▼, um 0.Inbetriebnahme zu wählen. Drücken Sie **OK**.
- c Drücken Sie **a** oder **b**, um 0.Displaysprache zu wählen. Drücken Sie **OK**.
- 4 Drücken Sie **▲** oder **▼**, um Ihre Sprache zu wählen. Drücken Sie **OK**.
- **6** Drücken Sie Stopp.

### <span id="page-28-3"></span>**LCD-Kontrast ändern <sup>3</sup>**

Durch die Veränderung des Kontrastes können die Anzeigen im Display klarer und mit schärferen Konturen dargestellt werden. Wenn Sie die Anzeigen im Display nicht gut lesen können, sollten Sie es mit einer anderen Kontrasteinstellung versuchen.

- 
- a Drücken Sie **Menü**.
- **2** Drücken Sie **▲** oder ▼, um 0.Inbetriebnahme zu wählen. Drücken Sie **OK**.
- **63** Drücken Sie **▲** oder ▼, um 2.LCD-Kontrast zu wählen. Drücken Sie **OK**.
- **4** Drücken Sie ▲ oder ▼, um Hell oder Dunkel zu wählen. Drücken Sie **OK**.

e Drücken Sie **Stopp**.

### <span id="page-28-4"></span>**Energie sparen <sup>3</sup>**

Sie können wählen, wie viele Minuten (1 bis 60 Minuten) nach der letzten Verwendung des Gerätes automatisch zum Energiesparmodus umgeschaltet werden soll. Der Zähler für die Abschaltzeit wird automatisch wieder zurückgesetzt, wenn am Gerät eine Funktion ausführt wird.

- a Drücken Sie **Menü**.
- 
- **2** Drücken Sie **▲** oder ▼, um 0.Inbetriebnahme zu wählen. Drücken Sie **OK**.
	-

**3** Drücken Sie **▲** oder ▼, um 3.Energiesparen zu wählen. Drücken Sie **OK**.

- 
- **Drücken Sie ▲ oder ▼, um 1 Min,** 2 Min., 3 Min., 5 Min., 10 Min., 30 Min. oder 60 Min. zu wählen. Nach dieser Zeit schaltet das Gerät zum Energiesparmodus um. Drücken Sie **OK**.
- 

e Drücken Sie **Stopp**.

### <span id="page-29-0"></span>**Berichte und Listen ausdrucken <sup>3</sup>**

Die folgenden Berichte und Listen können ausgedruckt werden:

■ Hilfe

Hilfe zum Einstellen von Funktionen.

Geräteeinstell

Liste der gewählten Einstellungen.

Netzwerk-Konf.

(nur DCP-365CN, DCP-373CW, DCP-375CW und DCP-377CW)

Liste der gewählten Netzwerkeinstellungen.

### <span id="page-29-1"></span>**Bericht oder Liste ausdrucken <sup>3</sup>**

**1** Drücken Sie Menü.

**2** (DCP-193C, DCP-195C und DCP-197C) Drücken Sie **a** oder **b**, um 3.Ausdrucke zu wählen. Drücken Sie **OK**.

> (DCP-365CN, DCP-373CW, DCP-375CW und DCP-377CW) Drücken Sie **a** oder **b**, um 4.Ausdrucke zu wählen. Drücken Sie **OK**.

**3** Drücken Sie ▲ oder ▼, um den gewünschten Ausdruck zu wählen. Drücken Sie **OK**.

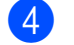

d Drücken Sie **Start S/W**.

**5** Drücken Sie Stopp.

# **Teil II**

# <span id="page-30-0"></span>**Kopieren II**

**[Kopieren](#page-31-0)** 22

<span id="page-31-0"></span>**Kopieren <sup>4</sup>**

## <span id="page-31-1"></span>**Kopien anfertigen <sup>4</sup>**

**4**

Mit dem Gerät können Sie eine Vorlage bis zu 99-mal kopieren.

### <span id="page-31-2"></span>**Einzelne Kopie anfertigen**

- Legen Sie die Vorlage ein. (Siehe *[Vorlagen einlegen](#page-26-0)* auf Seite 17.)
- b Drücken Sie **Start S/W** oder **Start Farbe**.

### <span id="page-31-3"></span>**Mehrere Kopien anfertigen <sup>4</sup>**

Sie können bis zu 99 Kopien eines Dokumentes in einem Arbeitsgang anfertigen.

- **1** Legen Sie die Vorlage ein. (Siehe *[Vorlagen einlegen](#page-26-0)* auf Seite 17.)
- **2** Drücken Sie Kopienanzahl so oft, bis die gewünschte Kopienanzahl angezeigt wird (bis zu 99). Oder drücken Sie **a** oder **b**, um die Anzahl der Kopien zu ändern.
- c Drücken Sie **Start S/W** oder **Start Farbe**.

### <span id="page-31-4"></span>**Kopieren abbrechen <sup>4</sup>**

Um den Kopiervorgang abzubrechen, drücken Sie **Stopp**.

## <span id="page-31-5"></span>**Kopiereinstellungen <sup>4</sup>**

Mit den Kopiertasten können Sie schnell Kopiereinstellungen temporär, das heißt für die nächste Kopie ändern. Sie können verschiedene Einstellungskombinationen wählen.

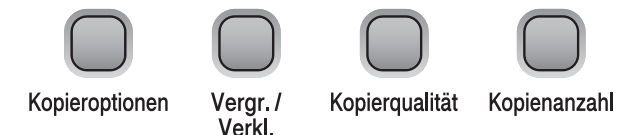

Die so gewählten Einstellungen werden 1 Minute nach dem Kopiervorgang wieder auf die Standardeinstellungen zurückgesetzt.

### **Hinweis**

Für einige Funktionen können Sie die am häufigsten verwendeten Einstellungen als Standardeinstellungen speichern. Informationen dazu finden Sie in den Beschreibungen der einzelnen Funktionen.

**4**

### <span id="page-32-0"></span>**Kopierqualität und geschwindigkeit ändern <sup>4</sup>**

Sie können zwischen verschiedenen Qualitätseinstellungen wählen. Die Standardeinstellung ist Normal.

Wenn Sie die Einstellung *temporär* ändern möchten, gehen Sie wie folgt vor:

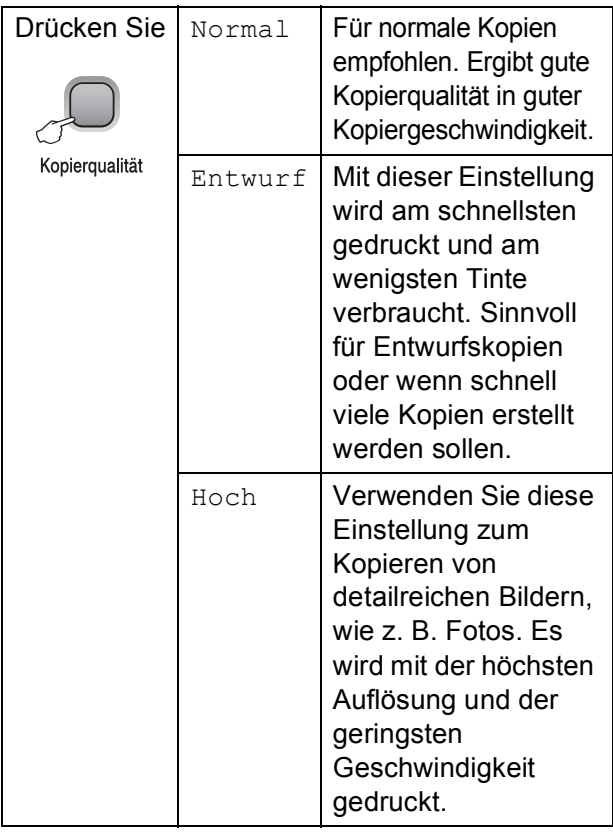

- **1** Legen Sie die Vorlage ein.
- **b Drücken Sie Kopierqualität** mehrmals, um Normal, Entwurf oder Hoch zu wählen.
- **63** Drücken Sie Start S/W oder **Start Farbe**.

Um die Standardeinstellung zu ändern, gehen Sie wie folgt vor:

- **1** Drücken Sie Menü.
- b Drücken Sie **a** oder **b**, um 1.Kopie zu wählen. Drücken Sie **OK**.
- c Drücken Sie **a** oder **b**, um 3.Qualität zu wählen. Drücken Sie **OK**.
- 4 Drücken Sie **▲** oder ▼, um Normal, Entwurf oder Hoch zu wählen. Drücken Sie **OK**.
- **5** Drücken Sie Stopp.

### <span id="page-33-0"></span>**Vergrößern/Verkleinern <sup>4</sup>**

Sie können Kopien vergrößern oder verkleinern. Wenn Sie Auf Seitengröße wählen, verkleinert das Gerät die Kopie entsprechend dem eingestellten Papierformat.

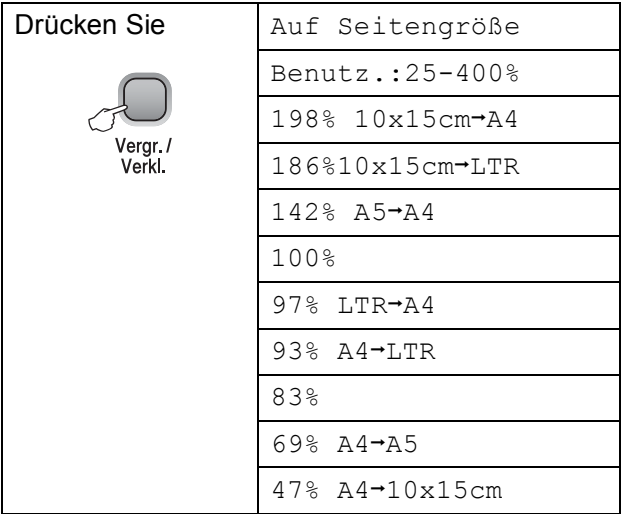

Um die nächste Kopie zu vergrößern oder zu verkleinern, gehen Sie wie folgt vor:

- **1** Legen Sie die Vorlage ein.
	- b Drücken Sie **Vergr./Verkl.**
	- Sie haben die folgenden Möglichkeiten:
		- Drücken Sie **A** oder **▼**, um eine Vergrößerungs- bzw. Verkleinerungsstufe zu wählen. Drücken Sie **OK**.
		- Drücken Sie **a** oder **b**, um Benutz.:25-400% zu wählen. Drücken Sie **OK**. Drücken Sie mehrmals **b** oder **a**, um die gewünschte Vergrößerungs-/ Verkleinerungsstufe zwischen 25% und 400% zu wählen. Drücken Sie **OK**.
- Drücken Sie Start S/W oder **Start Farbe**.

### **Hinweis**

- Die Seitenmontage-Funktionen können *nicht* zusammen mit **Vergr./Verkl.** verwendet werden.
- Auf Seitengröße funktioniert nicht richtig, wenn das Dokument schief auf dem Vorlagenglas liegt (um mehr als 3 Grad gedreht). Legen Sie die Vorlage mit Hilfe der Markierungen oben und links mit der bedruckten Seite nach unten in die obere linke Ecke des Vorlagenglases.

### <span id="page-34-0"></span>**Seitenmontage (N auf 1 oder Poster) <sup>4</sup>**

Mit der N-auf-1-Funktion können Sie Papier sparen. Sie ermöglicht es, zwei oder vier Seiten auf ein Blatt zu kopieren.

Sie können auch Poster anfertigen. Dazu druckt das Gerät die Vorlage entsprechend vergrößert auf mehreren Seiten aus, die dann zu einem Poster zusammengeklebt werden können.

### **WICHTIG**

- Vergewissern Sie sich, dass als Papierformat Letter oder A4 gewählt ist.
- Die Funktion Vergrößern/Verkleinern kann nicht zusammen mit den N-auf-1 und Poster-Funktionen verwendet werden.
- Die N-auf-1-Funktion kann nicht für Farbkopien verwendet werden.
- $\bullet$  (H) bedeutet Hochformat, (Q) bedeutet Querformat.
- Beim Erstellen eines Posters können nicht mehrere Kopien angefertigt werden.

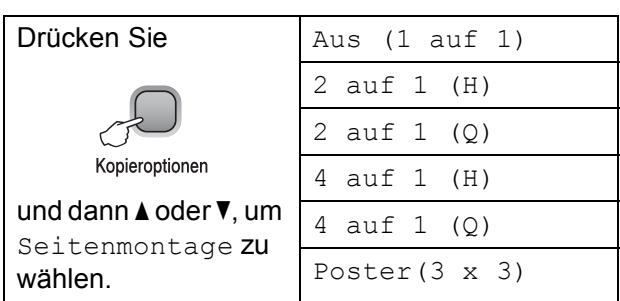

- **1** Legen Sie die Vorlage ein.
- 2 Geben Sie die gewünschte Kopienanzahl ein.
- **63** Drücken Sie **Kopieroptionen** und dann **a** oder **b**, um Seitenmontage zu wählen. Drücken Sie **OK**.

4 Drücken Sie  $\triangle$  oder  $\nabla$ , um 2 auf 1 (H), 2 auf 1 (Q), 4 auf 1 (H), 4 auf 1 (Q), Poster(3 x 3) oder Aus (1 auf 1) zu wählen. Drücken Sie **OK**.

- **6** Drücken Sie Start S/W, um das Dokument einzulesen. Wenn Sie ein Poster erstellen, können Sie auch **Start Farbe** drücken.
- <span id="page-34-1"></span>6 Nachdem die Seite eingelesen wurde, drücken Sie **a** (Ja), um die nächste Seite einzulesen.

Nächste Seite?

 $\overline{\blacktriangle}$  Ja  $\overline{\blacktriangledown}$  Nein

<span id="page-34-2"></span>**Z** Legen Sie die nächste Seite auf das Vorlagenglas. Drücken Sie **OK**.

Nächste Seite

dann OK drücken

- **8** Wiederholen Sie die Schritte **@** und **@** für die restlichen Seiten.
- **9** Nachdem alle Seiten eingelesen wurden, drücken Sie **b** (Nein), um die Funktion abzuschließen.

### **Hinweis**

Auch wenn für die N-auf-1-Funktionen als Papiersorte Glanzpapier gewählt ist, werden die Seiten so gedruckt, als wäre Normalpapier gewählt.

Wenn Sie das Vorlagenglas verwenden, legen Sie die Vorlage mit der einzulesenden Seite nach unten in der gezeigten Richtung ein:

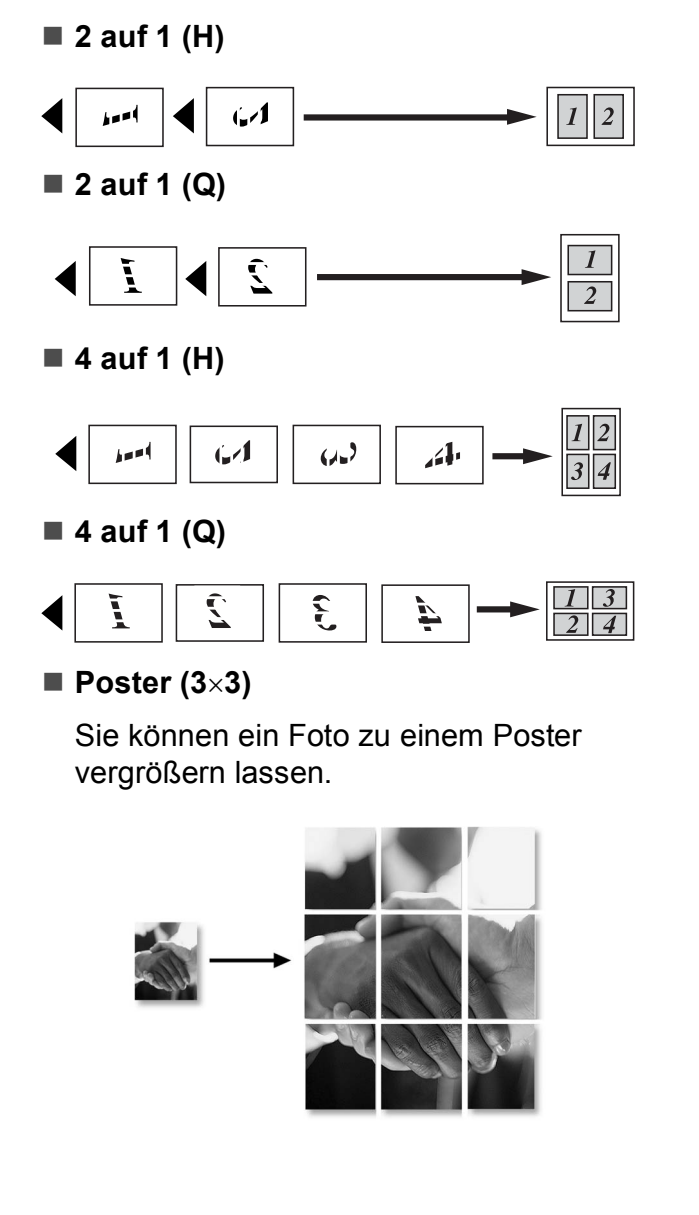

### <span id="page-35-0"></span>**Helligkeit und Kontrast einstellen <sup>4</sup>**

#### **Helligkeit <sup>4</sup>**

Wenn Sie die Helligkeitseinstellung temporär ändern möchten, gehen Sie wie folgt vor:

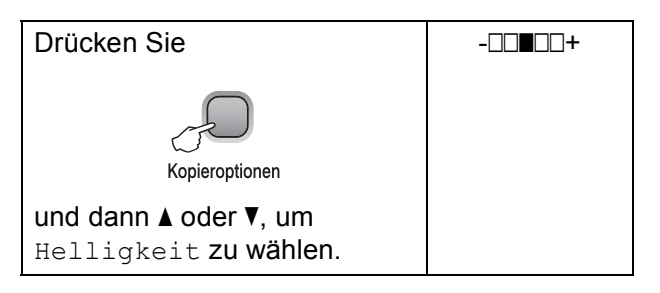

Legen Sie die Vorlage ein.

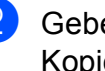

2 Geben Sie die gewünschte Kopienanzahl ein.

**63** Drücken Sie Kopieroptionen und dann **a** oder **b**, um Helligkeit zu wählen. Drücken Sie **OK**.

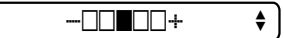

4 Drücken Sie  $\triangle$  oder  $\nabla$ , um eine hellere oder dunklere Kopie zu erhalten. Drücken Sie **OK**.

#### **6** Drücken Sie Start S/W oder **Start Farbe**.

Um die Standardeinstellung zu ändern, gehen Sie wie folgt vor:

- **1** Drücken Sie Menü.
- b Drücken Sie **a** oder **b**, um 1.Kopie zu wählen. Drücken Sie **OK**.
- **3** Drücken Sie **▲** oder ▼, um 4.Helligkeit zu wählen. Drücken Sie **OK**.
- **4** Drücken Sie **A** oder ▼, um eine hellere oder dunklere Kopie zu erhalten. Drücken Sie **OK**.
- **5** Drücken Sie Stopp.
**4**

#### **Kontrast <sup>4</sup>**

Das Einstellen des Kontrastes hilft Ihnen, klarere und lebendigere Ausdrucke anzufertigen.

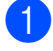

a Drücken Sie **Menü**.

- **2** Drücken Sie ▲ oder ▼, um 1.Kopie zu wählen. Drücken Sie **OK**.
- **3** Drücken Sie ▲ oder ▼, um 5.Kontrast zu wählen. Drücken Sie **OK**.
- 4 Drücken Sie **▲** oder ▼, um den Kontrast zu erhöhen bzw. zu verringern. Drücken Sie **OK**.
- **5** Drücken Sie Stopp.

### **Papiereinstellungen <sup>4</sup>**

#### **Papiersorte 4**

Wenn Sie auf Spezialpapier kopieren möchten, sollten Sie am Gerät die entsprechende Papiersorte wählen, damit Sie die optimale Druckqualität zu erhalten.

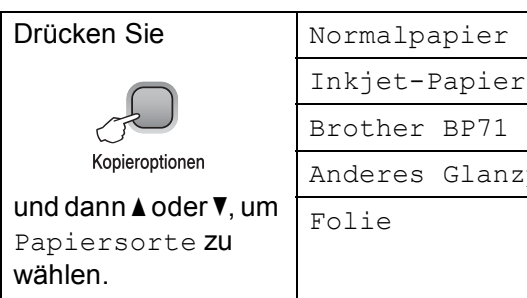

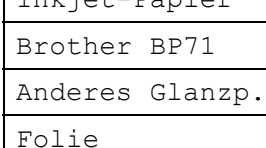

**i** Legen Sie die Vorlage ein.

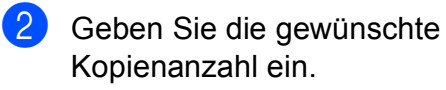

- **3** Drücken Sie Kopieroptionen und dann **a** oder **b**, um Papiersorte zu wählen. Drücken Sie **OK**.
- d Drücken Sie **a** oder **b**, um die Papiersorte entsprechend dem verwendeten Papier zu wählen. Drücken Sie **OK**.
- **5** Drücken Sie Start S/W oder **Start Farbe**.

#### Kapitel 4

Um die Standardeinstellung zu ändern, gehen Sie wie folgt vor:

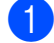

a Drücken Sie **Menü**.

- b Drücken Sie **a** oder **b**, um 1.Kopie zu wählen. Drücken Sie **OK**.
- **3** Drücken Sie ▲ oder ▼, um 1.Papiersorte zu wählen. Drücken Sie **OK**.
- 4 Drücken Sie **▲** oder ▼, um Normalpapier, Inkjet-Papier, Brother BP71, Anderes Glanzp. oder Folie zu wählen. Drücken Sie **OK**.
- **5** Drücken Sie Stopp.

#### **Papierformat <sup>4</sup>**

Wenn auf anderes Papier als A4-Papier kopiert wird, müssen Sie die Papierformat-Einstellung ändern. Es kann auf die Papierformate Letter, Legal, A4, A5 oder Photo  $10 \times 15$  cm kopiert werden.

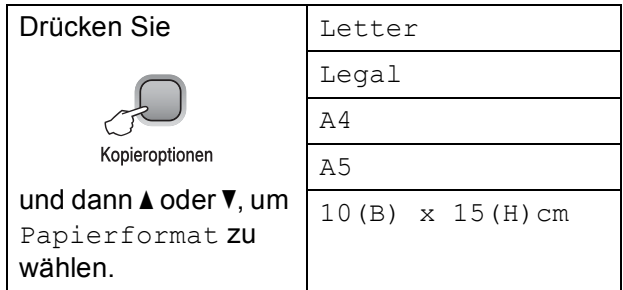

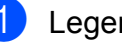

**1** Legen Sie die Vorlage ein.

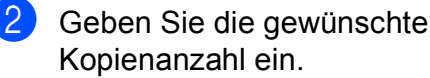

Kopienanzahl ein. **3** Drücken Sie Kopieroptionen und dann

**a** oder **b**, um Papierformat zu wählen. Drücken Sie **OK**.

- **4** Drücken Sie **▲** oder ▼, um das Papierformat zu wählen. Drücken Sie **OK**.
- **5** Drücken Sie Start S/W oder **Start Farbe**.

Um die Standardeinstellung zu ändern, gehen Sie wie folgt vor:

a Drücken Sie **Menü**.

b Drücken Sie **a** oder **b**, um 1.Kopie zu wählen. Drücken Sie **OK**.

- **3** Drücken Sie ▲ oder ▼, um 2.Papierformat zu wählen. Drücken Sie **OK**.
- **4** Drücken Sie **▲** oder ▼, um das Papierformat entsprechend dem verwendeten Papier zu wählen: Letter, Legal, A4, A5 oder 10x15cm. Drücken Sie **OK**.

**5** Drücken Sie Stopp.

# **Teil III**

# **Direktdruck**

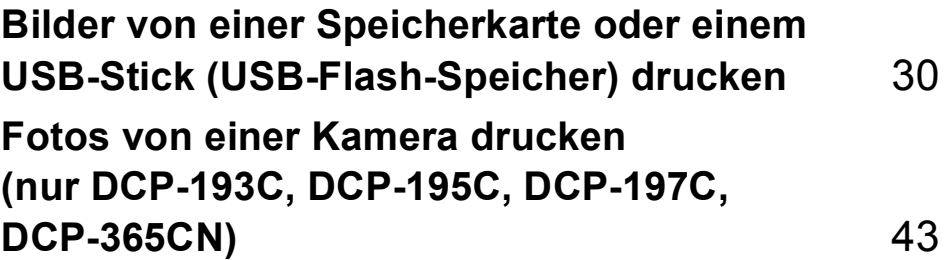

# **5**

# <span id="page-39-0"></span>**Bilder von einer Speicherkarte oder einem USB-Stick (USB-Flash-Speicher) drucken <sup>5</sup>**

# **Speichermedium-Funktionen <sup>5</sup>**

### **Hinweis**

Das DCP-373CW, DCP-375CW und DCP-377CW unterstützen nur Speicherkarten.

### **Drucken von einer Speicherkarte oder einem USB-Stick ohne PC**

Auch wenn Ihr Gerät nicht mit einem Computer verbunden ist, kann es Fotos direkt von der Speicherkarte einer Digitalkamera oder einem USB-Stick ausdrucken. (Siehe *So werden Bilder von einer Speicherkarte [oder einem USB-Stick \(USB-Flash-Speicher\)](#page-42-0)  gedruckt* [auf Seite 33.](#page-42-0))

### **Scannen auf Speicherkarte oder USB-Stick ohne PC <sup>5</sup>**

Sie können Dokumente einscannen und direkt auf einer Speicherkarte oder einem USB-Stick speichern. (Siehe *[Scannen auf](#page-50-0)  [eine Speicherkarte oder einen USB-Stick](#page-50-0)* [auf Seite 41](#page-50-0).)

#### **Speichermedium vom Computer aus verwenden <sup>5</sup>**

Sie können mit Ihrem Computer auf eine an der Vorderseite des Gerätes eingesetzte Speicherkarte oder einen USB-Stick zugreifen.

(Siehe *Speichermedium-Funktionen* für Windows® oder *Speichermedium-Funktionen* für Macintosh im *Software-Handbuch* auf der CD-ROM.)

# **Speicherkarten oder USB-Sticks verwenden <sup>5</sup>**

Das Gerät verfügt über Laufwerke (Einschübe) für die folgenden gängigen Digitalkamera-Speicherkarten: Memory Stick™, Memory Stick PRO™, SD, SDHC, xD-Picture Card™ und über einen USB-Direktanschluss für USB-Sticks (USB-Flash-Speicher).

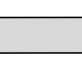

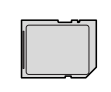

SD, SDHC

Memory Stick™ Memory Stick PRO™

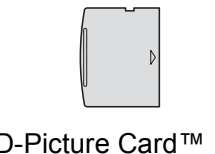

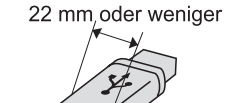

xD-Picture Card™

1 mm oder weniger

 USB-Stick (USB-Flash-Speicher)

- Mit einem miniSD™-Adapter können auch miniSD™-Karten verwendet werden.
- Mit einem microSD™-Adapter können auch microSD™-Karten verwendet werden.
- Mit einem Memory Stick Duo™-Adapter können auch Memory Stick Duo™-Karten verwendet werden.
- Mit einem Memory Stick PRO Duo<sup>™</sup>-Adapter können auch Memory Stick PRO Duo™-Karten verwendet werden.
- Mit einem Memory Stick Micro™(M2™)-Adapter können auch Memory Stick Micro™(M2™)-Karten verwendet werden.
- Die Adapter sind nicht im Lieferumfang des Gerätes enthalten. Wenden Sie sich an den Fachhandel, wenn Sie einen Adapter benötigen.
- Dieses Gerät unterstützt xD-Picture Card™ Type M / Type  $M^+$  / Type H (hohe Kapazität).
- IBM Microdrive™ ist mit dem Gerät nicht kompatibel.

Die Speichermedium-Funktionen ermöglichen den Ausdruck digitaler Fotos einer Digitalkamera in hoher Auflösung mit Fotoqualität.

#### **Speicherkarten, USB-Sticks und Ordnerstrukturen <sup>5</sup>**

Ihr Gerät ist mit Bilddateien von modernen Digitalkameras, USB-Flash-Speichern oder Speicherkarten kompatibel. Beachten Sie jedoch die folgenden Hinweise, um Fehler zu vermeiden:

- Die Dateinamenerweiterung der Bilddateien muss .JPG sein. (Andere Dateinamenerweiterungen wie .JPEG, .TIF, .GIF werden nicht erkannt.)
- Auf Speichermedien kann entweder über das Funktionstastenfeld des Gerätes oder vom Computer aus zugegriffen werden. (Die gleichzeitige Verwendung über die Tasten des Gerätes und über den Computer ist nicht möglich.)
- Das Gerät kann bis zu 999 Dateien einer Speicherkarte oder eines USB-Sticks lesen.
- Die DPOF-Datei auf der Speicherkarte muss in einem gültigen DPOF-Format gespeichert sein. (Siehe *[DPOF-Druck](#page-44-0)* [auf Seite 35.](#page-44-0))

Bitte beachten Sie Folgendes:

- Beim Drucken eines Indexes oder von Bildern druckt das Gerät stets alle gültigen Bilddateien aus, auch wenn eines oder mehrere Bilder auf dem Speichermedium beschädigt sind. Defekte Bilder werden nicht gedruckt.
- Für Speicherkarten-Benutzer

Das Gerät kann Daten von Speicherkarten lesen, die von einer Digitalkamera formatiert wurden.

Digitalkameras erstellen beim Formatieren der Speicherkarte einen Ordner, in dem die Bilddateien gespeichert werden. Wenn Sie auf der Speicherkarte gespeicherte Dateien am PC bearbeiten, sollten Sie die von der Kamera erstellte Ordnerstruktur auf der Karte nicht verändern. Neue oder geänderte Dateien sollten stets in dem auch von der Kamera verwendeten Ordner gespeichert werden. Das Gerät kann die Dateien sonst eventuell nicht lesen oder drucken.

■ Für USB-Stick-Benutzer

Das Gerät unterstützt USB-Sticks (USB-Flash-Speicher), die unter Windows® formatiert wurden.

# **Erste Schritte**

Setzen Sie die Speicherkarte oder den USB-Stick fest in den richtigen Einschub ein.

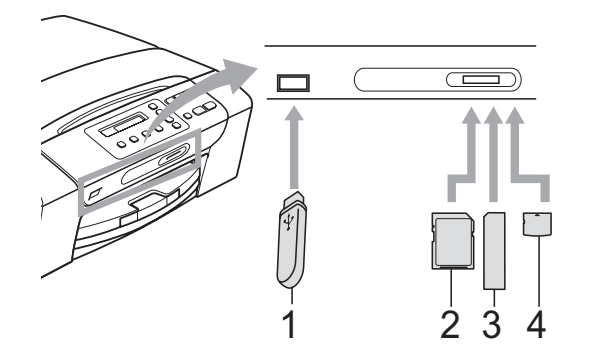

- **1 USB-Stick (USB-Flash-Speicher)**
- **2 SD, SDHC**
- **3 Memory Stick™, Memory Stick PRO™**
- **4 xD-Picture Card™**

# **WICHTIG**

Der USB-Direktanschluss unterstützt nur USB-Sticks (USB-Flash-Speicher), PictBridge-kompatible Kameras und Digitalkameras, die als USB-Massenspeicher verwendet werden können. Andere USB-Geräte werden nicht unterstützt.

Die Taste **Photo** zeigt den Status an:

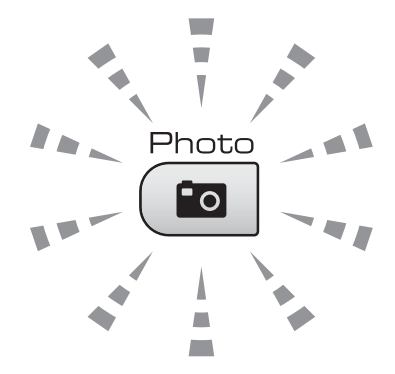

- **Photo** leuchtet, wenn die Speicherkarte oder der USB-Stick richtig eingesetzt ist.
- **Photo** leuchtet nicht, wenn die Speicherkarte oder der USB-Stick nicht richtig eingesetzt ist.
- **Photo** blinkt, wenn von der Speicherkarte oder dem USB-Stick gelesen oder darauf geschrieben wird.

### **WICHTIG**

Ziehen Sie NICHT den Netzstecker des Gerätes und nehmen Sie die Speicherkarte oder den USB-Stick nicht heraus, während das Gerät von der Speicherkarte oder dem USB-Stick liest oder darauf schreibt (Taste **Photo** blinkt). **Dadurch werden Daten zerstört oder die Speicherkarte wird beschädigt.**

Das Gerät kann jeweils nur auf ein Speichermedium zugreifen.

# <span id="page-42-0"></span>**So werden Bilder von einer Speicherkarte oder einem USB-Stick (USB-Flash-Speicher) gedruckt <sup>5</sup>**

Bevor Sie ein Foto drucken können, müssen Sie zuerst einen Index ausdrucken, um die Nummer des zu druckenden Fotos zu kennen. Folgen Sie der Anleitung unten, um Bilder direkt von der Speicherkarte oder dem USB-Stick zu drucken.

**A Vergewissern Sie sich, dass die** Speicherkarte oder der USB-Stick in den richtigen Einschub eingesetzt ist. Im Display erscheint zum Beispiel:

M.Stick aktiv

- **2** Drücken Sie (**Photo**). Zum DPOF-Druck lesen Sie *[DPOF-](#page-44-0)Druck* [auf Seite 35](#page-44-0).
- <span id="page-42-2"></span>**6** Drücken Sie **A** oder **▼**, um Index drucken zu wählen. Drücken Sie dann **OK**.
- 4 Drücken Sie Start Farbe, um den Ausdruck zu starten. Notieren Sie die Nummern der Bilder, die Sie drucken wollen. Siehe *[Index \(Miniaturansichten\)](#page-42-1)  drucken* [auf Seite 33](#page-42-1).
- **6** Um Bilder zu drucken, drücken Sie in S[c](#page-42-2)hritt **<sup>●</sup> A** oder  $\mathbf{v}$ , um Bilder drucken zu wählen, und drücken Sie dann **OK**. (Siehe *[Fotos](#page-43-0)  drucken* [auf Seite 34](#page-43-0).)
- **6** Geben Sie die Nummern der Bilder ein und drücken Sie **OK**.
	- g Drücken Sie **Start Farbe**, um mit dem Ausdruck zu beginnen.

### <span id="page-42-1"></span>**Index (Miniaturansichten) drucken <sup>5</sup>**

Das Gerät ordnet jedem Bild automatisch eine eigene Nummer zu (z. B. Nr.1, Nr.2, Nr.3 etc.).

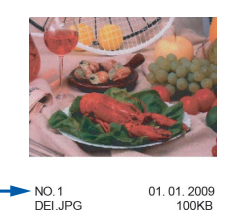

Das Gerät erkennt die einzelnen Bilder anhand dieser Nummern. Im Index (Miniaturansichten) werden alle Bilder der Speicherkarte bzw. des USB-Sticks ausgedruckt.

#### **Hinweis**

Nur Dateinamen, die nicht länger als 8 Zeichen sind, werden korrekt im Index ausgedruckt.

Vergewissern Sie sich, dass die Speicherkarte oder der USB-Stick in den richtigen Einschub eingesetzt ist.

Drücken Sie (**Photo**).

- b Drücken Sie **<sup>a</sup>** oder **<sup>b</sup>**, um Index drucken zu wählen. Drücken Sie **OK**.
	- c Drücken Sie **a** oder **b**, um 6 Bilder/Zeile oder 5 Bilder/Zeile zu wählen. Drücken Sie **OK**.

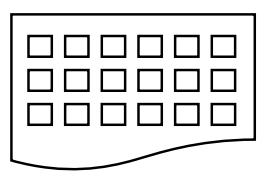

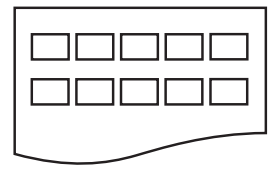

6 Bilder/Zeile 5 Bilder/Zeile

5 Bilder/Zeile werden mit geringerer Geschwindigkeit gedruckt als 6 Bilder/Zeile, aber mit höherer Druckqualität.

- 4 Drücken Sie **▲** oder ▼, um die Papiersorte entsprechend dem verwendeten Papier zu wählen: Normalpapier, Inkjet-Papier, Brother BP71 oder Anderes Glanzp. Drücken Sie **OK**.
- **b** Drücken Sie **▲** oder ▼, um das Papierformat entsprechend dem verwendeten Papier zu wählen: A4 oder Letter. Drücken Sie **OK**.
- **6** Drücken Sie Start Farbe, um zu drucken.

#### <span id="page-43-1"></span><span id="page-43-0"></span>**Fotos drucken**

Bevor Sie ein einzelnes Bild ausdrucken können, müssen Sie die im Index ausgedruckte Bildnummer kennen.

- Vergewissern Sie sich, dass die Speicherkarte oder der USB-Stick in den richtigen Einschub eingesetzt ist.
- 2 Drucken Sie den Index aus. (Siehe *[Index \(Miniaturansichten\)](#page-42-1)  drucken* [auf Seite 33.](#page-42-1))

Drücken Sie (**Photo**).

c Drücken Sie **a** oder **b**, um Bilder drucken zu wählen. Drücken Sie **OK**.

#### **Hinweis**

Wenn sich auf der Speicherkarte oder dem USB-Stick gültige DPOF-Informationen befinden, zeigt das Display DPOF-Druck:Ja. (Lesen Sie dazu *[DPOF-Druck](#page-44-0)* auf Seite 35.)

4 Drücken Sie wiederholt **A**, um die im Index ausgedruckte Nummer des zu druckenden Bildes auszuwählen. Nachdem Sie die gewünschten Bildnummern ausgewählt haben, drücken Sie **OK**.

Nr.:1,3,6

#### **Hinweis**

- Mit **b** können Sie bei der Auswahl der Bildnummer zurückblättern.
- Mit Hilfe der Taste **Kopieroptionen** können Sie einen Bereich von Nummern angeben. (Um zum Beispiel die Bilder Nr. 1 bis 5 zu drucken, wählen Sie **1**, **Kopieroptionen**, **5**.)
- Sie können bis zu 11 Zeichen (einschließlich Kommas) zur Auswahl der zu druckenden Bilder eingeben.

6 Nachdem Sie die zu druckenden Bilder gewählt haben, drücken Sie noch einmal **OK**, um die Einstellungen zu ändern.

Wenn Sie bereits die gewünschten Einstellungen gewählt haben, drücken Sie **Start Farbe**.

- f Drücken Sie **a** oder **b**, um die Papiersorte entsprechend dem verwendeten Papier zu wählen: Normalpapier, Inkjet-Papier, Brother BP71 oder Anderes Glanzp. Drücken Sie **OK**.
- g Drücken Sie **a** oder **b**, um das Papierformat entsprechend dem verwendeten Papier zu wählen: Letter, A4, 10x15cm oder 13x18cm. Drücken Sie **OK**.
	- Wenn Sie Letter oder A4 gewählt [h](#page-44-1)aben, gehen Sie zu Schritt <sup>3</sup>.
	- Wenn Sie ein anderes Papierformat gewählt haben, gehen Sie zu Schr[i](#page-44-2)tt **O**.
	- Wenn Sie alle gewünschten Einstellungen gewählt haben, drücken Sie **Start Farbe**.
- <span id="page-44-1"></span>8 Drücken Sie  $\triangle$  oder  $\nabla$ , um das gewünschte Druckformat zu wählen (8x10cm, 9x13cm, 10x15cm, 13x18cm, 15x20cm oder Max. Größe). Drücken Sie **OK**.

<span id="page-44-2"></span>**9** Sie haben die folgenden Möglichkeiten:

- Um die Kopienanzahl zu wählen, gehen Sie zu Schritt  $\mathbf{\odot}$ .
- Wenn Sie keine Einstellungen ändern möchten, drücken Sie **Start Farbe**.
- <span id="page-44-3"></span>j Drücken Sie **a** oder **b**, um die Anzahl der Kopien zu erhöhen oder zu verringern. Drücken Sie **OK**.
- **k Drücken Sie Start Farbe**, um zu drucken.

Die Druckpositionen auf A4-Papier werden unten gezeigt.

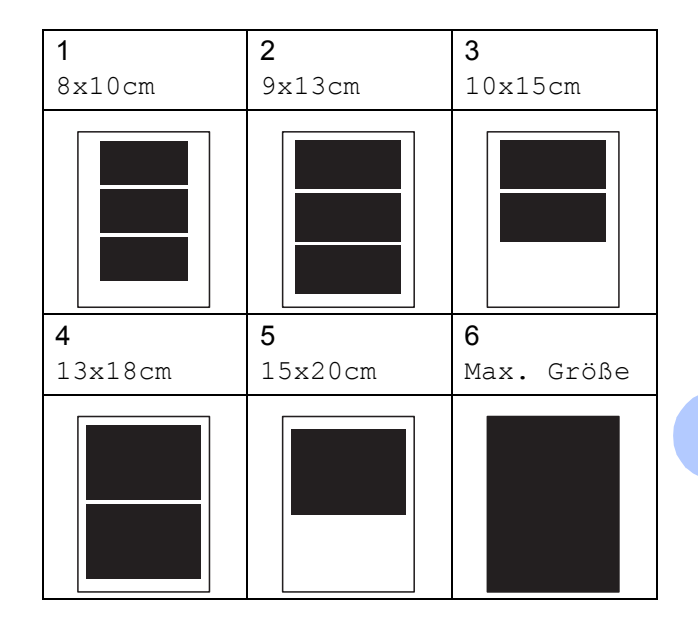

# <span id="page-44-0"></span>**DPOF-Druck**

DPOF bedeutet Digital Print Order Format.

Dies ist ein von großen Digitalkamera-Herstellern (Canon Inc., Eastman Kodak Company, FUJIFILM Corporation, Panasonic Corporation und Sony Corporation) entwickelter Standard, der es erleichtert, mit digitalen Kameras fotografierte Bilder zu drucken.

Wenn Ihre digitale Kamera den DPOF-Druck unterstützt, können Sie im Display der digitalen Kamera die Bilder und die gewünschte Anzahl von Ausdrucken wählen.

Wenn eine Speicherkarte mit DPOF-Informationen in das Gerät eingesetzt wird, können die ausgewählten Bilder einfach ausgedruckt werden.

Setzen Sie die Karte fest in den richtigen Einschub ein.

M.Stick aktiv

Drücken Sie (**Photo**).

b Drücken Sie **a** oder **b**, um Bilder drucken zu wählen. Drücken Sie **OK**.

**5**

#### Kapitel 5

**3** Wenn sich eine DPOF-Datei auf der Karte befindet, zeigt das Display:  $[$ DPOF-Druck:Ja  $\triangleleft$ 

- 4 Drücken Sie **▲** oder ▼, um DPOF-Druck:Ja zu wählen. Drücken Sie **OK**.
- **b** Drücken Sie **▲** oder **▼**, um die Papiersorte entsprechend dem verwendeten Papier zu wählen: Normalpapier, Inkjet-Papier, Brother BP71 oder Anderes Glanzp. Drücken Sie **OK**.
- f Drücken Sie **a** oder **b**, um das Papierformat entsprechend dem verwendeten Papier zu wählen: Letter, A4, 10x15cm oder 13x18cm. Drücken Sie **OK**.
	- Wenn Sie Letter oder A4 gewählt haben, [g](#page-45-0)ehen Sie zu Schritt  $\bigcirc$ .
	- Wenn Sie ein anderes Papierformat gewählt haben, gehen Sie zu  $Schritt$  $Schritt$  $Schritt$   $\odot$ .
	- Wenn Sie alle gewünschten Einstellungen gewählt haben, drücken Sie **Start Farbe**.
- <span id="page-45-0"></span>**b** Drücken Sie **A** oder **▼**, um das gewünschte Druckformat zu wählen (8x10cm, 9x13cm, 10x15cm, 13x18cm, 15x20cm oder Max. Größe). Drücken Sie **OK**.
- <span id="page-45-1"></span>8 Drücken Sie Start Farbe, um zu drucken.

#### **Hinweis**

Wenn der mit der Kamera erstellte Druckauftrag einen Fehler aufweist, wird eventuell angezeigt, dass eine ungültige DPOF-Datei vorliegt. Löschen und erstellen Sie den Druckauftrag mit der Kamera erneut, um das Problem zu beheben. Informationen, wie Sie den Druckauftrag löschen und neu erstellen können, entnehmen Sie der Support-Website des Kameraherstellers oder dem Handbuch der Kamera.

# **Druckeinstellungen <sup>5</sup>**

Die hier gewählten Einstellungen bleiben wirksam, bis sie wieder geändert werden.

#### **Druckqualität <sup>5</sup>**

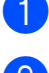

- a Drücken Sie **Menü**.
- b Drücken Sie **a** oder **b**, um 2.Fotodirektdr. zu wählen. Drücken Sie **OK**.
- **3** Drücken Sie **▲** oder ▼, um 1.Druckqualität zu wählen. Drücken Sie **OK**.
- Drücken Sie ▲ oder ▼, um Normal oder Foto zu wählen. Drücken Sie **OK**.
- e Drücken Sie **Stopp**.

#### **Papiereinstellungen <sup>5</sup>**

#### **Papiersorte <sup>5</sup>**

- a Drücken Sie **Menü**.
- b Drücken Sie **a** oder **b**, um 2.Fotodirektdr. zu wählen. Drücken Sie **OK**.
- **3** Drücken Sie **▲** oder ▼, um 2.Papiersorte zu wählen. Drücken Sie **OK**.
- 4 Drücken Sie **▲** oder ▼, um Normalpapier, Inkjet-Papier, Brother BP71 oder Anderes Glanzp. zu wählen. Drücken Sie **OK**.
- e Drücken Sie **Stopp**.

#### **Papierformat <sup>5</sup>**

a Drücken Sie **Menü**.

- **b** Drücken Sie **▲** oder ▼, um 2.Fotodirektdr. zu wählen. Drücken Sie **OK**.
- **6** Drücken Sie **▲** oder ▼, um 3.Papierformat zu wählen. Drücken Sie **OK**.
- **4** Drücken Sie **▲** oder ▼, um das Papierformat entsprechend dem verwendeten Papier zu wählen: Letter, A4, 10x15cm oder 13x18cm. Drücken Sie **OK**.

**6** Drücken Sie Stopp.

#### **Druckformat <sup>5</sup>**

Diese Einstellung steht nur zur Verfügung, wenn A4 oder Letter als Papierformat gewählt ist.

- 
- a Drücken Sie **Menü**.
	- b Drücken Sie **a** oder **b**, um 2.Fotodirektdr. zu wählen. Drücken Sie **OK**.
- c Drücken Sie **a** oder **b**, um 4.Druckformat zu wählen. Drücken Sie **OK**.
- d Drücken Sie **a** oder **b**, um das zu verwendende Druckformat zu wählen (8x10cm, 9x13cm, 10x15cm, 13x18cm, 15x20cm oder Max. Größe). Drücken Sie **OK**.
- **b** Drücken Sie Stopp.

# **Farboptimierung <sup>5</sup>**

Wenn die Farboptimierung eingeschaltet ist, werden die Bilder in lebhafteren Farben gedruckt.

#### **Helligkeit <sup>5</sup>**

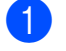

- a Drücken Sie **Menü**.
- **2** Drücken Sie **▲** oder ▼, um 2.Fotodirektdr. zu wählen. Drücken Sie **OK**.
- **6** Drücken Sie **▲** oder ▼, um 5.Farboptimieren zu wählen. Drücken Sie **OK**.
- **4** Drücken Sie **▲** oder ▼, um Ein (oder Aus) zu wählen. Drücken Sie **OK**.
	- Wenn Sie Aus gewählt haben, [g](#page-46-0)ehen Sie zu Schritt <sup>2</sup>.
- **b** Drücken Sie **A** oder **▼**, um 1.Helligkeit zu wählen. Drücken Sie **OK**.
- **6** Drücken Sie ▲ oder ▼, um eine hellere oder dunklere Kopie zu erhalten. Drücken Sie **OK**.
- <span id="page-46-0"></span>g Drücken Sie **Stopp**.

#### **Kontrast <sup>5</sup>**

Sie können die Kontrasteinstellung wählen. Durch eine höhere Kontrasteinstellung werden die Konturen schärfer und die Ausdrucke sehen insgesamt lebendiger aus.

- - a Drücken Sie **Menü**.
	- **b** Drücken Sie **A** oder **▼**, um 2.Fotodirektdr. zu wählen. Drücken Sie **OK**.
- **63** Drücken Sie **▲** oder ▼, um 5.Farboptimieren zu wählen. Drücken Sie **OK**.

#### Kapitel 5

- 4 Drücken Sie ▲ oder ▼, um Ein (oder Aus) zu wählen. Drücken Sie **OK**.
	- Wenn Sie Aus gewählt haben, [g](#page-47-0)ehen Sie zu Schritt <sup>2</sup>.
- **b** Drücken Sie A oder **v**, um 2. Kontrast zu wählen. Drücken Sie **OK**.
- f Drücken Sie **a** oder **b**, um den Kontrast zu erhöhen bzw. zu verringern. Drücken Sie **OK**.
- <span id="page-47-0"></span>g Drücken Sie **Stopp**.

#### **Weißabgleich <sup>5</sup>**

Sie können Verfärbungen von weißen Bereichen innerhalb eines Bildes korrigieren, um vollkommen weiße Bereiche zu erhalten.

- - a Drücken Sie **Menü**.
- b Drücken Sie **a** oder **b**, um 2.Fotodirektdr. zu wählen. Drücken Sie **OK**.
- **3** Drücken Sie **▲** oder ▼, um 5.Farboptimieren zu wählen. Drücken Sie **OK**.
- 4 Drücken Sie **▲** oder ▼, um Ein (oder Aus) zu wählen. Drücken Sie **OK**.
	- Wenn Sie Aus gewählt haben, [g](#page-47-1)ehen Sie zu Schritt <sup>2</sup>.
- **5** Drücken Sie **▲** oder ▼, um 3.Weißabgleich zu wählen. Drücken Sie **OK**.
- <span id="page-47-1"></span>f Drücken Sie **a** oder **b**, um den gewünschten Abgleich vorzunehmen. Drücken Sie **OK**.
	- g Drücken Sie **Stopp**.

#### **Schärfe <sup>5</sup>**

Sie können durch Einstellung der Schärfe die Fokussierung eines Bildes verbessern.

- a Drücken Sie **Menü**.
	- b Drücken Sie **a** oder **b**, um 2.Fotodirektdr. zu wählen. Drücken Sie **OK**.
- **3** Drücken Sie **▲** oder ▼, um 5.Farboptimieren zu wählen. Drücken Sie **OK**.
- 4 Drücken Sie **▲** oder ▼, um Ein (oder Aus) zu wählen. Drücken Sie **OK**.
	- Wenn Sie Aus gewählt haben, [g](#page-47-2)ehen Sie zu Schritt <sup>2</sup>.
- **b** Drücken Sie ▲ oder ▼, um 4. Schärfe zu wählen. Drücken Sie **OK**.
- f Drücken Sie **a** oder **b**, um die Schärfe zu erhöhen bzw. zu verringern. Drücken Sie **OK**.
- <span id="page-47-2"></span>g Drücken Sie **Stopp**.

#### **Farbintensität <sup>5</sup>**

Sie können die Farbintensität einstellen, um die Qualität eines zu blassen Bildes zu verbessern.

- 
- **10 Drücken Sie Menü.**
- **2** Drücken Sie **▲** oder ▼, um 2.Fotodirektdr. zu wählen. Drücken Sie **OK**.
- **6** Drücken Sie **▲** oder ▼, um 5.Farboptimieren zu wählen. Drücken Sie **OK**.
- d Drücken Sie **a** oder **b**, um Ein (oder Aus) zu wählen. Drücken Sie **OK**.
	- Wenn Sie Aus gewählt haben, [g](#page-48-0)ehen Sie zu Schritt  $\bullet$ .
- **b** Drücken Sie **A** oder ▼, um 5.Farbintensität zu wählen. Drücken Sie **OK**.
- **6** Drücken Sie **▲** oder ▼, um die Farbintensität zu erhöhen oder zu verringern. Drücken Sie **OK**.
- <span id="page-48-0"></span>

#### g Drücken Sie **Stopp**.

#### **Hinweis**

Wenn Weißabgleich, Schärfe oder Farbintensität gewählt wurden, verringert sich die Druckgeschwindigkeit.

#### **Anpassen <sup>5</sup>**

Wenn das Foto zu hoch oder zu breit ist, um auf das gewählte Layout zu passen, kann es mit dieser Funktion automatisch zurechtgeschnitten werden.

Die werkseitige Einstellung ist Ein. Wenn Sie möchten, dass das Bild vollständig ausgedruckt wird, wählen Sie die Einstellung Aus.

Wenn Sie auch den randlosen Druck verwenden, schalten Sie die Funktion Randlos Aus. (Siehe *[Randlos drucken](#page-49-0)* [auf Seite 40](#page-49-0).)

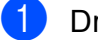

- **10 Drücken Sie Menü.** 
	- b Drücken Sie **a** oder **b**, um 2.Fotodirektdr. zu wählen. Drücken Sie **OK**.
- **8** Drücken Sie A oder **v**, um 6. Anpassen zu wählen. Drücken Sie **OK**.
- **d** Drücken Sie **▲** oder ▼, um Aus (oder Ein) zu wählen. Drücken Sie **OK**.
- **5** Drücken Sie Stopp.

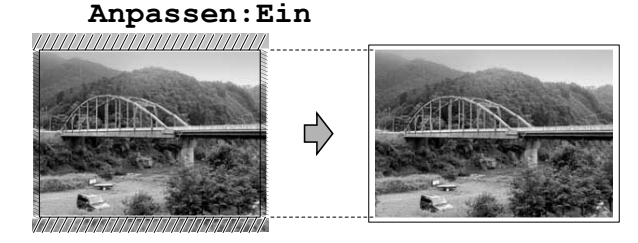

#### **Anpassen:Aus <sup>5</sup>**

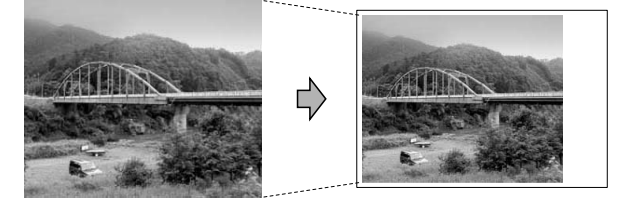

#### <span id="page-49-0"></span>**Randlos drucken <sup>5</sup>**

Diese Funktion erweitert den bedruckbaren Bereich, so dass bis an die Kanten des Papiers herangedruckt werden kann. Die Druckgeschwindigkeit verringert sich ein wenig.

#### **1** Drücken Sie Menü.

- **b** Drücken Sie **A** oder **▼**, um 2.Fotodirektdr. zu wählen. Drücken Sie **OK**.
- c Drücken Sie **a** oder **b**, um 7.Randlos zu wählen. Drücken Sie **OK**.
- **4** Drücken Sie ▲ oder ▼, um Aus (oder Ein) zu wählen. Drücken Sie **OK**.
- **5** Drücken Sie Stopp.

#### **Datum drucken**

Sie können das Datum der Aufnahme (falls aufgezeichnet) mit auf das Bild drucken lassen. Das Datum wird in die untere rechte Ecke gedruckt. Wenn mit den Bilddaten kein Datum gespeichert wurde, kann diese Funktion nicht verwendet werden.

**1** Drücken Sie Menü.

b Drücken Sie **a** oder **b**, um 2.Fotodirektdr. zu wählen. Drücken Sie **OK**.

**3** Drücken Sie **▲** oder ▼, um 8.Datum drucken zu wählen. Drücken Sie **OK**.

- d Drücken Sie **a** oder **b**, um Ein (oder Aus) zu wählen. Drücken Sie **OK**.
- **6** Drücken Sie Stopp.

#### **Hinweis**

Um die Funktion Datum drucken verwenden zu können, muss die DPOF-Einstellung Ihrer Kamera ausgeschaltet sein.

# <span id="page-50-0"></span>**Scannen auf eine Speicherkarte oder einen USB-Stick <sup>5</sup>**

Sie können schwarzweiße und farbige Dokumente einscannen und direkt auf einer Speicherkarte oder einem USB-Stick speichern. Schwarzweiße Dokumente werden im PDF- oder TIFF-Dateiformat (\*.PDF bzw. \*.TIF) gespeichert. Bei farbigen Dokumenten können Sie zwischen dem PDFoder JPEG-Dateiformat (\*.PDF bzw. \*.JPG) wählen. Die Standardeinstellung für die Scanqualität ist Farbe 150 dpi und als Dateiformat ist PDF voreingestellt. Der Dateiname wird automatisch auf Grundlage des aktuellen Datums erstellt. (Weitere Informationen dazu finden Sie in der *Installationsanleitung*.) Zum Beispiel wird das fünfte Bild, das am 1. Juli 2009 eingescannt wird, 01070905.PDF genannt. Sie können die Einstellungen für Farbe bzw. Schwarzweiß und die Qualität ändern.

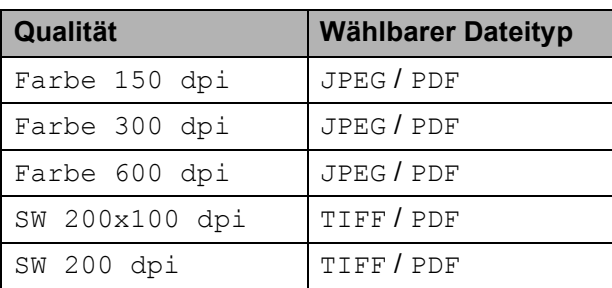

**1** Vergewissern Sie sich, dass die Speicherkarte oder der USB-Stick in den richtigen Einschub eingesetzt ist.

# **WICHTIG**

Entfernen Sie NICHT die Speicherkarte oder den USB-Stick, wenn **Photo** blinkt, um Schäden an der Speicherkarte, dem USB-Stick oder den darauf gespeicherten Daten zu vermeiden.

- Legen Sie die Vorlage ein.
	- c Drücken Sie (**Scanner**).

Drücken Sie **▲** oder ▼, um Scannen: Medium zu wählen. Sie haben die folgenden Möglichkeiten:

- Zum Ändern der Qualität drücken Sie **OK** und gehen Sie dann zu Schritt **6**.
- Um den Scanvorgang zu starten, drücken Sie **Start S/W** oder **Start Farbe**.
- <span id="page-50-1"></span>**6** Drücken Sie ▲ oder ▼, um die Qualität zu wählen, und drücken Sie dann **OK**. Sie haben die folgenden Möglichkeiten:
	- Um einen anderen Dateityp zu wählen, gehen Sie zu Schritt **@**.
	- Um den Scanvorgang zu starten, drücken Sie **Start S/W** oder **Start Farbe**.
- <span id="page-50-2"></span>f Drücken Sie **a** oder **b**, um den gewünschten Dateityp zu wählen, und drücken Sie dann **OK**. Drücken Sie **Start S/W** oder **Start Farbe**.

# **Bildqualität ändern <sup>5</sup>**

- a Drücken Sie **Menü**.
- **b** Drücken Sie **▲** oder ▼, um 2.Fotodirektdr. zu wählen. Drücken Sie **OK**.
- **3** Drücken Sie **▲** oder ▼, um 0.Scannen:Medium zu wählen. Drücken Sie **OK**.
- **Drücken Sie ▲ oder ▼, um 1.**Qualität zu wählen. Drücken Sie **OK**.
- **b** Drücken Sie **A** oder ▼, um Farbe 150 dpi, Farbe 300 dpi, Farbe 600 dpi, SW 200x100 dpi oder SW 200 dpi zu wählen. Drücken Sie **OK**.
- f Drücken Sie **Stopp**.

#### **Dateityp für schwarzweiße Vorlagen ändern <sup>5</sup>**

- a Drücken Sie **Menü**.
- **2** Drücken Sie **▲** oder ▼, um 2.Fotodirektdr. zu wählen. Drücken Sie **OK**.
- **3** Drücken Sie **▲** oder ▼, um 0.Scannen:Medium zu wählen. Drücken Sie **OK**.
- 4 Drücken Sie **▲** oder ▼, um 2.Vorlage s/w zu wählen. Drücken Sie **OK**.
- **5** Drücken Sie ▲ oder ▼, um TIFF oder PDF zu wählen. Drücken Sie **OK**.
- **6** Drücken Sie Stopp.

#### **Dateityp für farbige Vorlagen ändern <sup>5</sup>**

- a Drücken Sie **Menü**.
- **2** Drücken Sie **▲** oder ▼, um 2.Fotodirektdr. zu wählen. Drücken Sie **OK**.
- **3** Drücken Sie **▲** oder ▼, um 0.Scannen:Medium zu wählen. Drücken Sie **OK**.
- **4** Drücken Sie **▲** oder ▼, um 3.Vorlage farbig zu wählen. Drücken Sie **OK**.
- **b** Drücken Sie ▲ oder ▼, um PDF oder JPEG zu wählen. Drücken Sie **OK**.
	- **F** Drücken Sie Stopp.

# **Fehlermeldungen <sup>5</sup>**

Sind die möglichen Fehlerquellen beim Verwenden der Speichermedium-Funktionen bekannt, lassen sich auftretende Probleme leicht erkennen und beheben.

Hub nicht mögl.

Diese Meldung erscheint, wenn Sie einen Hub oder einen USB-Stick mit Hub in den USB-Direktanschluss einsetzen.

Kartenfehler

Diese Meldung erscheint, wenn Sie eine Speicherkarte einsetzen, die nicht richtig formatiert oder defekt ist, oder wenn ein Laufwerkfehler aufgetreten ist. Nehmen Sie die Speicherkarte aus dem Gerät.

Keine Datei

Diese Meldung erscheint, wenn Sie versuchen, auf eine Speicherkarte oder einen USB-Stick zuzugreifen und darauf keine JPG-Datei vorhanden ist.

Speicher voll

Diese Meldung erscheint, wenn die Bilder zu groß für den verfügbaren Speicher des Gerätes sind.

Sp.medium voll

Diese Meldung wird angezeigt, wenn Sie versuchen, mehr als 999 Dateien auf einer Speicherkarte oder einem USB-Stick zu speichern.

Gerät ungeeignet

Diese Meldung wird angezeigt, wenn ein USB-Gerät (wie USB-Stick oder Kamera), das nicht unterstützt wird, am USB-Direktanschluss angeschlossen wurde. (Weitere Informationen finden Sie unter <http://solutions.brother.com.>) Diese Meldung kann auch erscheinen, wenn ein defektes Gerät an den USB-Direktanschluss angeschlossen wird.

# <span id="page-52-0"></span>**Fotos von einer Kamera drucken (nur DCP-193C, DCP-195C, DCP-197C, DCP-365CN) <sup>6</sup>**

# <span id="page-52-3"></span>**Fotodirektdruck von einer PictBridge-Kamera <sup>6</sup>**

**6**

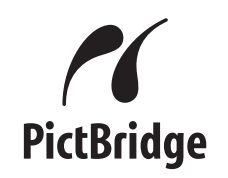

Ihr Brother-Gerät unterstützt den PictBridge-Standard, wodurch Sie eine PictBridgekompatible Kamera direkt an Ihr Gerät anschließen und die Fotos ohne Umweg über den Computer ausdrucken können.

Wenn Ihre Digitalkamera den Standard für USB-Massenspeicher unterstützt, können Sie die Fotos der Kamera auch ohne PictBridge drucken. Siehe *[Fotodirektdruck](#page-54-0)  [von einer Digitalkamera \(ohne PictBridge\)](#page-54-0)* [auf Seite 45](#page-54-0).

# **PictBridge-Voraussetzungen <sup>6</sup>**

Um Fehler zu vermeiden, beachten Sie bitte die folgenden Punkte:

- Gerät und Kamera müssen mit einem geeigneten USB-Kabel verbunden werden.
- Die Dateinamenerweiterung der Bilddateien muss .JPG sein. (Andere Dateinamenerweiterungen wie .JPEG, .TIF, .GIF werden nicht erkannt.)
- Während die PictBridge-Funktionen verwendet werden, stehen keine Speichermedium-Funktionen zur Verfügung.

### **Digitale Kamera einstellen <sup>6</sup>**

Vergewissern Sie sich, dass sich die Kamera im PictBridge-Modus befindet. Die folgenden PictBridge-Einstellungen können im Display Ihrer Kamera angezeigt werden.

Je nach Kamera stehen eventuell nicht alle Einstellungen zur Verfügung.

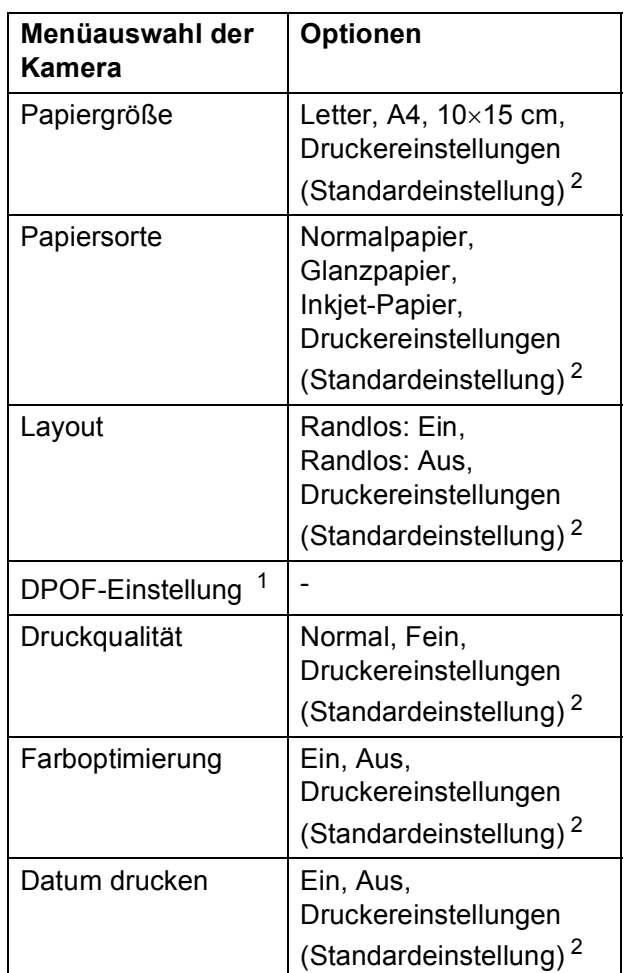

- <span id="page-52-2"></span><sup>1</sup> Genaueres finden Sie unter *[DPOF-Druck](#page-53-0)* [auf Seite 44](#page-53-0).
- <span id="page-52-1"></span><sup>2</sup> Wenn Ihre Kamera so eingestellt ist, dass sie die Druckereinstellungen verwendet (Standardeinstellung), druckt Ihr Gerät die Fotos mit den folgenden Einstellungen:

**6**

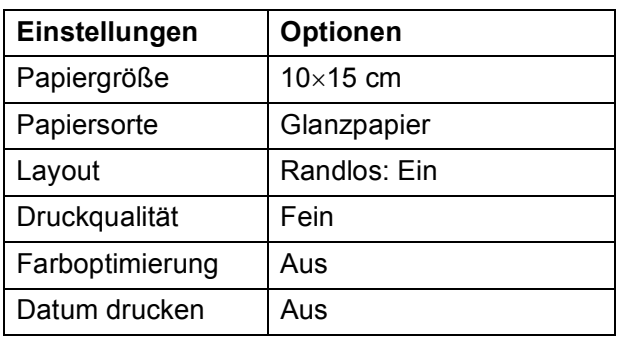

- Wenn Ihre Kamera über keine Menüauswahl verfügt, wird ebenfalls diese Einstellung verwendet.
- Namen und Verfügbarkeit dieser Einstellungen sind von den Spezifikationen der Kamera abhängig.

Lesen Sie bitte die Dokumentation Ihrer Kamera, um detaillierte Informationen zum Ändern der PictBridge-Einstellungen zu erhalten.

# **Bilder drucken <sup>6</sup>**

#### **Hinweis**

Nehmen Sie alle Speicherkarten bzw. den USB-Stick aus dem Gerät, bevor Sie eine digitale Kamera anschließen.

**1** Vergewissern Sie sich, dass die Kamera ausgeschaltet ist. Schließen Sie dann die Kamera mit dem USB-Kabel an den USB-Direktanschluss (1) Ihres Gerätes an.

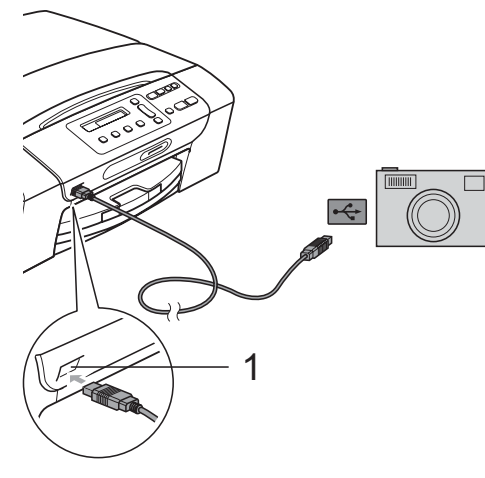

**1 USB-Direktanschluss**

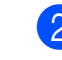

b Schalten Sie die Kamera ein. Wenn das Gerät die Kamera erkennt, zeigt das Display:

Kamera verbunden

**3** Folgen Sie den Anweisungen der Kamera, um das Foto, das Sie drucken wollen, auszuwählen. Wenn das Gerät mit dem Ausdruck beginnt, zeigt das Display Ausdruck.

# **WICHTIG**

Um Schäden am Gerät zu vermeiden, schließen Sie nur eine digitale Kamera oder einen USB-Stick (USB-Flash-Speicher) am USB-Direktanschluss an.

# <span id="page-53-0"></span>**DPOF-Druck <sup>6</sup>**

DPOF bedeutet Digital Print Order Format.

Dies ist ein von großen Digitalkamera-Herstellern (Canon Inc., Eastman Kodak Company, FUJIFILM Corporation, Matsushita Electric Industrial Co. Ltd. und Sony Corporation) entwickelter Standard, der es erleichtert, mit digitalen Kameras fotografierte Bilder zu drucken.

Wenn Ihre digitale Kamera den DPOF-Druck unterstützt, können Sie im Display der digitalen Kamera die Bilder und die gewünschte Anzahl von Ausdrucken wählen.

#### $\overline{\mathscr{U}}$ **Hinweis**

Wenn der mit der Kamera erstellte Druckauftrag einen Fehler aufweist, wird eventuell angezeigt, dass eine ungültige DPOF-Datei vorliegt. Löschen und erstellen Sie den Druckauftrag mit der Kamera erneut, um das Problem zu beheben. Informationen, wie Sie den Druckauftrag löschen und neu erstellen können, entnehmen Sie der Support-Website des Kameraherstellers oder dem Handbuch der Kamera.

# <span id="page-54-0"></span>**Fotodirektdruck von einer Digitalkamera (ohne PictBridge) <sup>6</sup>**

Wenn Ihre Kamera den Standard für USB-Massenspeicher unterstützt, können Sie diese im Speichermodus anschließen. Dadurch können Bilder direkt von der Kamera gedruckt werden.

Zum Drucken von Fotos über PictBridge siehe *[Fotodirektdruck von einer PictBridge-](#page-52-3)Kamera* [auf Seite 43.](#page-52-3)

#### **Hinweis**

Name, Verfügbarkeit und die

Bedienungsschritte sind je nach Kamera verschieden. Lesen Sie bitte die Dokumentation Ihrer Kamera, um detaillierte Informationen z. B. zum Wechsel vom PictBridge-Modus zum USB-Massenspeichermodus zu erhalten.

### **Bilder drucken <sup>6</sup>**

#### **Hinweis**

Nehmen Sie alle Speicherkarten´oder den USB-Stick aus dem Gerät, bevor Sie die digitale Kamera anschließen.

a Schließen Sie die Kamera mit dem USB-Kabel an den USB-Direktanschluss (1) Ihres Gerätes an.

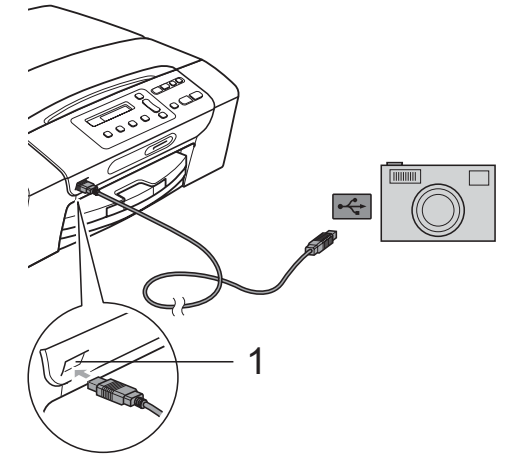

**1 USB-Direktanschluss**

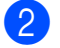

Schalten Sie die Kamera ein.

c Folgen Sie den Anweisungen in *[Fotos](#page-43-1)  drucken* [auf Seite 34](#page-43-1).

# **WICHTIG**

Um Schäden am Gerät zu vermeiden, schließen Sie nur digitale Kameras und USB-Sticks (USB-Flash-Speicher) am USB-Direktanschluss an.

# **Fehlermeldungen <sup>6</sup>**

Sind die möglichen Fehlerquellen beim Drucken von einer Digitalkamera bekannt, lassen sich auftretende Probleme leicht erkennen und beheben.

Speicher voll

Diese Meldung erscheint, wenn die Bilder zu groß für den verfügbaren Speicher des Gerätes sind.

Gerät ungeeignet

Diese Meldung wird angezeigt, wenn Sie eine Kamera anschließen, die nicht den USB-Massenspeicher-Standard verwendet. Diese Meldung kann auch erscheinen, wenn Sie ein defektes Gerät am USB-Direktanschluss anschließen.

Genaueres finden Sie unter *[Fehler- und](#page-74-0)  [Wartungsmeldungen](#page-74-0)* auf Seite 65.

# **Teil IV**

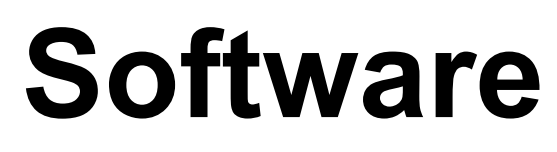

**[Software- und Netzwerk-Funktionen](#page-57-0)** 48

# <span id="page-57-0"></span>**Software- und Netzwerk-Funktionen <sup>7</sup>**

#### **Hinweis**

**7**

Das **Netzwerkhandbuch** ist nur für das DCP-365CN, DCP-373CW, DCP-375CW und DCP-377CW verfügbar.

Auf der CD-ROM befindet sich das Software-Handbuch und das Netzwerkhandbuch, worin alle Funktionen ausführlich erklärt sind, die nach Anschluss des Gerätes an einen Computer verwendet werden können (zum Beispiel das Drucken und Scannen). Sie können einfach durch Anklicken von Links zu den verschiedenen Funktionsbeschreibungen gelangen.

Sie finden Informationen zu den Funktionen:

- Drucken
- Scannen
- ControlCenter3 (Windows<sup>®</sup>)
- ControlCenter2 (Macintosh)
- Speichermedium-Funktionen
- Drucken im Netzwerk
- Scannen im Netzwerk
- Verkabeltes und Wireless-Netzwerk

#### **HTML-Handbuch lesen**

Hier ist kurz beschrieben, wie das HTML-Handbuch verwendet werden kann.

#### **Für Windows®**

#### **Hinweis**

Falls die Software nicht installiert ist, lesen Sie *[Handbücher ansehen](#page-12-0)* auf Seite 3.

Zeigen Sie in der Programmgruppe des **Start**-Menüs auf **Brother**, **DCP-XXXX** (XXXX steht für den Namen Ihres Modells) und klicken Sie dann auf

**Benutzerhandbücher im HTML-Format**.

Klicken Sie im Hauptmenü auf **SOFTWARE-HANDBUCH** (oder **NETZWERKHANDBUCH**).

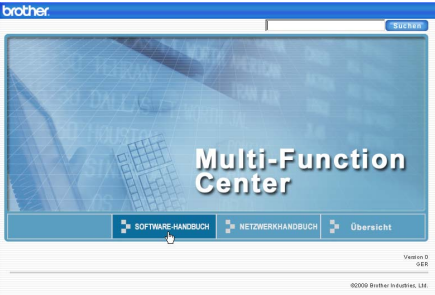

**3** Klicken Sie in der Liste links im Fenster auf das Thema, das Sie lesen möchten.

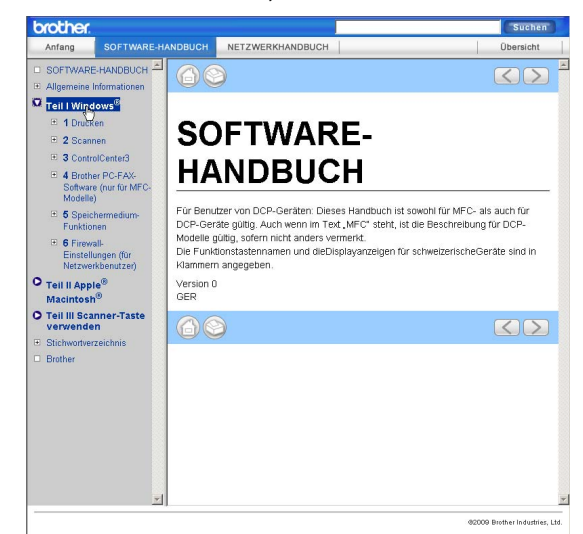

#### **Für Macintosh**

- Vergewissern Sie sich, dass der Macintosh eingeschaltet ist. Legen Sie die Brother CD-ROM ein.
- b Doppelklicken Sie auf das Symbol **Documentation**.
- **3** Doppelklicken Sie auf den Ordner für Ihre Sprache und doppelklicken Sie dann auf **top.html**.
- 4 Klicken Sie im Hauptmenü auf **SOFTWARE-HANDBUCH** (oder **NETZWERKHANDBUCH**). Klicken Sie dann in der Liste links im Fenster auf das Thema, das Sie lesen möchten.

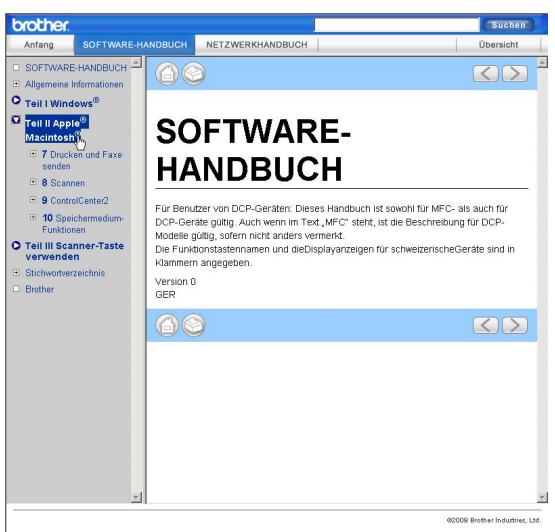

# **Teil V**

# Anhang

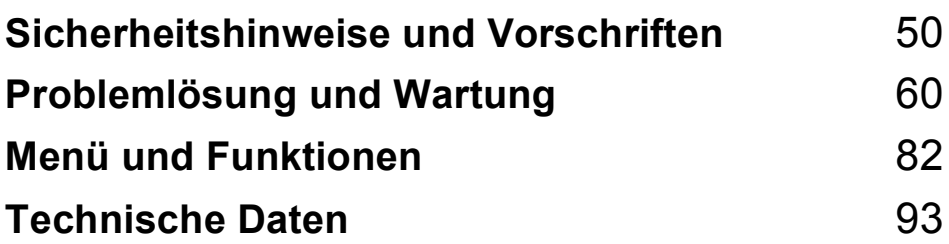

# <span id="page-59-0"></span>**A Sicherheitshinweise und Norschriften**

# **Standortwahl**

Stellen Sie das Gerät auf eine ebene und stabile Fläche, wie z. B. einen Schreibtisch. Der Standort sollte vibrations- und erschütterungsfrei sein. In der Nähe sollte sich eine jederzeit leicht zugängliche, geerdete Netzsteckdose befinden. Achten Sie darauf, dass die Raumtemperatur zwischen 10 °C und 35 °C liegt.

# **WARNUNG**

Stellen Sie das Gerät NICHT in der Nähe von Heizkörpern, Klimaanlagen, Kühlschränken, medizinischen Einrichtungen, Chemikalien oder Wasserquellen auf.

Achten Sie darauf, dass an derselben Steckdose keine größeren Geräte mit hohem Energieverbrauch angeschlossen sind, die Stromunterbrechungen verursachen können.

# **A VORSICHT**

- Stellen Sie das Gerät nicht in Durchgangsbereichen auf.
- Stellen Sie das Gerät nicht auf einen Teppich.
- Achten Sie darauf, dass das Gerät NICHT direkter Sonneneinstrahlung, extremer Hitze, Feuchtigkeit oder Staub ausgesetzt ist.
- Schließen Sie das Gerät NICHT an Netzsteckdosen mit Schalter oder Zeitschaltuhren an.
- Durch Stromunterbrechungen können gespeicherte Daten gelöscht werden.
- Kippen Sie das Gerät NICHT und stellen Sie es NICHT auf eine geneigte Oberfläche, um das Auslaufen von Tinte und Schäden am Gerät zu vermeiden.

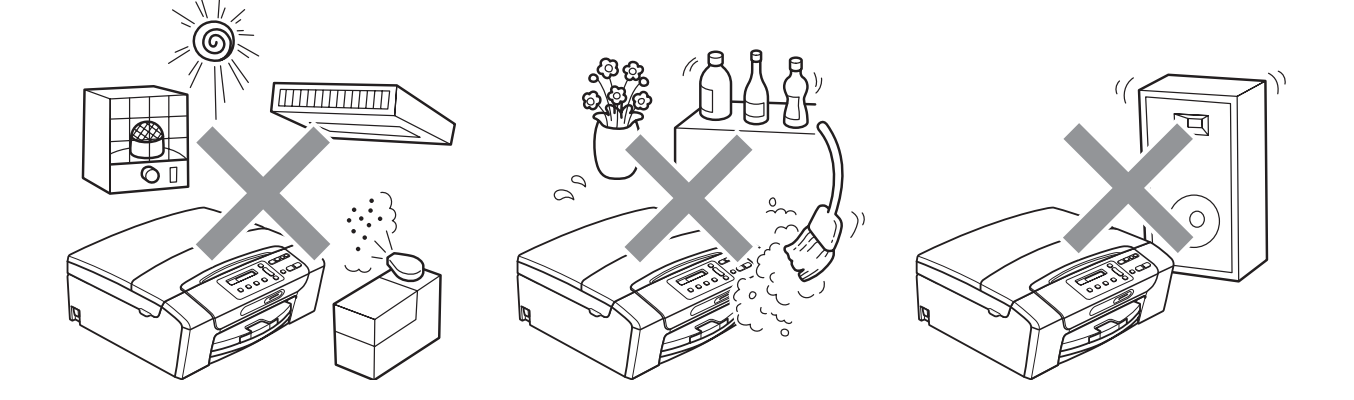

# **Hinweise zur sicheren Verwendung des Gerätes**

Bewahren Sie diese Hinweise zum Nachschlagen sorgfältig auf und lesen Sie diese Hinweise, bevor Sie Wartungs- und Reinigungsarbeiten am Gerät vornehmen.

# **WARNUNG**

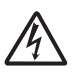

Im Inneren des Gerätes befinden sich unter hoher Spannung stehende Elektroden. Um Stromschlag zu vermeiden, sollten Sie daher den Netzstecker aus der Steckdose ziehen, bevor Sie das Gerät reinigen.

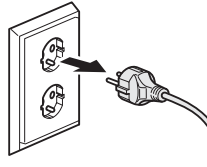

Für Deutschland und Österreich

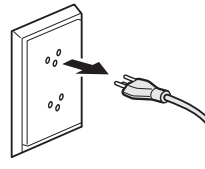

Für die Schweiz

Fassen Sie den Netzstecker NICHT mit nassen oder feuchten Händen an, um Stromschlag zu vermeiden.

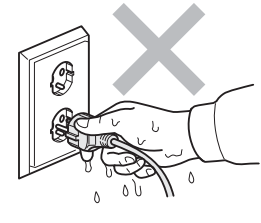

Für Deutschland und Österreich

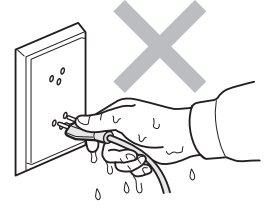

Für die Schweiz

Ziehen Sie stets am Netzstecker und NICHT am Kabel, um Stromschlag zu vermeiden.

Verwenden Sie KEINE entflammbaren Substanzen, Sprays, flüssigen Reinigungsmittel oder Sprühreiniger zum Reinigen des Inneren oder Äußeren des Gerätes. Andernfalls besteht Feueroder Stromschlaggefahr.

Wenn das Gerät heiß wird, Rauch austritt oder ungewöhnliche Gerüche ausströmen, ziehen Sie sofort den Netzstecker. Wenden Sie sich dann an Ihren Brother-Händler oder Brother Service-Partner.

Wenn Metallgegenstände, Wasser oder andere Flüssigkeiten in das Gerät gelangt sind, ziehen Sie sofort den Netzstecker. Wenden Sie sich dann an Ihren Brother-Händler oder Brother Service-Partner.

Das Gerät muss an eine in der Nähe befindliche, geerdete, jederzeit leicht zugängliche Netzsteckdose angeschlossen werden. Um im Notfall die Stromversorgung vollständig zu unterbrechen, muss der Netzstecker gezogen werden.

Das Gerät darf nur an eine geerdete Wechselstrom-Steckdose angeschlossen werden, die den auf dem Aufkleber angegebenen technischen Daten entspricht. Schließen Sie es NICHT an eine Gleichstromquelle oder einen Inverter an. Wenden Sie sich an einen qualifizierten Elektriker, falls Sie sich nicht sicher sind, ob der Anschluss geeignet ist.

Vergewissern Sie sich stets, dass der Netzstecker richtig in der Steckdose sitzt.

Verwenden Sie das Gerät NICHT, wenn das Netzkabel durchgescheuert oder beschädigt ist. Anderenfalls besteht Feuergefahr.

# **A VORSICHT**

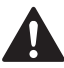

Um Verletzungen zu vermeiden, legen Sie die Hand bei geöffnetem Gehäusedeckel nicht auf die Gehäusekante.

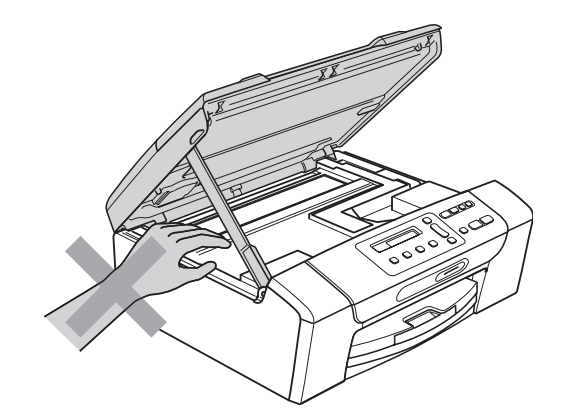

Um Verletzungen zu vermeiden, legen Sie die Hand bei geöffneter Abdeckung NICHT auf die Ränder der Papierkassette.

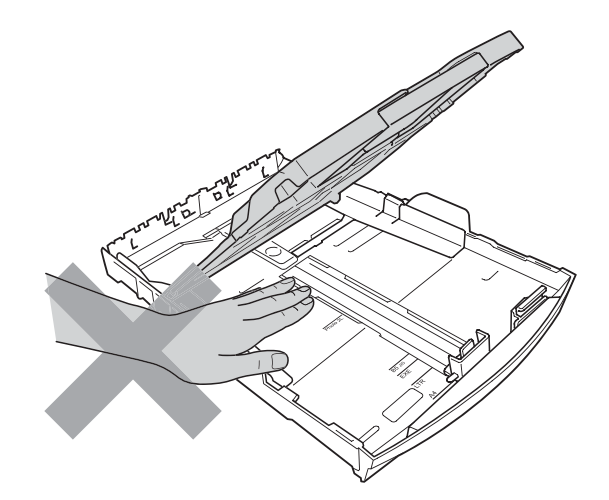

**A**

Fassen Sie NICHT an die grau schattierten Bereiche, um Verletzungen zu vermeiden.

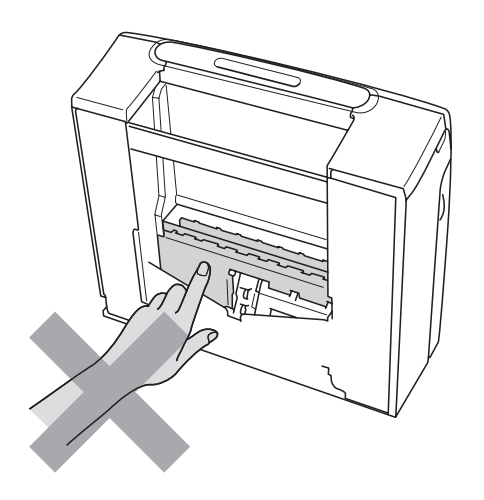

Zum Transport des Gerätes fassen Sie es an beiden Seiten am Gehäuseboden an, wie in der Abbildung gezeigt. Halten Sie es NICHT am Gehäusedeckel oder an der Papierstau-Abdeckung.

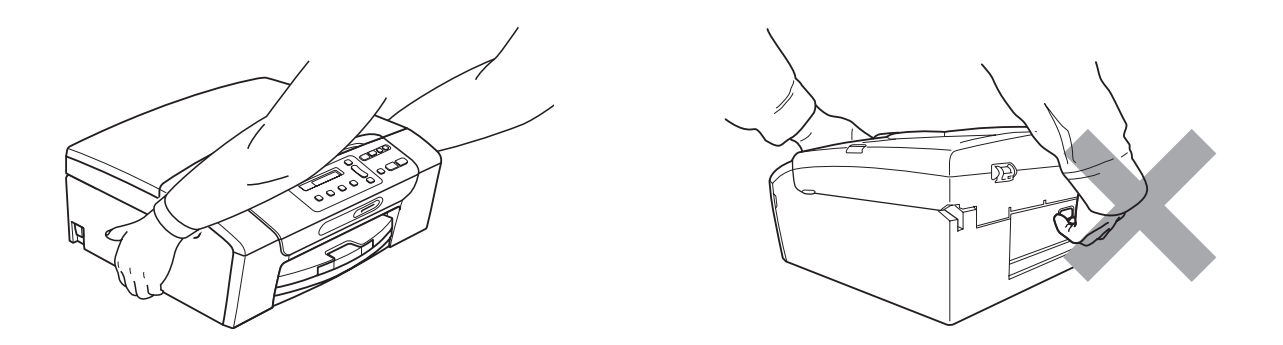

Blitzschlag und Spannungsspitzen können dieses Gerät beschädigen! Wir empfehlen, einen Überspannungsschutz für den Netzanschluss zu verwenden oder bei Gewitter den Netzstecker aus der Steckdose zu ziehen.

# **Wichtige Sicherheitshinweise**

- 1 Lesen Sie die folgenden Hinweise aufmerksam durch.
- 2 Bewahren Sie diese Sicherheitshinweise zum Nachschlagen sorgfältig auf.
- 3 Befolgen Sie alle am Gerät angebrachten Warnungen und Anweisungen.
- 4 Verwenden Sie das Gerät NICHT in der Nähe von Wasserquellen, wie Handwaschbecken.
- 5 Stellen Sie das Gerät NICHT auf instabilen Standflächen auf. Es könnte herunterfallen und beschädigt werden.
- 6 Die Schlitze und Öffnungen im Gehäuse dienen zur Belüftung. Um einen zuverlässigen Betrieb des Gerätes zu ermöglichen und um die Überhitzung des Gerätes zu vermeiden, dürfen die Belüftungsschlitze und Öffnungen nicht zugestellt oder durch Vorhänge, Decken, weiche Unterlagen wie Teppiche usw. abgedeckt werden. Stellen Sie das Gerät nie auf Heizkörpern oder in der Nähe von Wärmequellen auf. Das Gerät darf nicht in Einbauschränken oder abgeschlossenen Regalen aufgestellt werden, wenn nicht für ausreichende Belüftung gesorgt ist. Die Luft muss frei um das Gerät zirkulieren können.
- 7 Verwenden Sie nur das mit dem Gerät gelieferte Netzkabel.
- 8 Schließen Sie das Gerät an einer jederzeit leicht zugänglichen, geerdeten Netzsteckdose an, um es im Notfall schnell vom Netz trennen zu können. Dies ist eine Sicherheitsfunktion. Verwenden Sie nur ein geerdetes Netzkabel mit geerdetem Netzstecker. Deaktivieren Sie NICHT den Schutzleiter des Steckers, da er eine wichtige Sicherheitsfunktion darstellt.
- 9 Stellen Sie KEINE Gegenstände auf das Netzkabel. Verlegen Sie das Netzkabel so, dass niemand darauf treten oder darüber stolpern kann.
- 10 Stellen oder legen Sie KEINE Gegenstände vor das Gerät, die die Ausgabe der bedruckten Seiten behindern.
- 11 Warten Sie, bis das Gerät die Seiten vollständig ausgegeben hat, bevor Sie die Seiten entnehmen.
- 12 Unter den folgenden Umständen sollten Sie den Netzstecker ziehen und sich an Ihren Brother-Händler wenden:
	- wenn Flüssigkeit in das Gerät gelangt ist
	- wenn das Gerät Regen oder Wasser ausgesetzt wurde
	- wenn das Gerät nicht mehr richtig arbeitet, obwohl es entsprechend den Anweisungen in den mitgelieferten Dokumentationen bedient wurde. Nehmen Sie nur die in den mitgelieferten Dokumentationen beschriebenen Einstellungen vor. Durch die Änderung anderer Einstellungen können Geräteteile beschädigt und teure Reparaturen notwendig werden.
	- wenn das Gerät heruntergefallen oder das Gehäuse beschädigt ist
	- wenn das Gerät nicht mehr wie gewohnt arbeitet, so dass Wartungsarbeiten notwendig sind
- 13 Um das Gerät vor Überspannungsspitzen zu schützen, empfehlen wir die Verwendung eines Überspannungsschutzes.
- 14 Beachten Sie die folgenden Hinweise, um die Gefahr von Feuer, Stromschlag und Verletzungen von Personen zu verringern:
	- Verwenden Sie das Gerät NICHT in der Nähe von Wasserquellen oder in feuchter Umgebung.
	- Verwenden Sie das Gerät NICHT während eines Gewitters oder wenn in der Nähe Gas austritt.

# **Wichtig - Für Ihre Sicherheit <sup>A</sup>**

Schließen Sie das Gerät nur an einer geerdeten Steckdose an.

Die Tatsache, dass das Gerät richtig arbeitet, bedeutet nicht, dass der Netzanschluss richtig geerdet und vollkommen sicher ist. Falls Sie nicht ganz sicher sind, ob der Netzanschluss korrekt geerdet ist, wenden Sie sich bitte an einen qualifizierten Elektriker.

### **LAN-Anschluss <sup>A</sup>**

# **A VORSICHT**

Schließen Sie das Gerät nur in einem Netzwerk an, in dem keine Überspannungen entstehen können.

#### **Funkentstörung**

Dieses Produkt entspricht den Richtlinien EN55022 (CISPR-Publikation 22)/Klasse B. Wenn Sie das Gerät an einen Computer anschließen, vergewissern Sie sich, dass nur ein USB-Kabel verwendet wird, das nicht länger als 2 m ist.

#### **Maschinenlärminformations-Verordnung 3. GPSGV**

Der höchste Schalldruckpegel beträgt 70 dB(A) oder weniger gemäß EN ISO 7779.

Sicherheitshinweise und Vorschriften

# **EU-Richtlinien 2002/96/EG und EN50419 <sup>A</sup>**

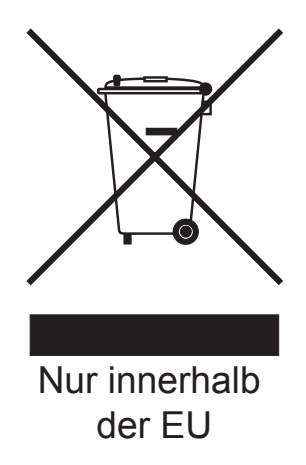

Dieses Produkt trägt das oben gezeigte Recycling-Symbol. Das bedeutet, dass das Gerät am Ende der Nutzungszeit kostenlos bei einer kommunalen Sammelstelle zum Recyceln abgegeben werden muss. Eine Entsorgung über den Haus-/Restmüll ist nicht gestattet. Dies ist ein aktiver Beitrag zum Umweltschutz. (Nur innerhalb der Europäischen Union)

# **Internationale ENERGY STAR®-Kennzeichnung <sup>A</sup>**

Das Internationale ENERGY STAR®-Programm hat die Aufgabe, die Herstellung und Verbreitung energiesparender Bürogeräte zu fördern.

Als Partner des ENERGY STAR<sup>®</sup>-Programms bestätigt Brother Industries, Ltd., dass dieses Produkt den ENERGY STAR®-Spezifikationen für Energieeffizienz entspricht.

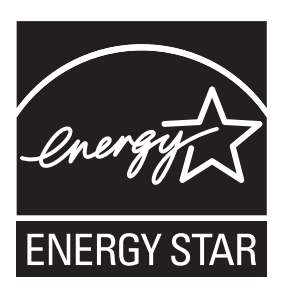

# **Gesetzliche Vorschriften zum Kopieren**

Das Kopieren bestimmter Dokumente in betrügerischer Absicht ist strafbar. Die folgende Liste erhebt keinen Anspruch auf Vollständigkeit. Falls Sie nicht sicher sind, ob Sie gegen geltendes Recht verstoßen, erkundigen Sie sich bitte bei den zuständigen Behörden.

Die folgenden Dokumente dürfen zum Beispiel nicht kopiert werden:

- Papiergeld
- Wertpapiere, Obligationen, Schuldverschreibungen
- Depositen-Dokumente
- Dokumente von Streitkräften und militärischen Einrichtungen
- Ausweise
- Briefmarken (gestempelt und ungestempelt)
- Einwanderungspapiere, Visa
- Sozialhilfe-Dokumente
- Schecks und Zahlungsanweisungen von Staats-, Regierungsämtern und Behörden
- Identifikationsdokumente, wie Dienstmarken oder Ehrenabzeichen

Werke mit Copyright-Vermerk dürfen nicht kopiert werden. Teile von Dokumenten mit Copyright können unter Umständen für die private Verwendung kopiert werden. Mehrfachkopien weisen auf eine nicht private Nutzung hin.

Kunstwerke werden wie urheberrechtlich geschützte Werke behandelt.

Lizenzen und Fahrzeugpapiere dürfen in bestimmten Ländern nicht kopiert werden.

# **Warenzeichen <sup>A</sup>**

Das Brother-Logo ist ein eingetragenes Warenzeichen von Brother Industries, Ltd.

Brother ist ein eingetragenes Warenzeichen von Brother Industries, Ltd.

Multi-Function Link ist ein eingetragenes Warenzeichen der Brother International Corporation.

Windows Vista ist entweder ein eingetragenes Warenzeichen oder ein Warenzeichen der Microsoft Corporation in den USA und anderen Ländern.

Microsoft, Windows und Windows Server sind eingetragene Warenzeichen der Microsoft Corporation in den USA und/oder anderen Ländern.

Macintosh und TrueType sind eingetragene Warenzeichen der Apple Inc.

Nuance, das Nuance-Logo, PaperPort und ScanSoft sind Warenzeichen bzw. eingetragene Warenzeichen der Nuance Communications, Inc. bzw. angeschlossener Gesellschaften in den USA und/oder anderen Ländern.

Microdrive ist ein Warenzeichen der International Business Machines Corporation.

Memory Stick ist ein Warenzeichen der Sony Corporation.

xD-Picture Card ist ein Warenzeichen von FUJIFILM Corporation, Toshiba Corporation und Olympus Optical Co. Ltd.

Memory Stick PRO, Memory Stick PRO Duo, Memory Stick Duo, MagicGate Memory Stick, Memory Stick Micro und M2 sind Warenzeichen der Sony Corporation.

PictBridge ist ein Warenzeichen.

BROADCOM, SecureEasySetup und das SecureEasySetup-Logo sind Warenzeichen bzw. eingetragene Warenzeichen der Broadcom Corporation in den USA und/oder anderen Ländern.

AOSS ist ein Warenzeichen von Buffalo Inc.

Wi-Fi, WPA, WPA2 und Wi-Fi Protected Setup sind entweder Warenzeichen oder eingetragene Warenzeichen von Wi-Fi Alliance in den USA und-oder anderen Ländern.

Intel und Pentium sind Warenzeichen der Intel Corporation in den USA und anderen Ländern.

AMD ist ein Warenzeichen von Advanced Micro Devices, Inc.

FaceFilter Studio ist ein Warenzeichen von Reallusion, Inc.

#### **Alle anderen Warenzeichen sind Eigentum der jeweiligen Inhaber.**

<span id="page-69-0"></span>**B**

# **Problemlösung**

Falls einmal ein Problem auftreten sollte, versuchen Sie, es mit Hilfe der folgenden Tabelle zu lösen.

Sie können die meisten Probleme leicht selbst beheben. Falls Sie weitere Hilfe benötigen, finden Sie im Brother Solutions Center Antworten auf häufig gestellte Fragen (FAQs) sowie Tipps, um Störungen zu beseitigen. Besuchen Sie unsere Website<http://solutions.brother.com>.

# **Falls Probleme auftreten sollten**

#### **Drucken**

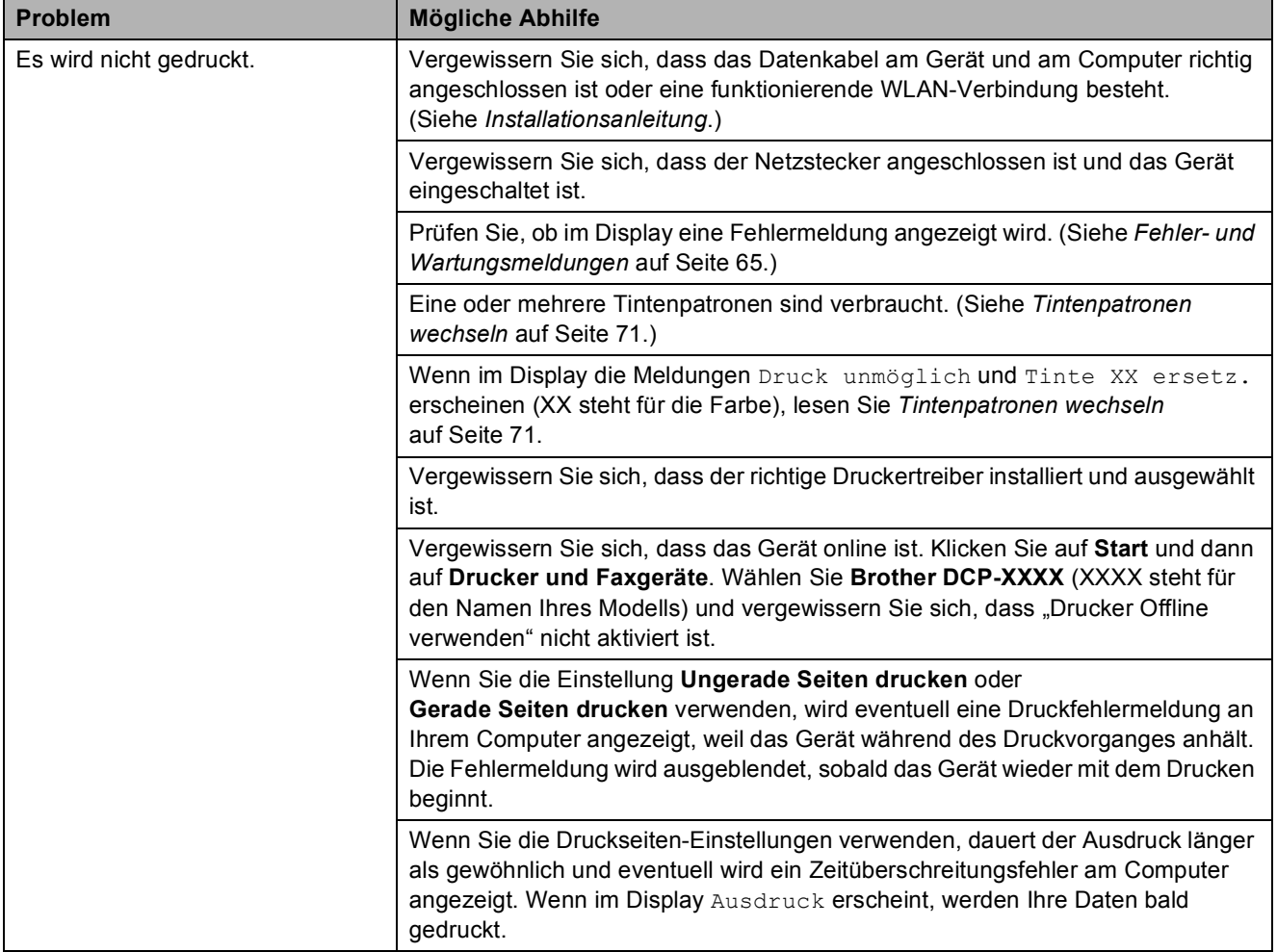

#### **Drucken (Fortsetzung)**

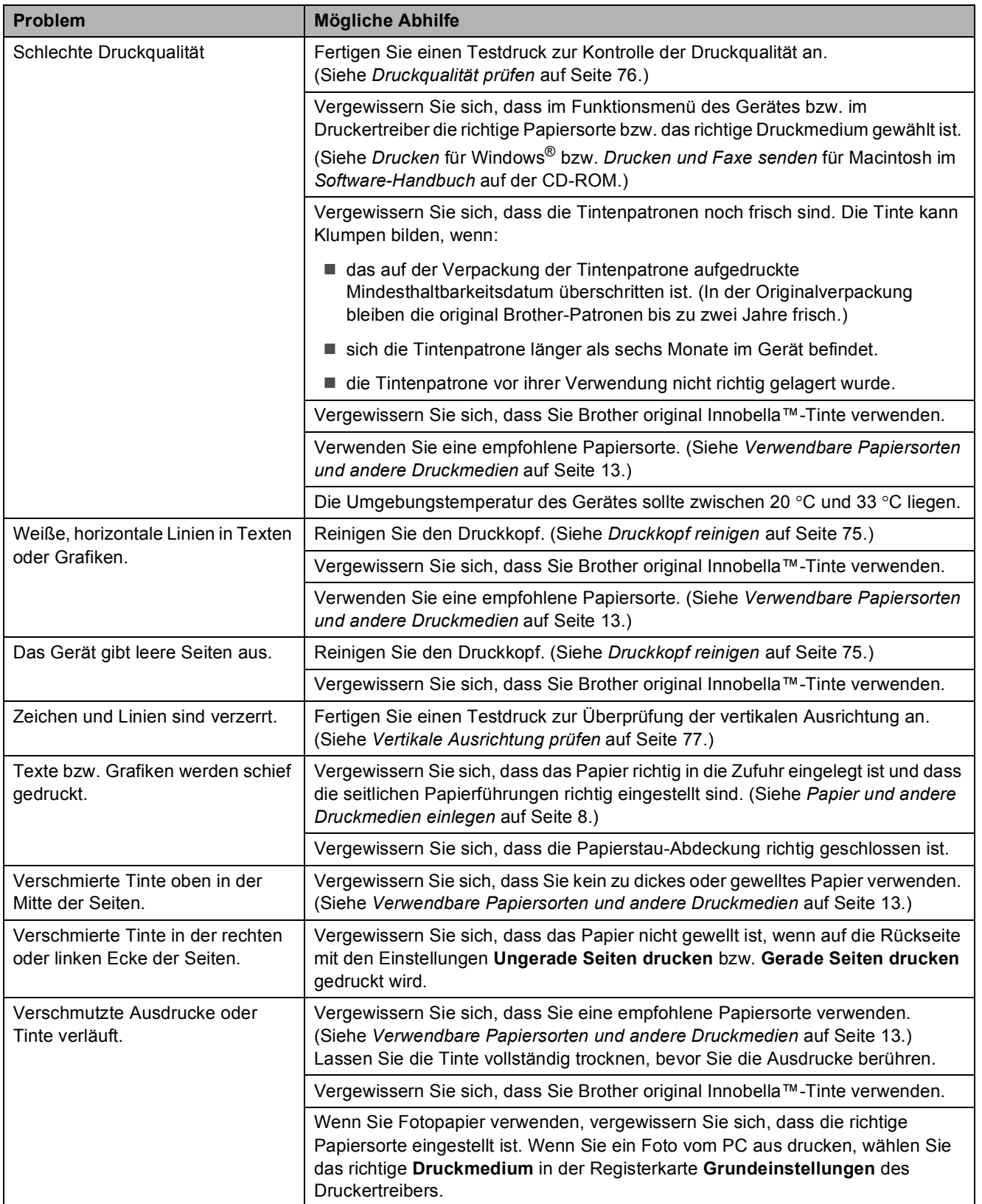

### **Drucken (Fortsetzung)**

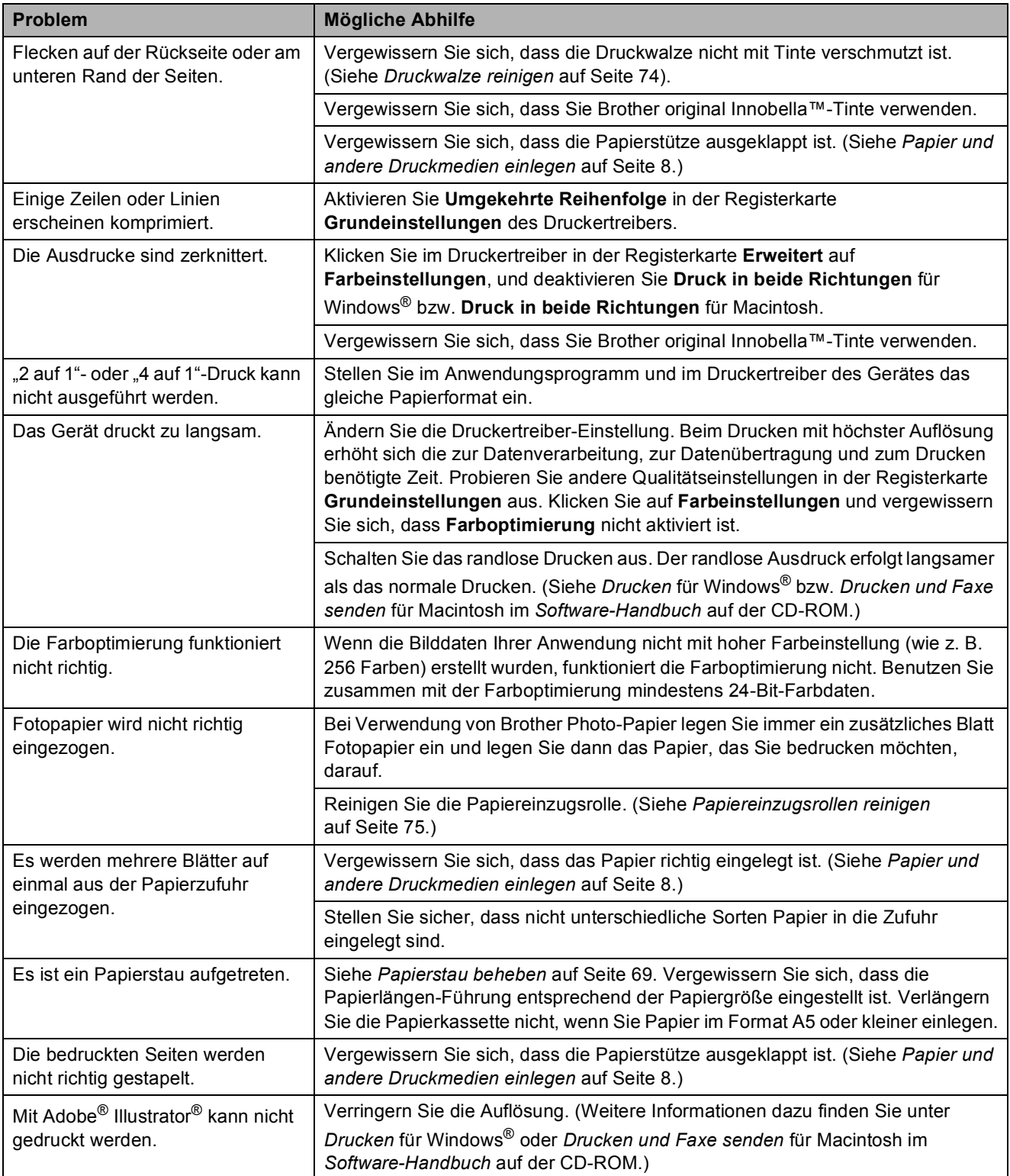

### **Kopierfunktionen**

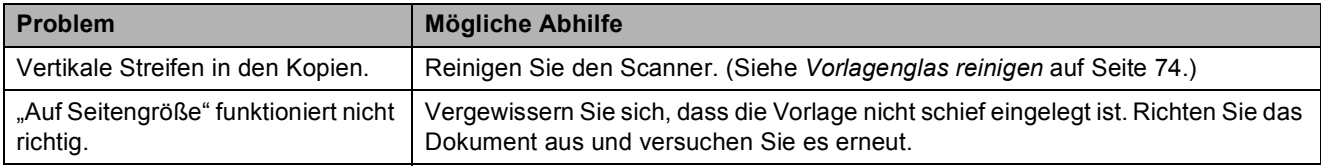
#### **Scannerfunktionen**

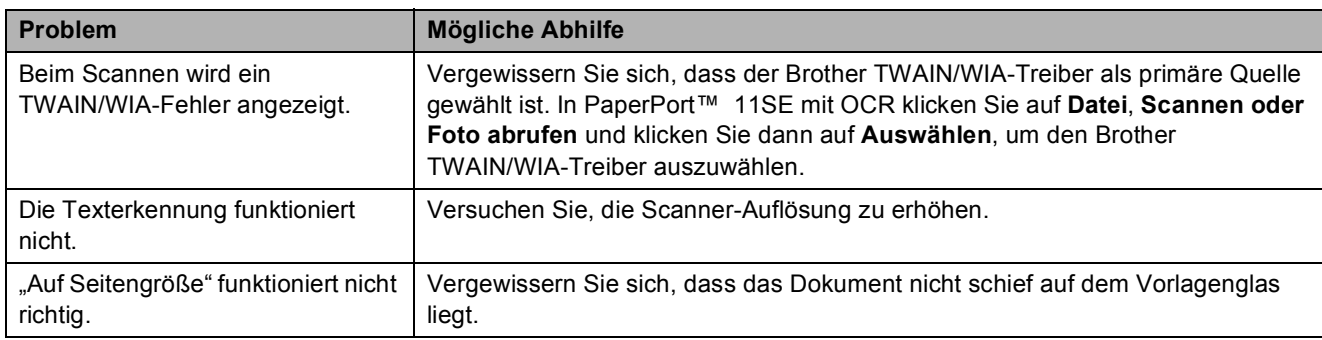

#### **Software-Funktionen**

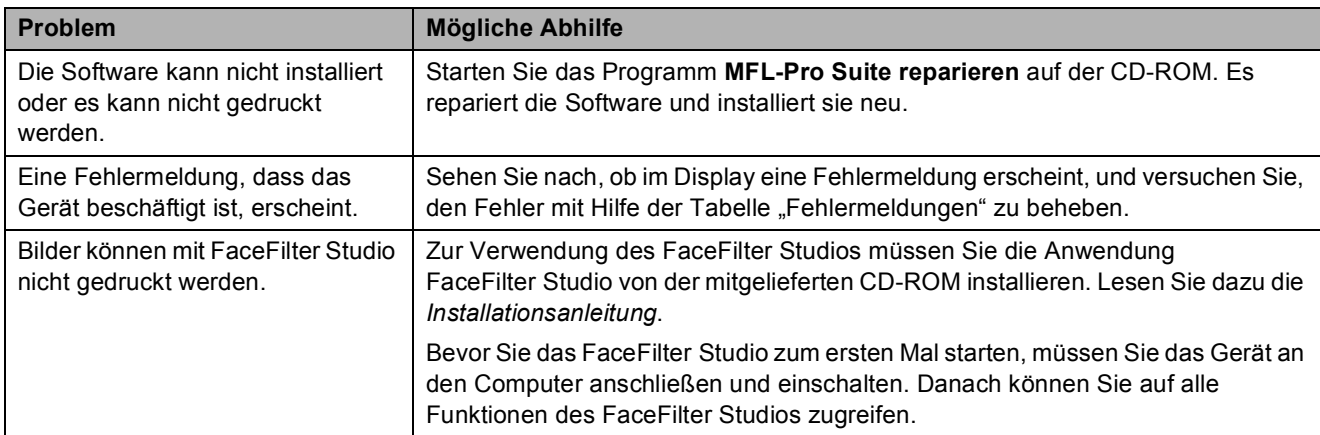

#### **Speichermedium-Funktionen**

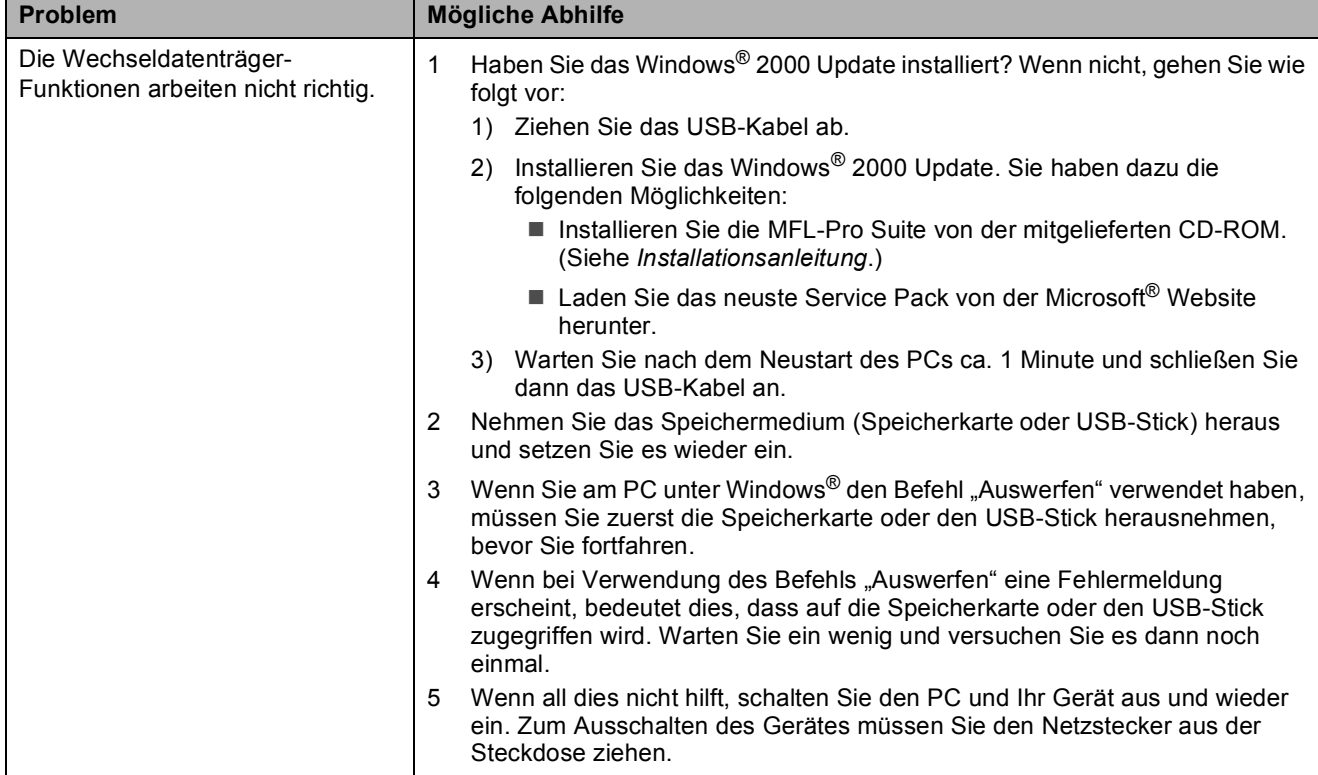

#### **Speichermedium-Funktionen (Fortsetzung)**

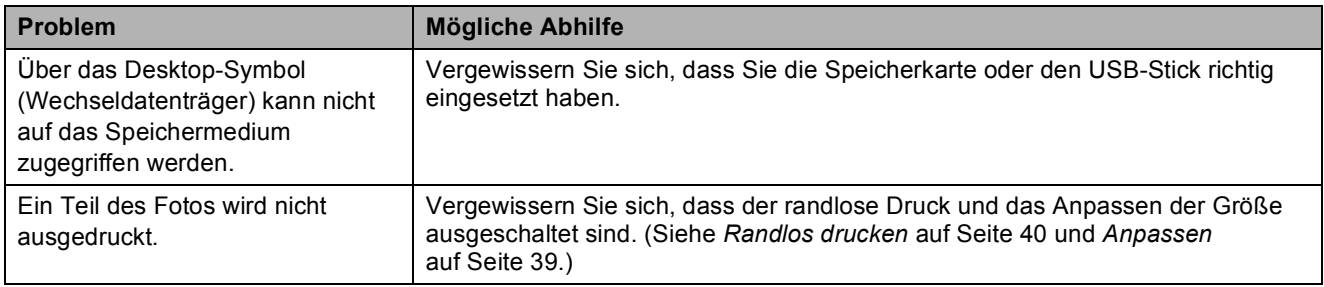

#### **Netzwerk**

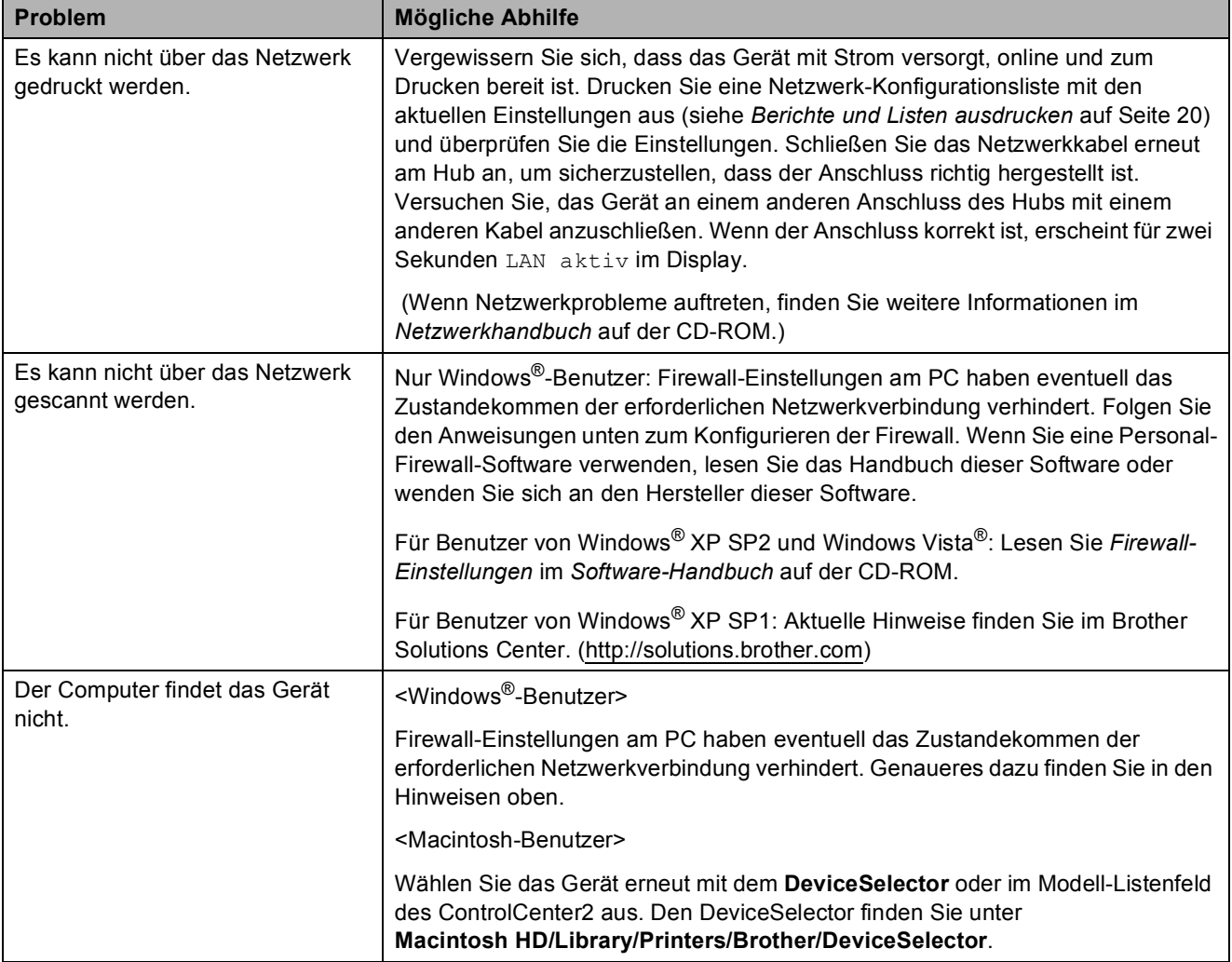

## **Fehler- und Wartungsmeldungen**

Sollten einmal Fehler auftreten, erkennt das Gerät meist selbst die Fehlerursache und zeigt einen entsprechenden Hinweis im Display an. Im Folgenden werden die wichtigsten Fehler- und Wartungsmeldungen erklärt und Hinweise zur Abhilfe gegeben.

Sie können die meisten Fehler selbst beheben und Wartungsarbeiten selbst durchführen. Falls Sie weitere Hilfe benötigen, finden Sie im Brother Solutions Center Antworten auf häufig gestellte Fragen (FAQs) sowie Tipps, um Störungen zu beseitigen.

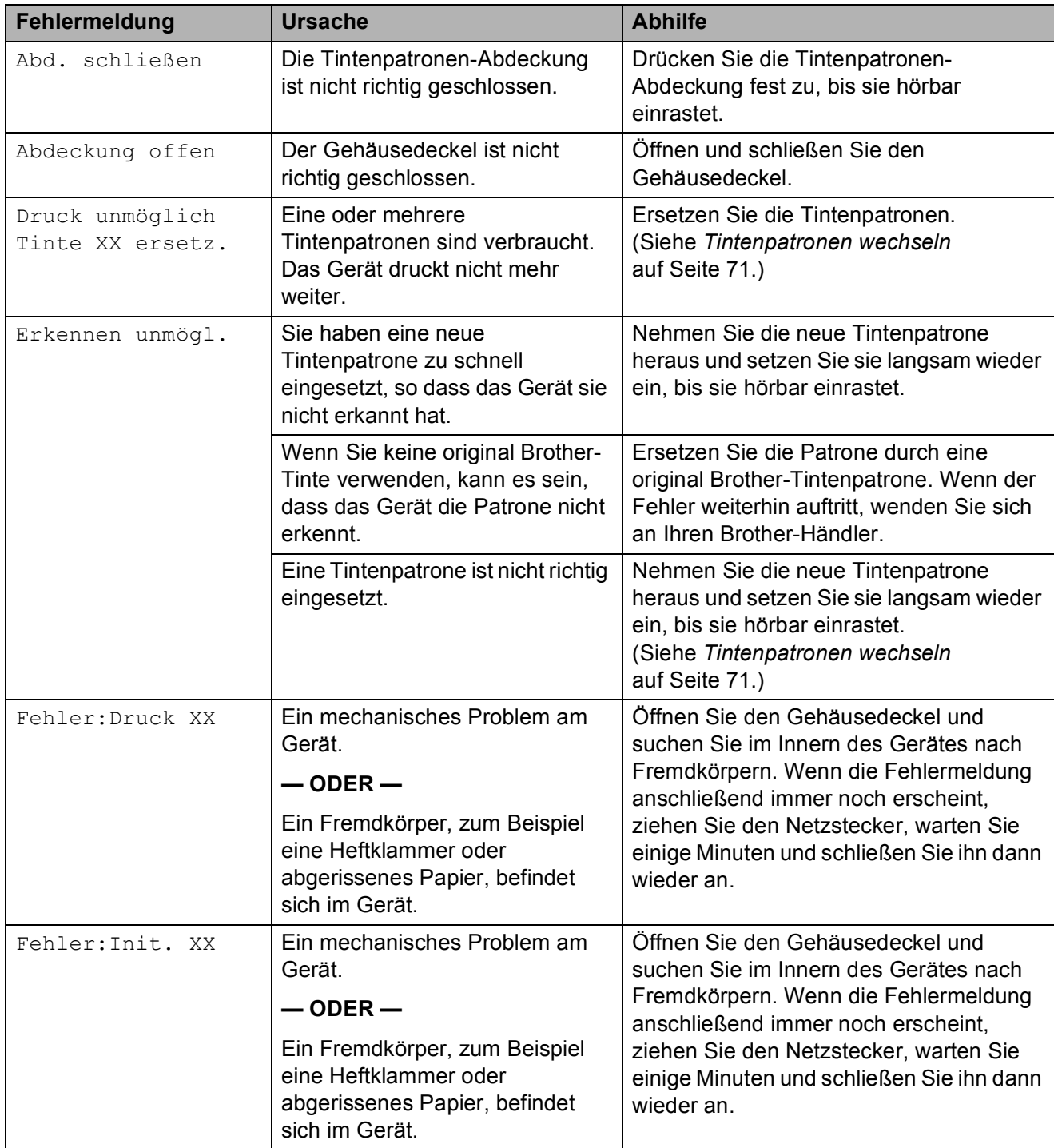

Besuchen Sie unsere Website [http://solutions.brother.com.](http://solutions.brother.com)

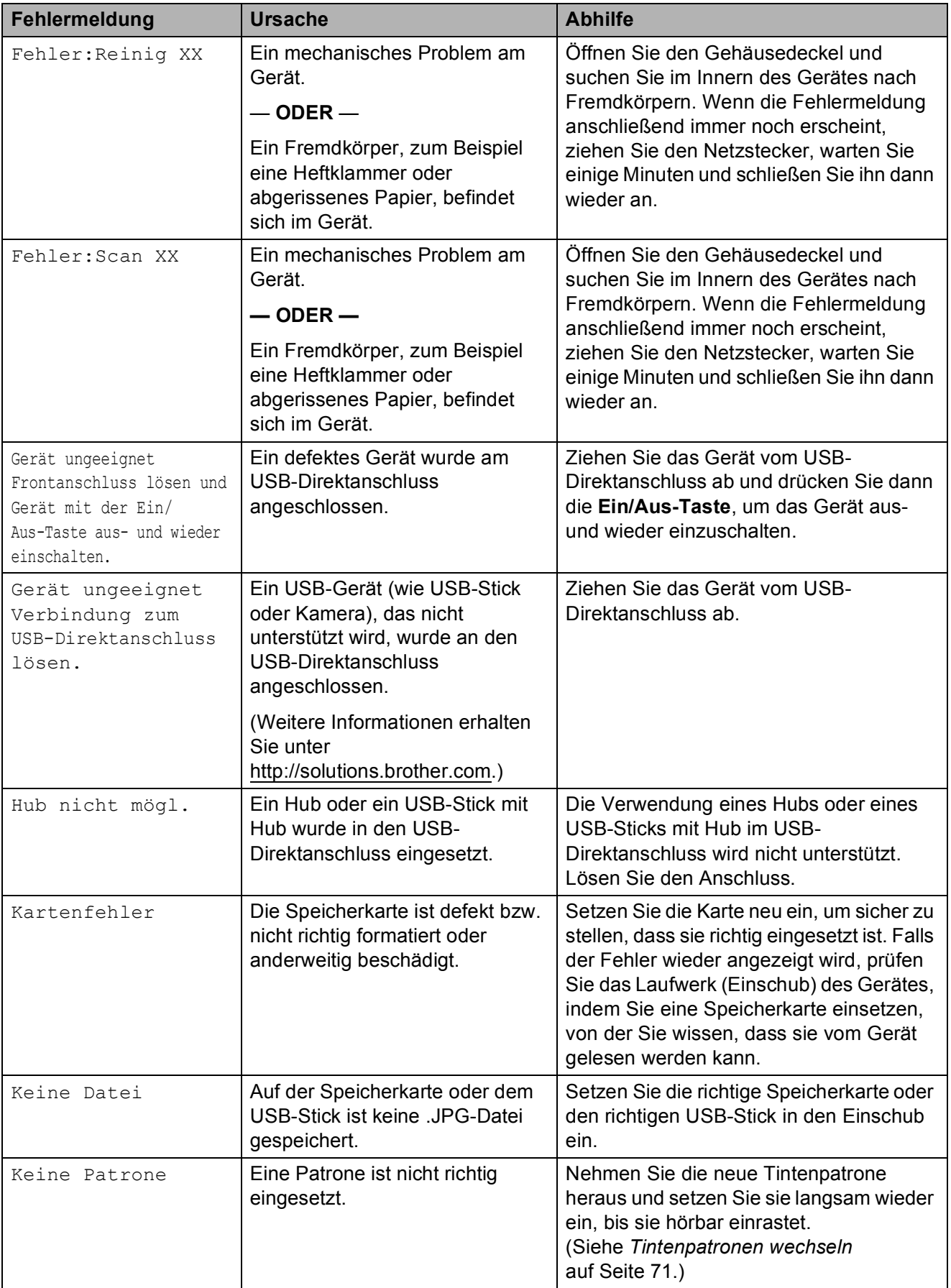

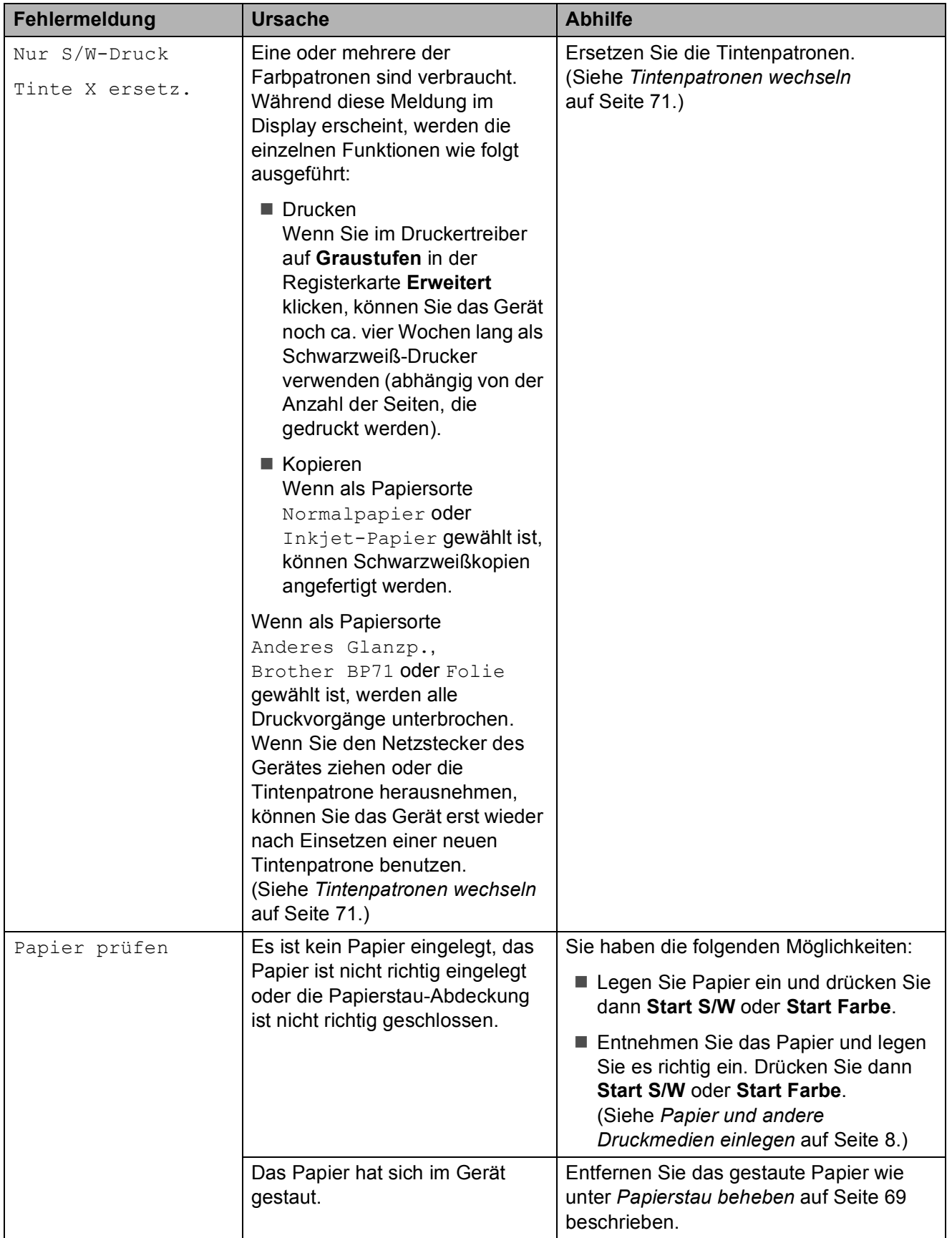

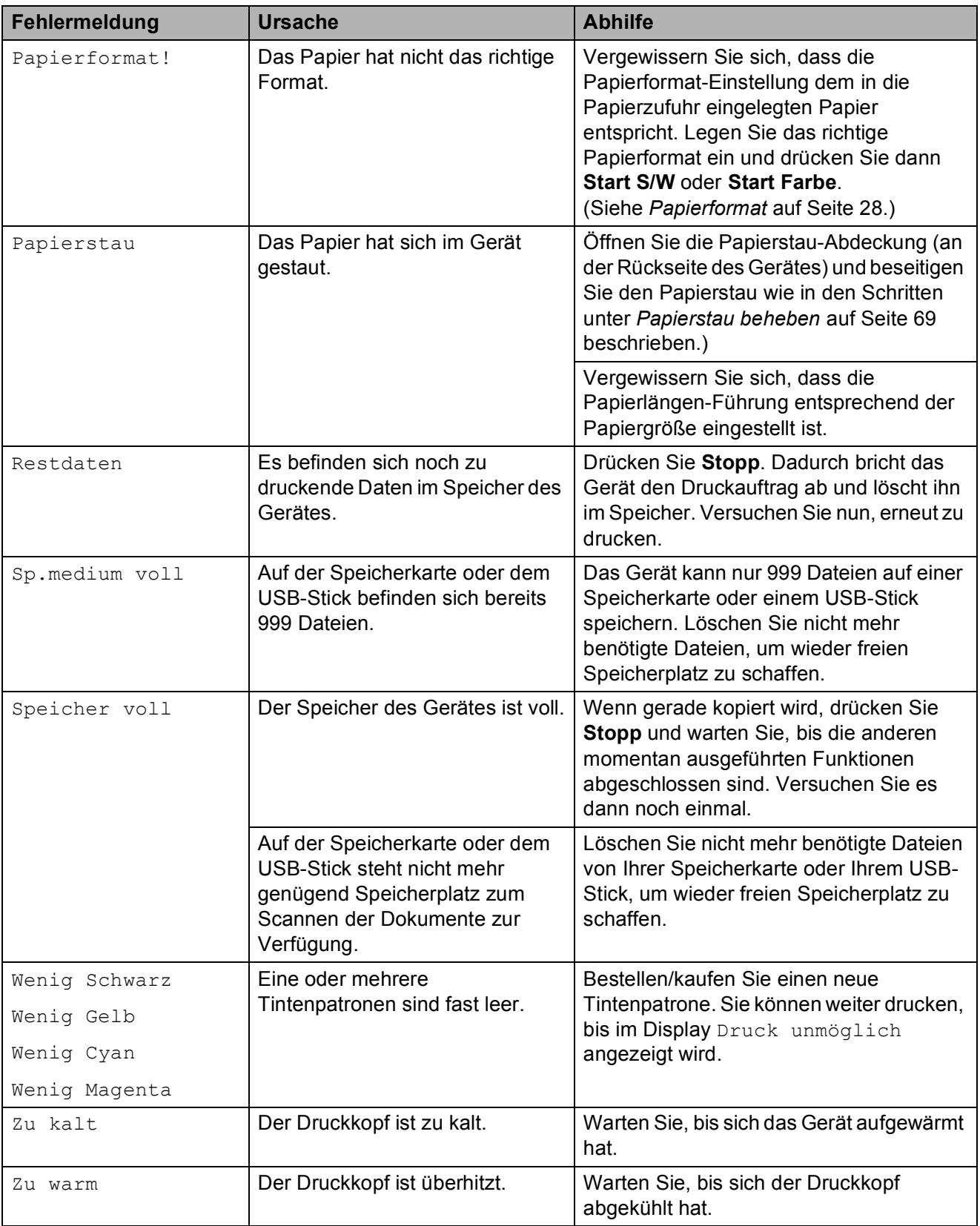

#### <span id="page-78-0"></span>**Papierstau beheben**

Entfernen Sie das gestaute Papier wie folgt, je nachdem, wo der Papierstau aufgetreten ist.

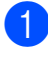

**1** Ziehen Sie die Papierkassette (1) ganz aus dem Gerät heraus.

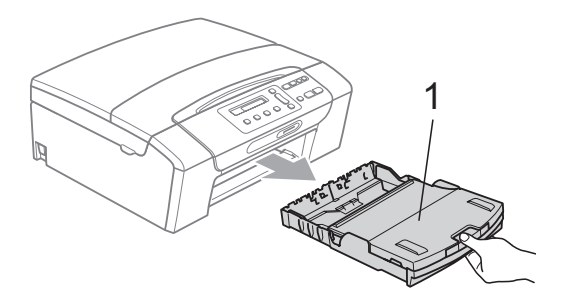

2 Ziehen Sie das gestaute Papier heraus (1) und drücken Sie **Stopp**.

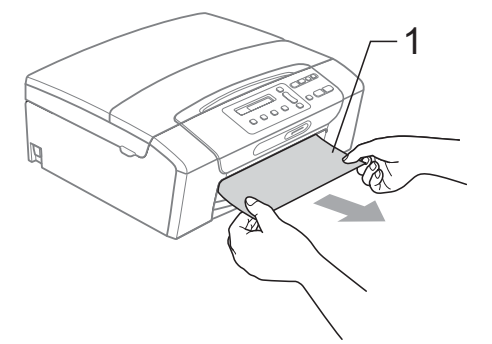

- **3** Setzen Sie das Gerät zurück, indem Sie den Gehäusedeckel vorne am Gerät anheben und wieder schließen.
	- Falls Sie das gestaute Papier nicht von vorne aus dem Gerät herausziehen können oder die Fehlermeldung auch nach dem Entfernen des Papiers weiter erscheint, gehen Sie zum nächsten Schritt.

4 Öffnen Sie die Papierstau-Abdeckung (1) an der Rückseite des Gerätes. Ziehen Sie das gestaute Papier aus dem Gerät heraus.

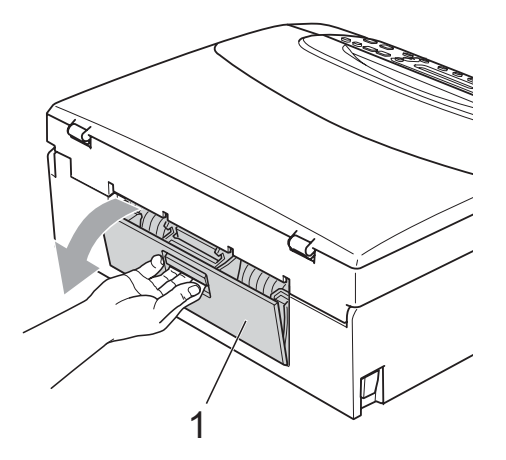

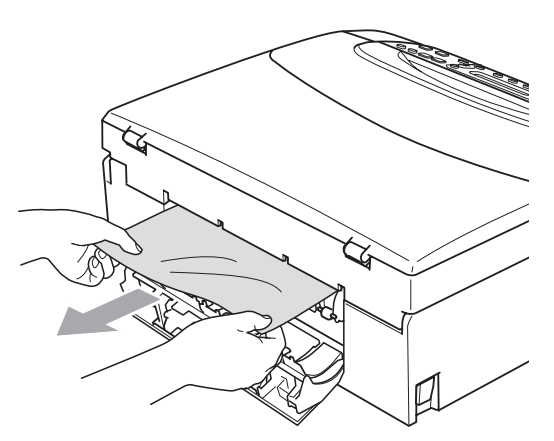

5 Schließen Sie die Papierstau-Abdeckung. Vergewissern Sie sich, dass die Abdeckung richtig geschlossen ist.

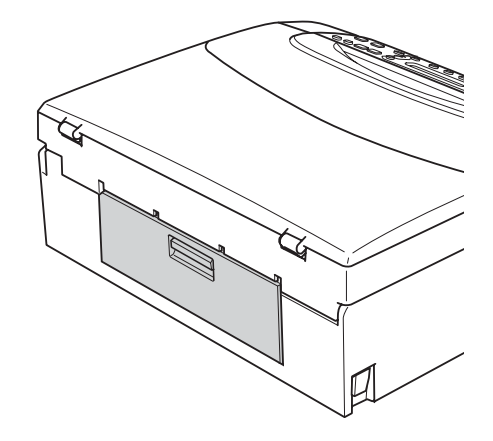

6 Heben Sie den Gehäusedeckel (1) mit beiden Händen vorn an den beiden seitlichen Grifflaschen an und klappen Sie ihn auf, bis er sicher einrastet. Vergewissern Sie sich, dass sich kein gestautes Papier im Gerät befindet. Prüfen Sie beide Enden des Druckwagens.

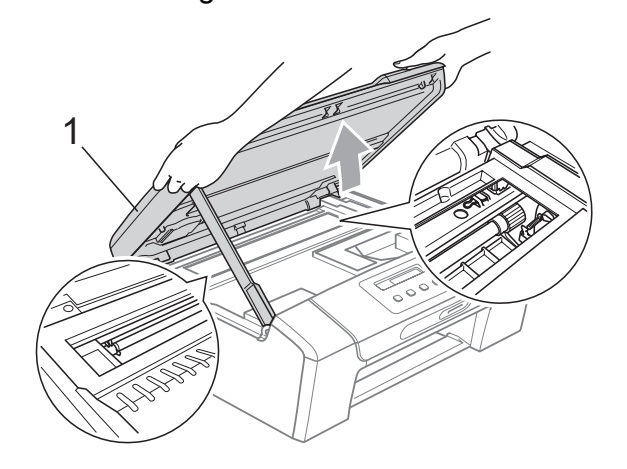

#### **WICHTIG** 0

- Falls sich das Papier unter dem Druckkopf gestaut hat, ziehen Sie den Netzstecker des Gerätes. Sie können dann den Druckkopf verschieben, um das gestaute Papier zu entfernen.
- Wenn sich der Druckkopf, wie in der Abbildung gezeigt, in der rechten Ecke befindet, kann er nicht verschoben werden. Halten Sie **Stopp** gedrückt, bis sich der Druckkopf in die Mitte bewegt hat. Ziehen Sie dann den Netzstecker des Gerätes und entfernen Sie das Papier.

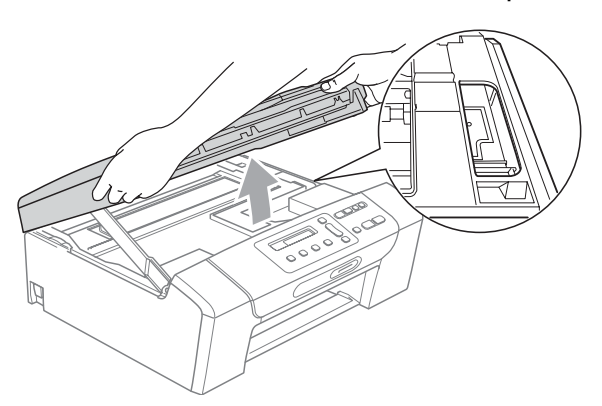

• Falls Tinte auf Haut oder Kleidung gelangt, sollten Sie diese sofort mit Seife oder Waschmittel entfernen.

 $\blacksquare$  Heben Sie den Gehäusedeckel  $(\lozenge)$  an, um die Stütze ((2)) zu lösen. Drücken Sie dann die Stütze vorsichtig nach unten und schließen Sie mit beiden Händen den Gehäusedeckel (3).

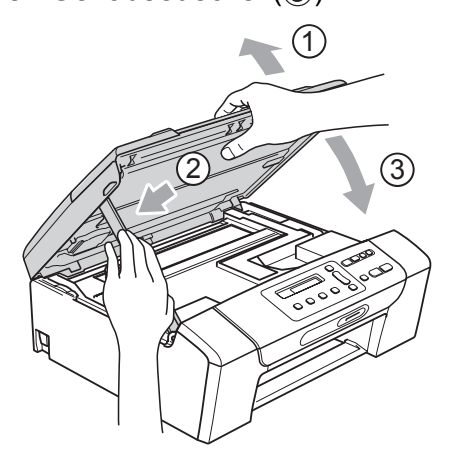

- 8 Schieben Sie die Papierkassette langsam vollständig in das Gerät.
- **9** Halten Sie die Papierkassette fest und ziehen Sie die Papierablage  $(1)$ heraus, bis sie hörbar einrastet. Klappen Sie die Papierstütze (2) aus.

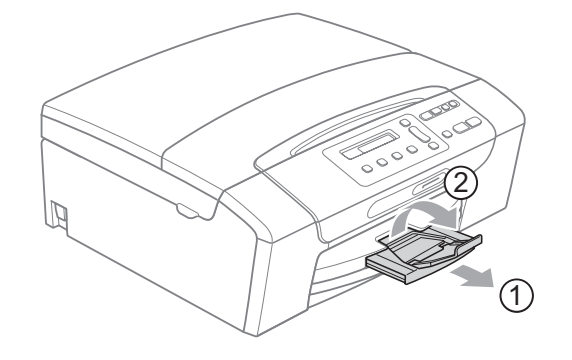

### **WICHTIG**

Verwenden Sie die Papierstütze NICHT für Legal-Papier.

## **Regelmäßige Wartung**

#### <span id="page-80-0"></span>**Tintenpatronen wechseln**

Das Gerät ist mit einem Tintenpunktzähler ausgestattet. Dieser überwacht automatisch den Tintenvorrat der einzelnen Patronen. Wenn der Tintenvorrat zu Ende geht, erscheint eine entsprechende Meldung im Display.

Das Display zeigt an, welche Tintenpatrone fast leer ist oder ersetzt werden muss. Folgen Sie den Hinweisen im Display, damit Sie die Farben in der richtigen Reihenfolge ersetzen.

Wenn das Gerät anzeigt, dass eine Tintenpatrone gewechselt werden soll, befindet sich noch ein kleiner Tintenrest in der Patrone. Dieser kleine Rest Tinte ist notwendig, um den Druckkopf vor dem Austrocknen und dadurch entstehende Schäden zu schützen.

### **WICHTIG**

Brother-Geräte wurden für die Verwendung von Tinte mit bestimmten Spezifikationen entwickelt und sie liefern die besten Ergebnisse, wenn sie zusammen mit original Brother Tintenpatronen benutzt werden. Brother kann nicht für optimale Ergebnisse garantieren, wenn Tinte oder Tintenpatronen mit anderen Spezifikationen eingesetzt werden. Brother empfiehlt daher, nur original Brother Tintenpatronen zu verwenden und die verbrauchten Tintenpatronen nicht mit Tinte anderer Hersteller wieder aufzufüllen. Schäden am Druckkopf oder an anderen Teilen des Gerätes, die durch die Verwendung von anderer als original Brother Tinte oder Tintenpatronen entstehen, und dadurch notwendige Reparaturen sind nicht von der Garantie gedeckt.

Öffnen Sie die Tintenpatronen-Abdeckung. Wenn eine oder mehrere Tintenpatronen verbraucht sind, wird im Display Nur S/W-Druck oder Druck unmöglich angezeigt.

2 Drücken Sie, wie unten gezeigt, den Befestigungshebel der im Display angezeigten Tintenpatrone und nehmen Sie dann die Patrone aus dem Gerät.

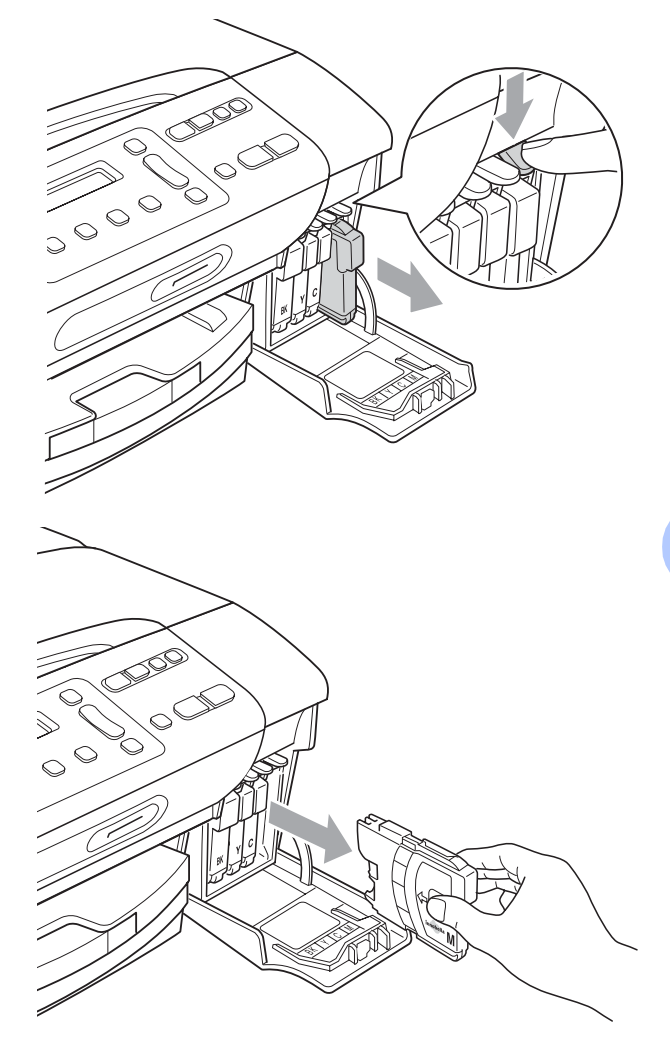

Packen Sie die neue Tintenpatrone mit der im Display angezeigten Farbe aus.

Drehen Sie den grünen Knopf an der gelben Schutzabdeckung im Uhrzeigersinn, bis sich das Vakuumsiegel hörbar öffnet, und entfernen Sie dann die Abdeckung (1).

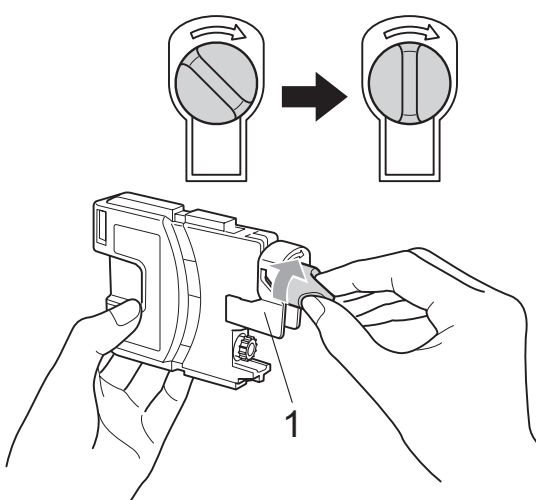

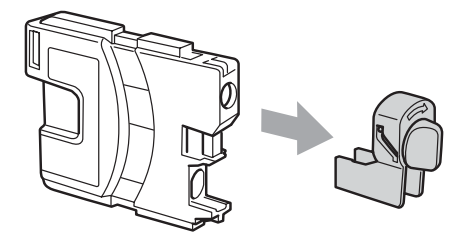

**5** Achten Sie darauf, dass die Tintenpatronen jeweils an der richtigen Farbposition eingesetzt werden. Setzen Sie die Patrone entsprechend der Pfeilrichtung auf dem Aufkleber ein.

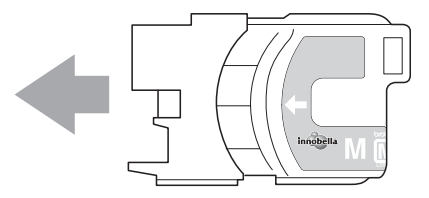

**6** Drücken Sie die Tintenpatrone vorsichtig in ihre Position, bis sie hörbar einrastet, und schließen Sie dann die Tintenpatronen-Abdeckung.

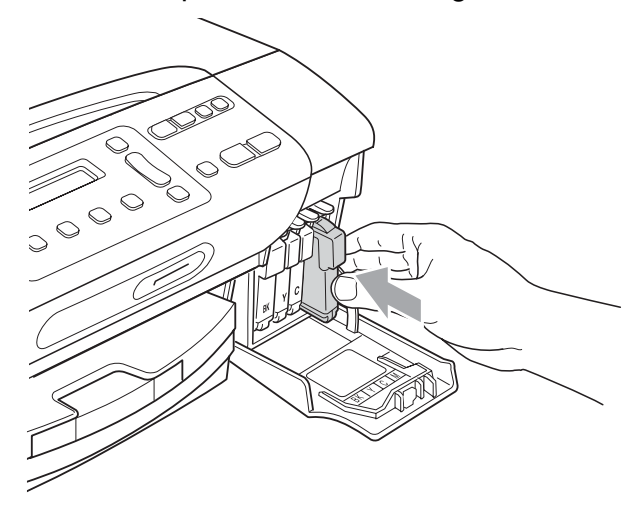

Das Gerät setzt den Tintenpunktzähler automatisch zurück.

#### **Hinweis**

- Wenn Sie eine Tintenpatrone ersetzt haben (zum Beispiel Schwarz), werden Sie eventuell aufgefordert zu bestätigen, dass eine ganz neue Patrone eingesetzt wurde (Ausgetauscht Schw?). Drücken Sie für jede neu installierte Farbe **a** (Ja), um den Tintenzähler für diese Farbe zurückzusetzen. Wenn die eingesetzte Tintenpatrone nicht unbenutzt war, drücken Sie **b** (Nein).
- Wenn nach der Installation der Patrone im Display Keine Patrone oder Erkennen unmögl. angezeigt wird, überprüfen Sie, ob die Tintenpatronen richtig eingesetzt sind.

### **A VORSICHT**

Falls Tinte in Ihre Augen gelangt, waschen Sie sie sofort mit Wasser aus und suchen Sie wenn nötig einen Arzt auf.

### **WICHTIG**

- Nehmen Sie die Tintenpatronen nur heraus, wenn sie gewechselt werden müssen. Andernfalls kann sich die Tintenmenge verringern und das Gerät kann den Tintenvorrat nicht mehr richtig erkennen.
- Berühren Sie NICHT die Tintenpatronenschächte im Gerät. Dadurch könnte Tinte auf die Haut gelangen.
- Falls Tinte auf Haut oder Kleidung gelangt, sollten Sie diese sofort mit Seife oder Waschmittel entfernen.
- Falls sich die Farben vermischt haben weil eine Patrone an der falschen Position eingesetzt wurde, müssen Sie den Druckkopf mehrmals reinigen, nachdem Sie die Patronen richtig eingesetzt haben.
- Setzen Sie eine neue Patrone direkt nach dem Öffnen in das Gerät ein und verbrauchen Sie sie innerhalb von 6 Monaten. Für ungeöffnete Patronen beachten Sie bitte das Mindesthaltbarkeitsdatum.
- Nehmen Sie Tintenpatronen NICHT auseinander und nehmen Sie keine Veränderungen an ihnen vor. Dadurch könnte Tinte auslaufen.

#### **Gehäuse des Gerätes reinigen <sup>B</sup>**

### **WICHTIG**

- Verwenden Sie neutrale Reinigungsmittel. Durch Reinigen des Gerätes mit flüchtigen Reinigungsmitteln wie Verdünner oder Benzin wird das Gehäuse beschädigt.
- Verwenden Sie KEINE Reinigungsmittel, die Ammoniak enthalten.
- Verwenden Sie KEINEN Isopropylalkohol zum Reinigen des Funktionstastenfeldes. Es könnte dadurch reißen.

#### **Reinigen Sie das Gehäuse des Gerätes wie folgt:**

Ziehen Sie die Papierkassette (1) ganz aus dem Gerät heraus.

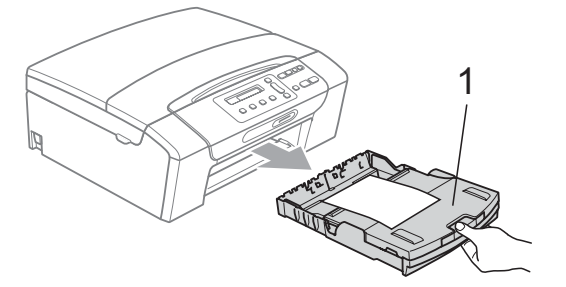

b Wischen Sie das Gehäuse des Gerätes mit einem weichen Tuch ab, um Staub zu entfernen.

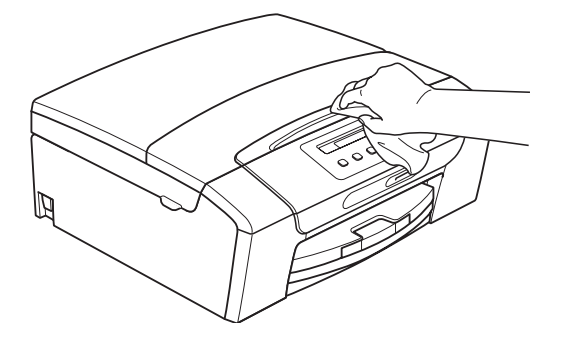

- **3** Klappen Sie die Abdeckung der Kassette auf und nehmen Sie das Papier aus der Papierzufuhr. Falls sich Papierreste oder ähnliches in der Kassette befinden, nehmen Sie diese heraus.
- 4 Wischen Sie die Papierzufuhr innen und außen mit einem weichen Lappen ab, um Staub zu entfernen.

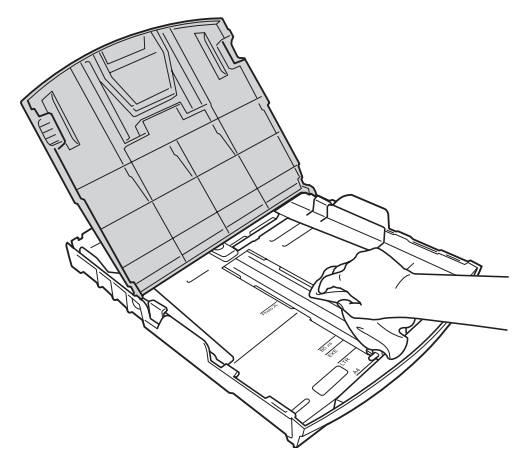

5 Schließen Sie die Abdeckung der Papierkassette und schieben Sie die Papierkassette langsam vollständig in das Gerät.

#### **Vorlagenglas reinigen <sup>B</sup>**

1 Öffnen Sie die Vorlagenglas-Abdeckung (1). Reinigen Sie das Vorlagenglas (2) und die weiße Folie (3) mit einem fusselfreien, leicht mit nichtentflammbarem Glasreiniger angefeuchteten weichen Tuch.

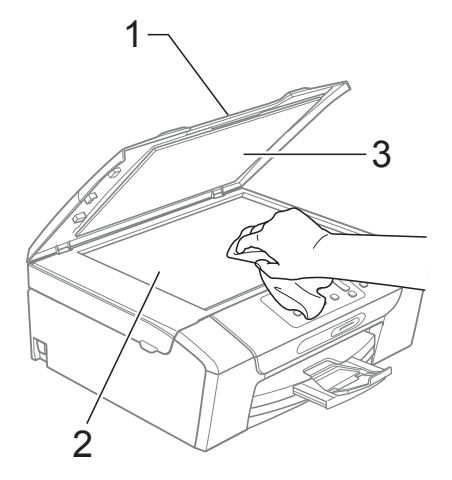

#### **Druckwalze reinigen**

#### **A VORSICHT**

Ziehen Sie den Netzstecker des Gerätes, bevor Sie die Druckwalze (1) reinigen.

- **1** Öffnen Sie den Gehäusedeckel des Gerätes, bis er sicher einrastet.
- **2** Reinigen Sie die Druckwalze (1) und den umliegenden Bereich, indem Sie Tintenflecken mit einem weichen, trockenen, fusselfreien Tuch entfernen.

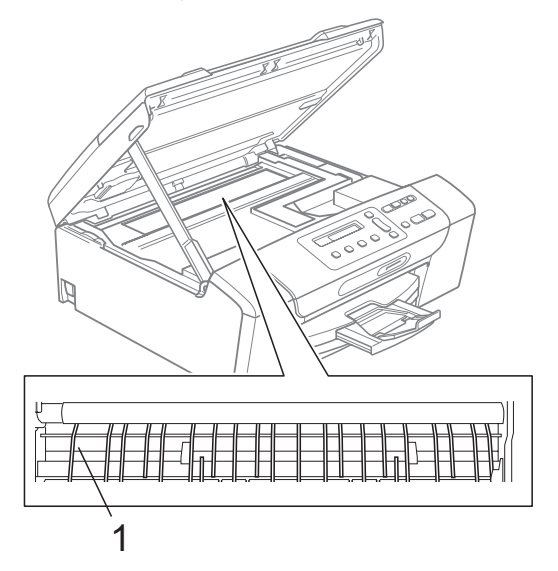

### **Papiereinzugsrollen reinigen**

- **1** Ziehen Sie die Papierkassette ganz aus dem Gerät heraus.
- **Ziehen Sie den Netzstecker des** Gerätes und öffnen Sie die Papierstau-Abdeckung (1) an der Rückseite des Gerätes.

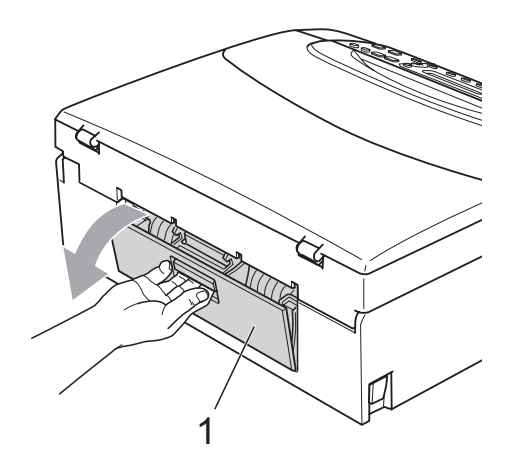

**3** Reinigen Sie die Papiereinzugsrolle (1) mit einem leicht mit Isopropylalkohol angefeuchteten Wattestäbchen.

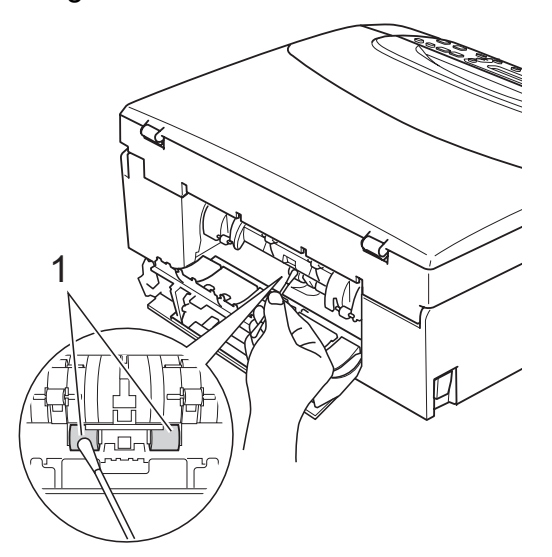

4 Schließen Sie die Papierstau-Abdeckung. Vergewissern Sie sich, dass die

Abdeckung richtig geschlossen ist.

- **5** Schieben Sie die Papierkassette wieder vollständig in das Gerät.
- f Schließen Sie den Netzstecker wieder an.

### **Druckkopf reinigen**

Um die gute Druckqualität zu erhalten, reinigt das Gerät bei Bedarf den Druckkopf automatisch. Sie können die Druckkopfreinigung auch manuell starten, wenn ein Druckqualitätsproblem auftritt.

Reinigen Sie den Druckkopf und die Tintenpatronen, wenn in Texten und Grafiken eine horizontale Linie oder Lücken erscheinen. Sie können entweder nur Schwarz, drei Farben auf einmal (Gelb/Cyan/Magenta) oder alle vier Farben auf einmal reinigen.

Bei der Druckkopfreinigung wird Tinte verbraucht. Durch zu häufiges Reinigen wird unnötig Tinte verschwendet.

#### **WICHTIG** Ø

Berühren Sie NICHT den Druckkopf. Das Berühren des Druckkopfes kann zu dauerhaften Schäden am Druckkopf und zum Verlust des Garantieanspruches führen.

- a Drücken Sie **Tinte**.
- b Drücken Sie **<sup>a</sup>** oder **<sup>b</sup>**, um Reinigen zu wählen. Drücken Sie **OK**.

c Drücken Sie **a** oder **b**, um Schwarz, Farbe oder Alles zu wählen. Drücken Sie **OK**.

Der Druckkopf wird nun gereinigt. Nach Abschluss der Reinigung wechselt das Gerät automatisch wieder zur Bereitschaftsanzeige.

#### **Hinweis**

Falls sich die Druckqualität nach mindestens fünfmaligem Reinigen nicht verbessert hat, setzen Sie eine neue Brother original Innobella™- Tintenpatrone für jede Farbe ein, bei der das Problem auftritt. Reinigen Sie den Druckkopf erneut bis zu fünfmal. Falls sich die Druckqualität danach nicht verbessert hat, wenden Sie sich an Ihren Brother-Händler.

#### **Druckqualität prüfen <sup>B</sup>**

Wenn die Farben blass sind oder Streifen in Bildern oder Texten zu sehen sind, können verstopfte Tintendüsen die Ursache sein. Sie können dies anhand eines Testausdruckes überprüfen.

- a Drücken Sie **Tinte**.
- **2** Drücken Sie ▲ oder ▼, um Testdruck zu wählen. Drücken Sie **OK**.
- **3** Drücken Sie **▲** oder ▼, um Druckqualität zu wählen. Drücken Sie **OK**.
- 4 Drücken Sie Start Farbe. Das Gerät druckt eine Testseite zur Überprüfung der Druckqualität aus.
- <span id="page-85-1"></span>**5** Prüfen Sie die Druckqualität der vier Farbblöcke auf der Testseite.
- **6** Im Display erscheint die Frage, ob die Qualität der vier Farben gut ist.

Qualität OK?

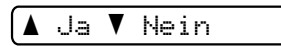

**7** Sie haben die folgenden Möglichkeiten:

- Wenn alle Linien klar und deutlich zu sehen sind, drücken Sie **a**, um Ja zu wählen. Gehen Sie dann zu Schritt  $\mathbf{\Omega}$ .
- Falls wie unten gezeigt einige kurze Striche fehlen, drücken Sie **b** für Nein.

OK Schlecht

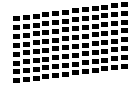

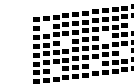

Sie werden gefragt, ob die Druckqualität des schwarzen und der drei farbigen Blöcke gut ist.

Schwarz OK?

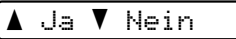

Drücken Sie **a** (Ja) oder **b** (Nein).

- 
- **9** Im Display erscheint die Frage, ob die Reinigung gestartet werden soll.

Reinigen starten

#### $\overline{\blacktriangle}$  Ja  $\overline{\blacktriangledown}$  Nein

Drücken Sie **a** (Ja). Das Gerät beginnt, den Druckkopf zu reinigen.

**10** Nachdem der Reinigungsvorgang abgeschlossen ist, drücken Sie **Start Farbe**.

> Das Gerät druckt nochmals die Testseite. Gehen Sie wieder wie ab Schritt **@** b[e](#page-85-1)schrieben vor.

#### <span id="page-85-0"></span>**k Drücken Sie Stopp.**

Wenn Sie den Reinigungsvorgang mindestens fünfmal wiederholt haben und im Testdruck immer noch Striche fehlen, sollten Sie die entsprechende Tintenpatrone austauschen. Fertigen Sie nach dem Austauschen der Tintenpatrone erneut einen Testdruck an. Besteht das Problem weiter, wiederholen Sie den Reinigungsvorgang und den Testdruck mit der neuen Patrone mindestens fünfmal. Fehlt anschließend noch immer Tinte im Ausdruck, wenden Sie sich bitte an Ihren Brother-Händler.

#### **WICHTIG**

Berühren Sie NICHT den Druckkopf. Das Berühren des Druckkopfes kann zu dauerhaften Schäden am Druckkopf und zum Verlust des Garantieanspruches führen.

#### **Hinweis**

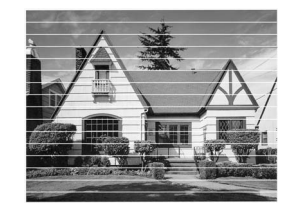

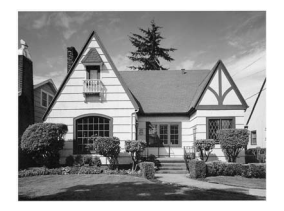

Wenn eine Druckkopf-Düse verstopft ist, sind horizontale Streifen im Ausdruck zu sehen.

Nach der Reinigung sind keine horizontalen Streifen mehr zu sehen.

#### **Vertikale Ausrichtung prüfen**

 $\rightarrow$ 

Die vertikale Ausrichtung des Druckkopfes sollte überprüft werden, falls nach einem Transport des Gerätes gedruckter Text verschwommen aussieht oder gedruckte Bilder blass erscheinen.

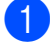

**and Drücken Sie Tinte.** 

- b Drücken Sie **<sup>a</sup>** oder **<sup>b</sup>**, um Testdruck zu wählen. Drücken Sie **OK**.
- c Drücken Sie **<sup>a</sup>** oder **<sup>b</sup>**, um Ausrichtung zu wählen. Drücken Sie **OK**.
- 
- **4** Drücken Sie Start S/W oder **Start Farbe**.

Das Gerät druckt eine Testseite zur Überprüfung der vertikalen Ausrichtung aus.

Ausrichtung OK?

 $\overline{\blacktriangle}$  Ja  $\overline{\blacktriangledown}$  Nein

Überprüfen Sie anhand der Testmuster für 600 dpi und 1200 dpi, ob das Muster Nr. 5 am besten dem Beispiel "0" entspricht.

- Wenn Nr. 5 für 600 dpi und für 1200 dpi am besten dem Beispiel "0" entspricht, drücken Sie **a** (Ja), um den Test zu beenden, und gehen Sie dann zu Sc[h](#page-86-0)ritt  $\mathbf{\Omega}$ .
- Falls ein anderes Testmuster dem Beispiel "0" für 600 dpi oder 1200 dpi besser entspricht, drücken Sie **b** (Nein), um das entsprechende Testmuster zu wählen.
- f Drücken Sie **a** oder **b**, um für 600 dpi die Nummer des Testmusters zu wählen, dass dem Beispiel 0 am besten entspricht.

Ausricht 600 dpi

Beste:Nr. eing.5

Drücken Sie **OK**.

g Drücken Sie **a** oder **b**, um für 1200 dpi die Nummer des Testmusters zu wählen, dass dem Beispiel 0 am besten entspricht.

Ausricht 1200dpi

Beste:Nr. eing.5

Drücken Sie **OK**.

<span id="page-86-0"></span>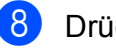

h Drücken Sie **Stopp**.

### **Tintenvorrat überprüfen <sup>B</sup>**

Sie können den Tintenvorrat der Patronen überprüfen.

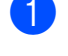

**1** Drücken Sie Tinte.

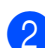

b Drücken Sie **<sup>a</sup>** oder **<sup>b</sup>**, um Tintenvorrat zu wählen. Drücken Sie **OK**. Im Display wird der Tintenvorrat angezeigt.

 $\boxed{\mathsf{BK}:\mathsf{\text{-}\text{-}I}\blacksquare\blacksquare\blacksquare\square\square+\qquad\blacklozenge}$ 

- **3** Drücken Sie ▲ oder ▼, um die zu überprüfende Farbe zu wählen.
- 

4 Drücken Sie Stopp.

#### **Hinweis**

Sie können den Tintenvorrat auch von Ihrem Computer aus überprüfen. (Siehe *Drucken* für Windows® oder *Drucken und Faxe senden* für Macintosh im *Software-Handbuch* auf der CD-ROM.)

## **Geräteinformationen**

#### <span id="page-87-0"></span>**Seriennummer anzeigen**

Sie können sich die Seriennummer Ihres Gerätes wie folgt im Display anzeigen lassen:

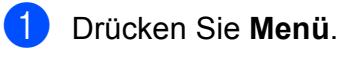

b (DCP-193C, DCP-195C und DCP-197C) Drücken Sie **a** oder **b**, um 4.Geräte-Info zu wählen. Drücken Sie **OK**.

(DCP-365CN, DCP-373CW, DCP-375CW und DCP-377CW) Drücken Sie **a** oder **b**, um 5.Geräte-Info zu wählen. Drücken Sie **OK**.

**63** Drücken Sie **▲** oder ▼, um 1.Serien-Nr. zu wählen. Drücken Sie **OK**.

XXXXXXXXX

d Drücken Sie **Stopp**.

#### <span id="page-88-0"></span>**Reset-Funktionen**

Die folgenden Reset-Funktionen stehen zum Zurücksetzen von Einstellungen zur Verfügung:

1 Netzwerk (nur DCP-365CN, DCP-373CW, DCP-375CW und DCP-377CW)

Sie können den MFC/DCP-Server auf die werkseitigen Standardeinstellungen zurücksetzen (zum Beispiel das Kennwort und die IP-Adresse).

2 Alle Einstell.

Sie können alle Geräteeinstellungen auf die werkseitigen Einstellungen zurücksetzen.

Brother empfiehlt dringend, diese Reset-Funktion zu verwenden, bevor Sie das Gerät entsorgen.

#### **Hinweis**

Ziehen Sie das Datenkabel ab, bevor Sie Netzwerk oder Alle Einstell. wählen.

#### **Einstellungen des Gerätes zurücksetzen <sup>B</sup>**

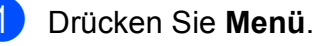

- b Drücken Sie **a** oder **b**, um 0.Inbetriebnahme zu wählen. Drücken Sie **OK**.
- **6** Drücken Sie **▲** oder ▼, um 4.Zurücksetzen zu wählen. Drücken Sie **OK**.
- 4 (nur DCP-365CN, DCP-373CW, DCP-375CW und DCP-377CW) Drücken Sie **a** oder **b**, um die gewünschte Reset-Funktion zu wählen. Drücken Sie **OK**.
- **6** Drücken Sie **A** oder **V**, um **A** Reset oder  $\nabla$  Nein zu wählen.
- f Drücken Sie **a** zur Bestätigung.

## **Verpacken des Gerätes für einen Transport <sup>B</sup>**

Zum Transport des Gerätes sollten Sie es wieder mit dem Originalmaterial, in dem es geliefert wurde, verpacken. Gehen Sie wie folgt vor, um das Gerät richtig zu verpacken. Schäden, die während des Versands entstehen, sind nicht von der Garantie gedeckt.

### **WICHTIG**

Es ist wichtig, dass das Gerät den Druckkopf nach dem Drucken wieder in die richtige Position bringen kann. Warten Sie daher stets, bis alle Druckaufträge abgeschlossen sind und kein mechanisches Geräusch mehr zu hören ist, bevor Sie den Netzstecker ziehen. Wenn der Netzstecker zu früh gezogen wird, können Probleme beim Drucken und Schäden am Druckkopf entstehen.

**D** Öffnen Sie die Tintenpatronen-Abdeckung.

2 Drücken Sie den Befestigungshebel zum Lösen der jeweiligen Tintenpatrone und nehmen Sie dann alle Tintenpatronen aus dem Gerät. (Siehe *[Tintenpatronen wechseln](#page-80-0)* auf Seite 71.) Setzen Sie den grünen Transportschutz ein und schließen Sie dann die Tintenpatronen-Abdeckung.

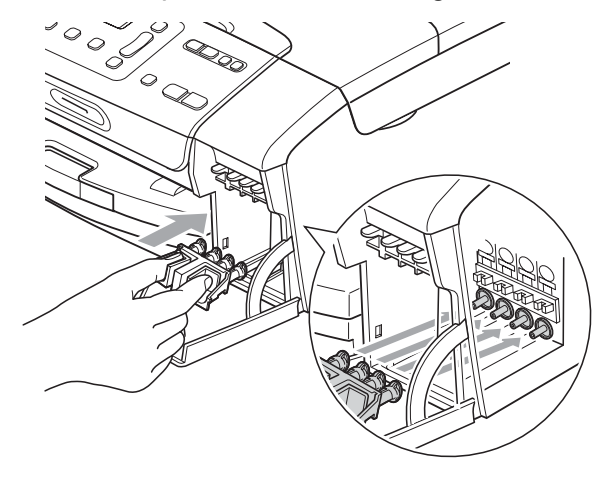

### **WICHTIG**

• Achten Sie darauf, dass die Plastikzapfen an beiden Seiten des grünen Transportschutzes (1) hörbar in die Aussparungen (2) einrasten.

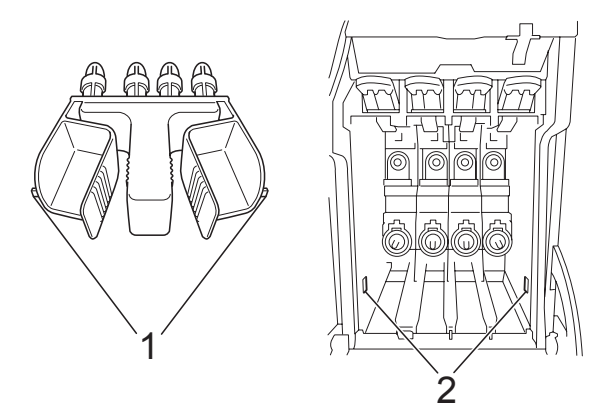

• Wenn Sie den grünen Transportschutz nicht mehr finden, sollten Sie die Tintenpatronen vor dem Transport NICHT entfernen. Das Gerät darf nur mit dem grünen Transportschutz oder mit eingesetzten Tintenpatronen versandt werden. Der Versand ohne eingesetzte Tintenpatronen oder Transportschutz kann zu Schäden am Gerät und zum Verlust von Gewährleistungsansprüchen führen.

- 4 Ziehen Sie den Netzstecker des Gerätes.
- **6** Heben Sie mit beiden Händen den Gehäusedeckel an den seitlichen Grifflaschen an und klappen Sie ihn auf, bis er sicher einrastet. Ziehen Sie dann das Datenkabel ab.
- **6** Heben Sie den Gehäusedeckel  $(1)$  an, um die Stütze zu lösen. Drücken Sie dann die Stütze vorsichtig nach unten (2) und schließen Sie den Gehäusedeckel (3).

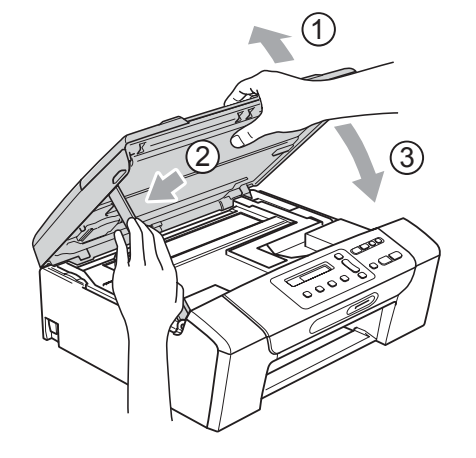

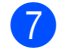

Packen Sie das Gerät in den Beutel.

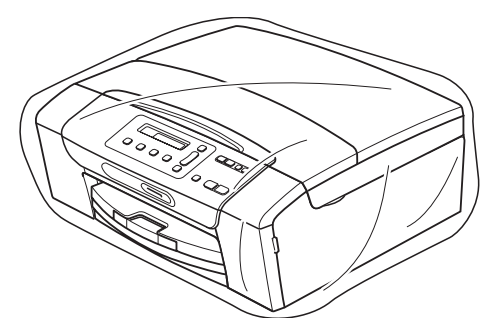

8 Packen Sie das Gerät und die gedruckten Materialien wie unten gezeigt mit den Originalverpackungsmaterialien in den Originalkarton. Packen Sie keine gebrauchten Tintenpatronen in den Karton.

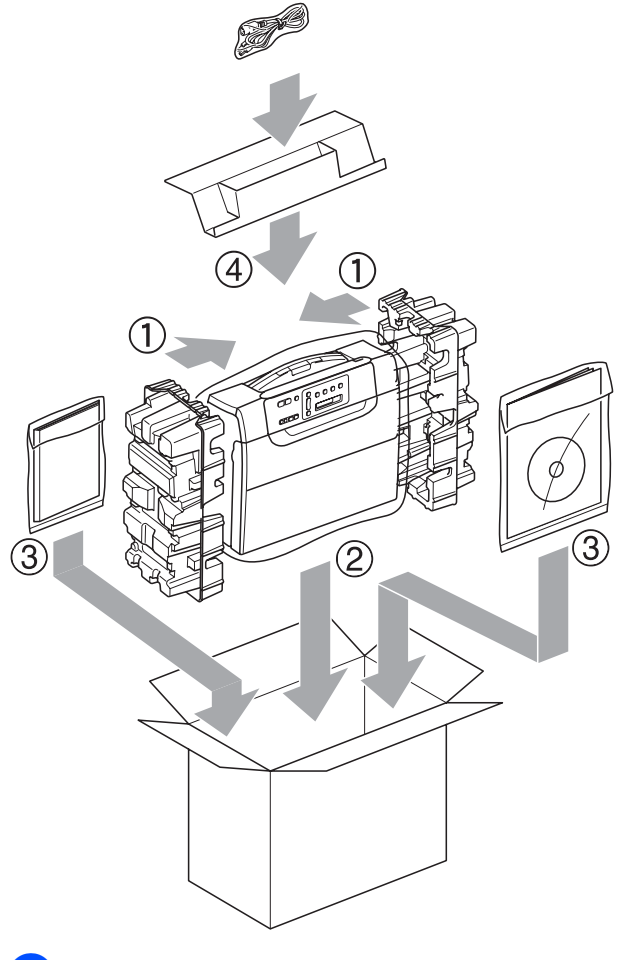

**9** Schließen Sie den Karton und kleben Sie ihn zu.

**C**

# **Menü und Funktionen**

## **Benutzerfreundliche Bedienung**

Die Funktionen des Gerätes werden entweder mit den Menütasten oder in einem übersichtlichen und leicht zu bedienenden Displaymenü eingestellt. Alle Menüfunktionen werden nach dem gleichen Prinzip eingestellt, so dass Sie schnell mit der Bedienung des Gerätes vertraut sind.

Das Display zeigt Ihnen jeweils Schritt für Schritt an, was zu tun ist. Sie müssen nur den Anweisungen im Display zur Auswahl von Menüs und Einstellungen folgen.

### **Funktionstabelle**

Wenn Sie mit den Funktionen Ihres Gerätes vertraut sind, können Sie die Einstellungen auch einfach mit Hilfe der Funktionstabellen ab [Seite 84](#page-93-0) vornehmen. In dieser Tabelle finden Sie alle Menüfunktionen und die möglichen Einstellungen.

### **Datenerhalt**

Die Menüeinstellungen werden dauerhaft gespeichert und bleiben auch bei einer Stromunterbrechung erhalten. Die temporären Einstellungen (wie zum Beispiel der Kontrast) gehen jedoch verloren.

## **Menütasten**

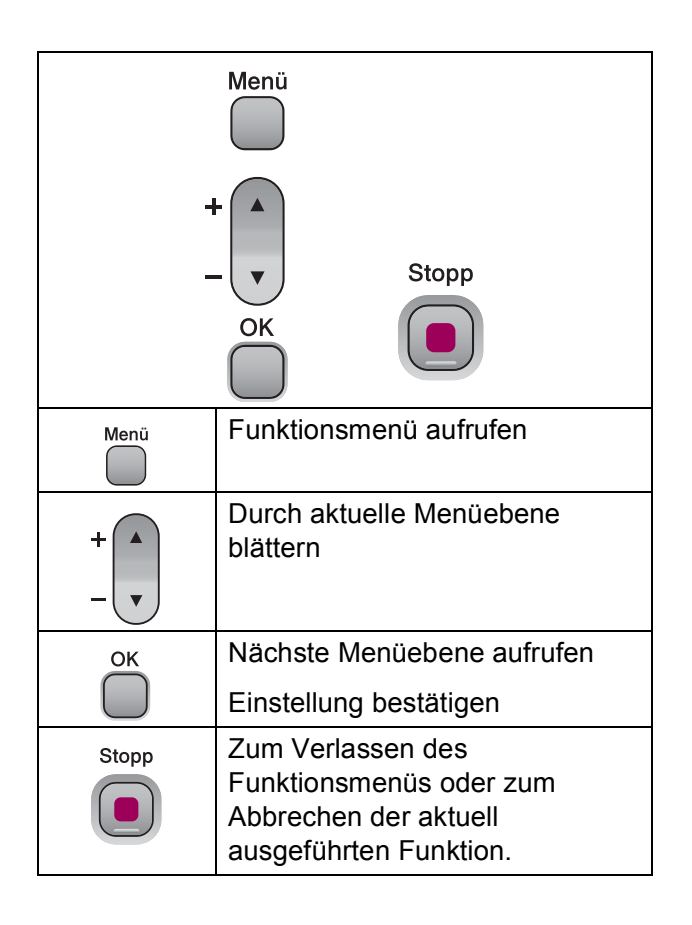

Funktionsmenü aufrufen:

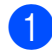

a Drücken Sie **Menü**.

2 Wählen Sie eine Option. Sie können schneller durch die Menüs blättern, indem Sie **a** bzw. **b** drücken.

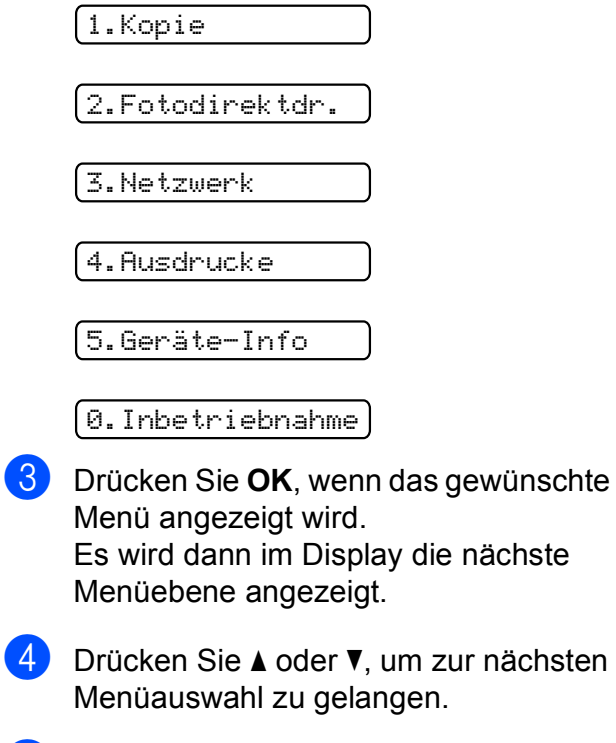

- **6** Drücken Sie OK. Nachdem eine Einstellung geändert wurde, erscheint im Display Ausgeführt!
- f Drücken Sie **Stopp**.

## <span id="page-93-0"></span>**Funktionstabelle**

Die Funktionstabelle zeigt die verfügbaren Menüs und Funktionseinstellungen. Die werkseitigen Einstellungen sind fettgedruckt und mit einem Sternchen markiert.

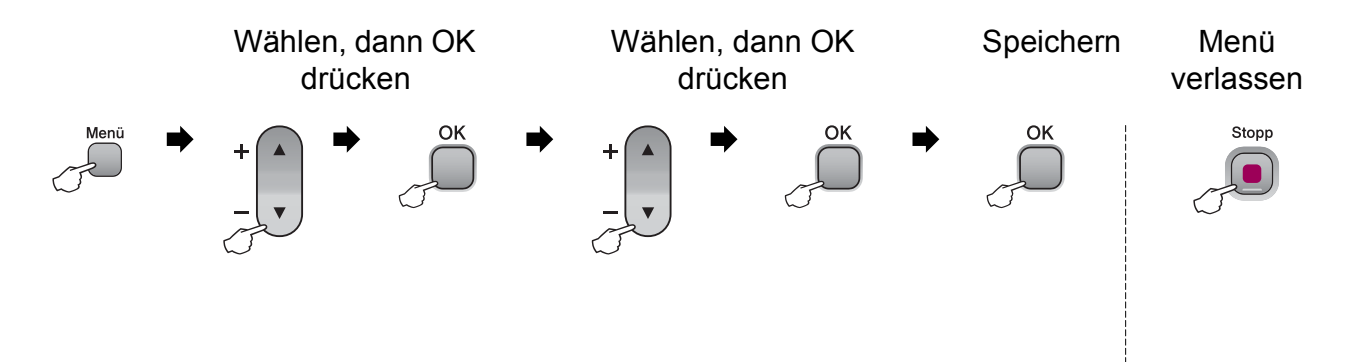

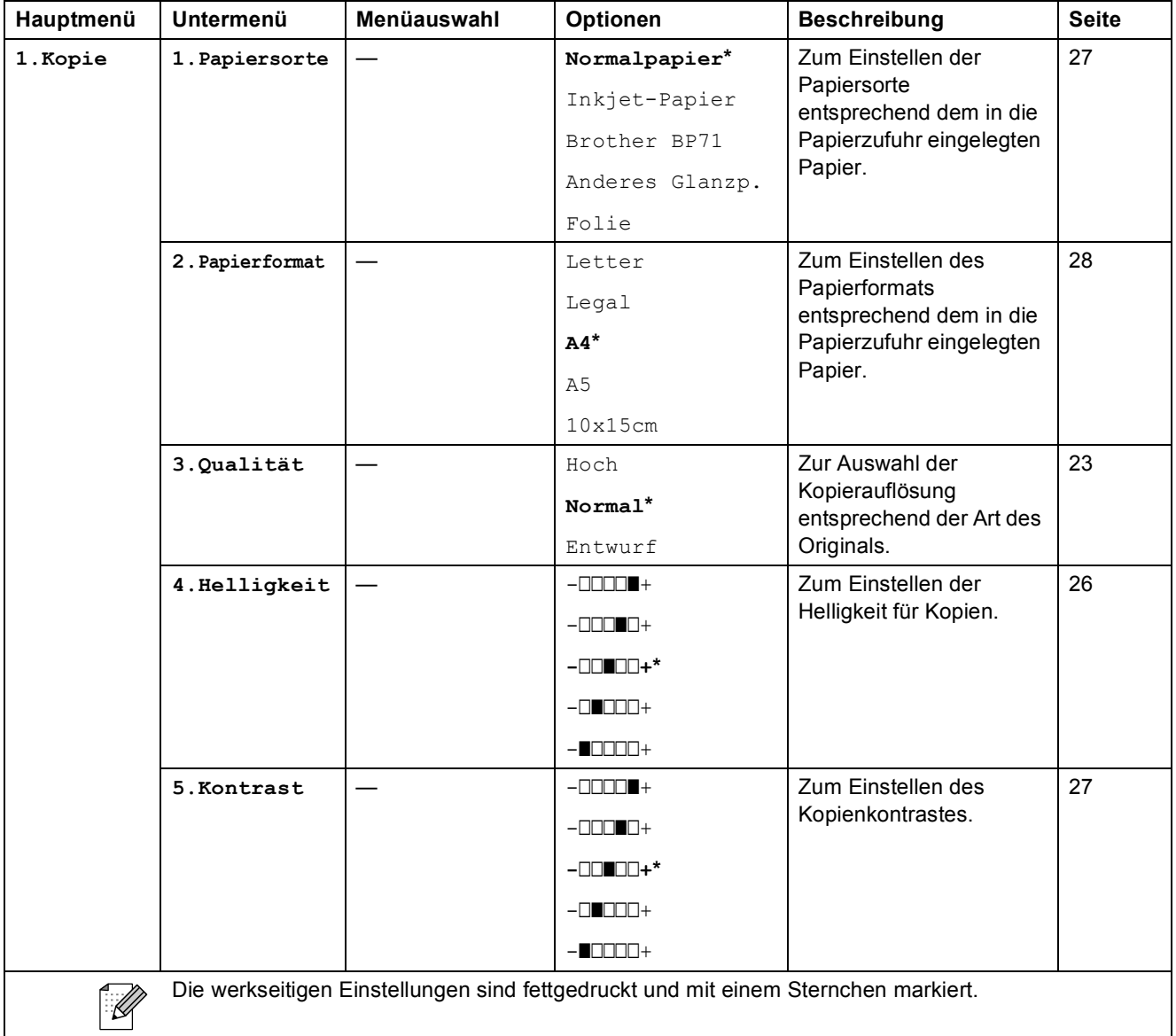

Menü und Funktionen

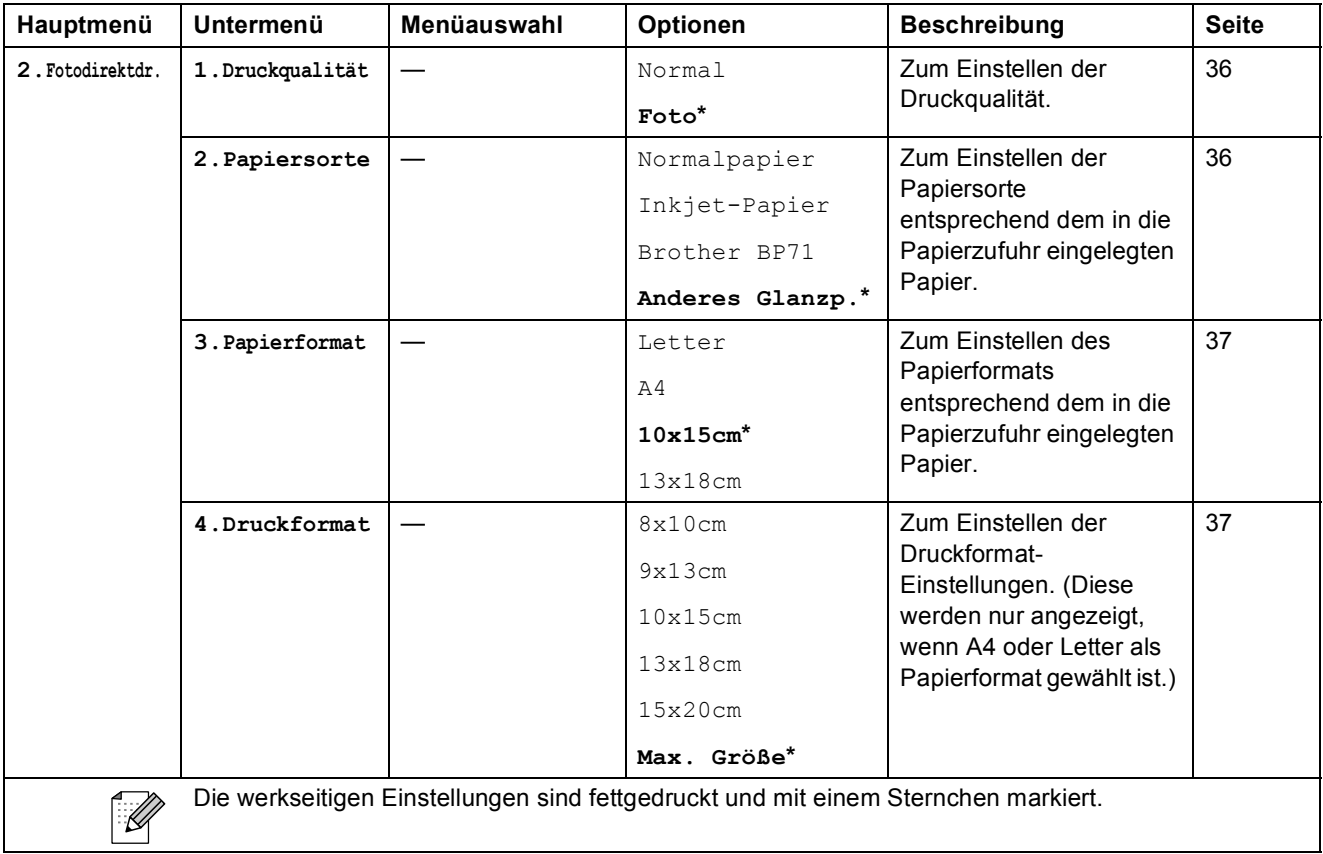

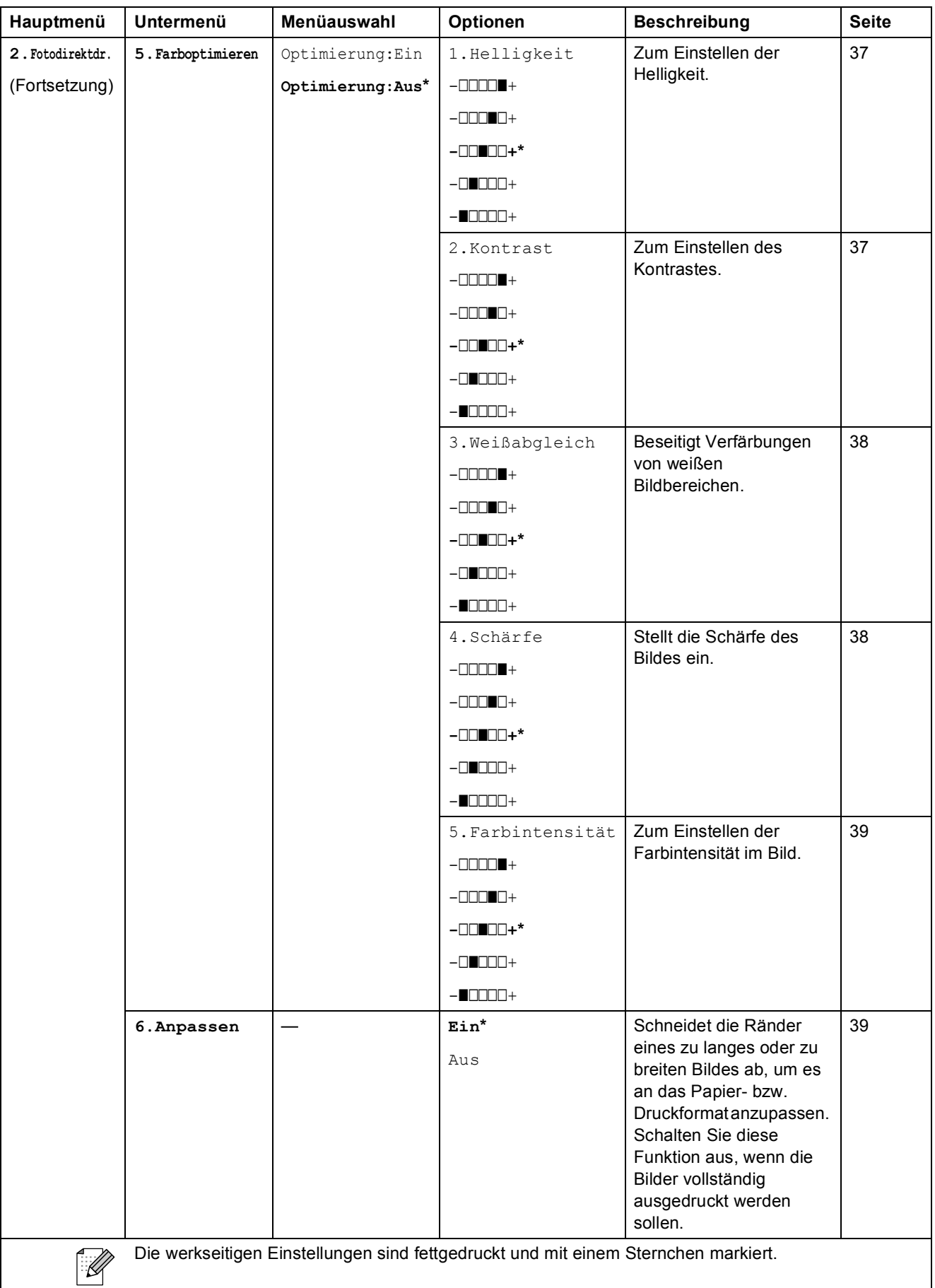

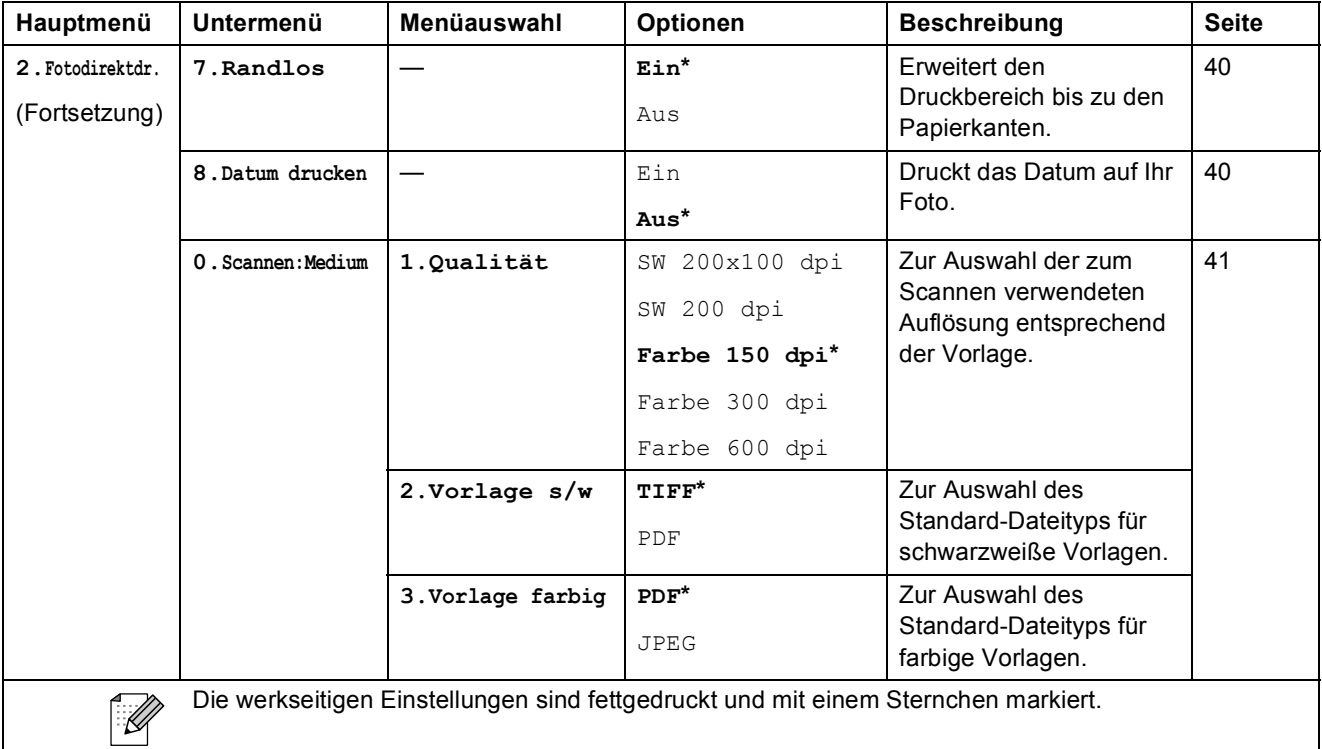

#### **Netzwerk-Menü (nur DCP-365CN, DCP-373CW, DCP-375CW, DCP-377CW)**

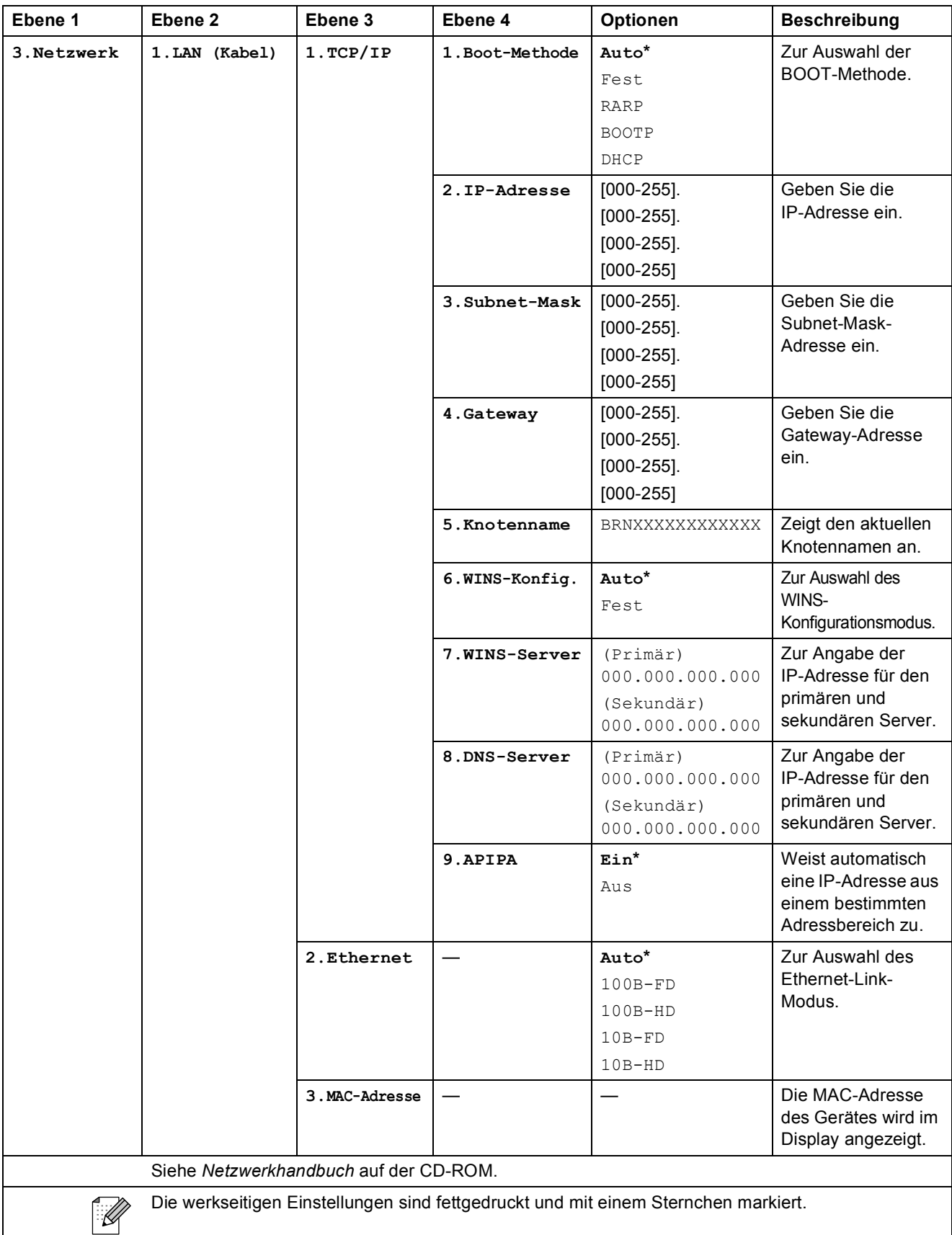

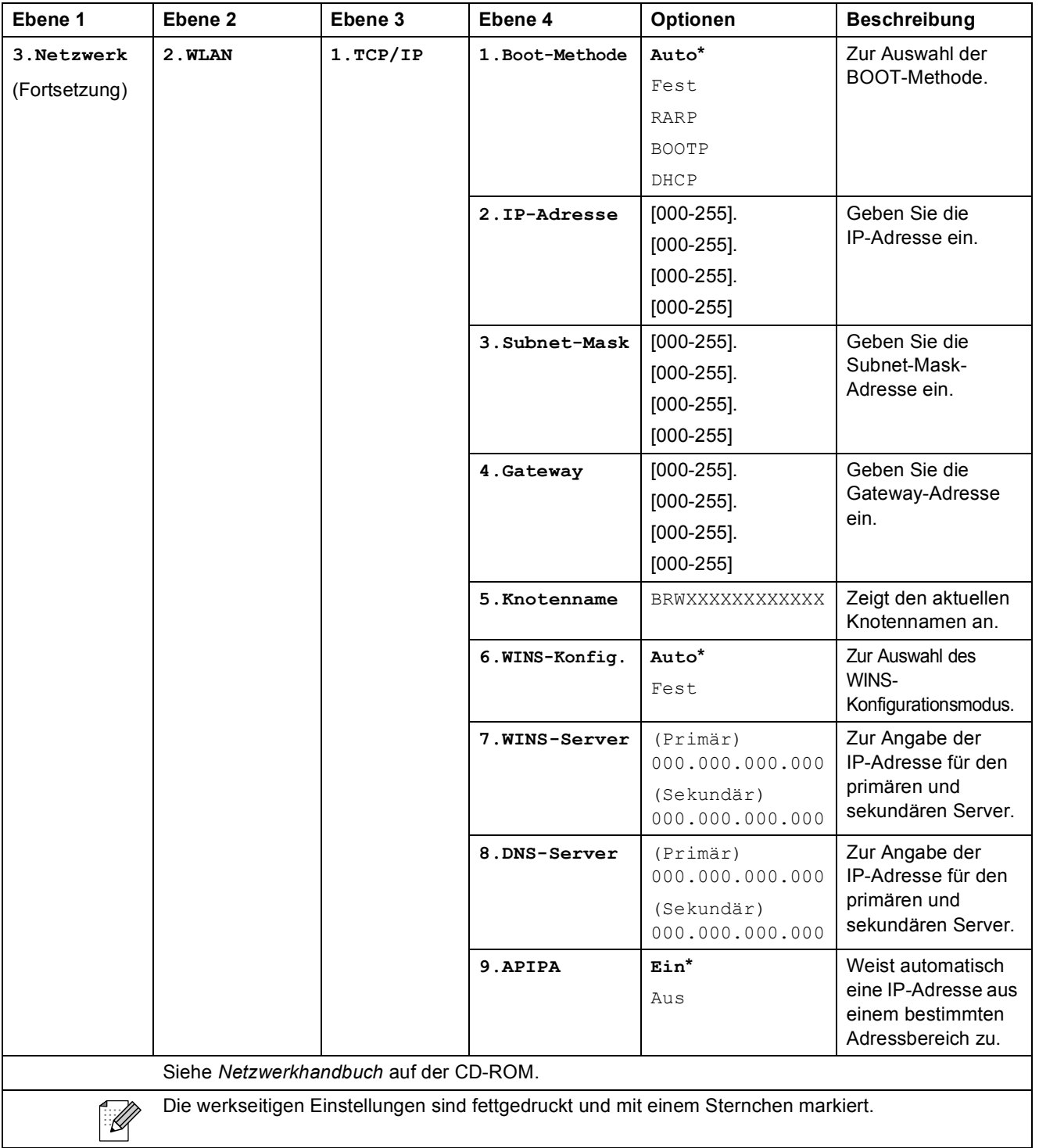

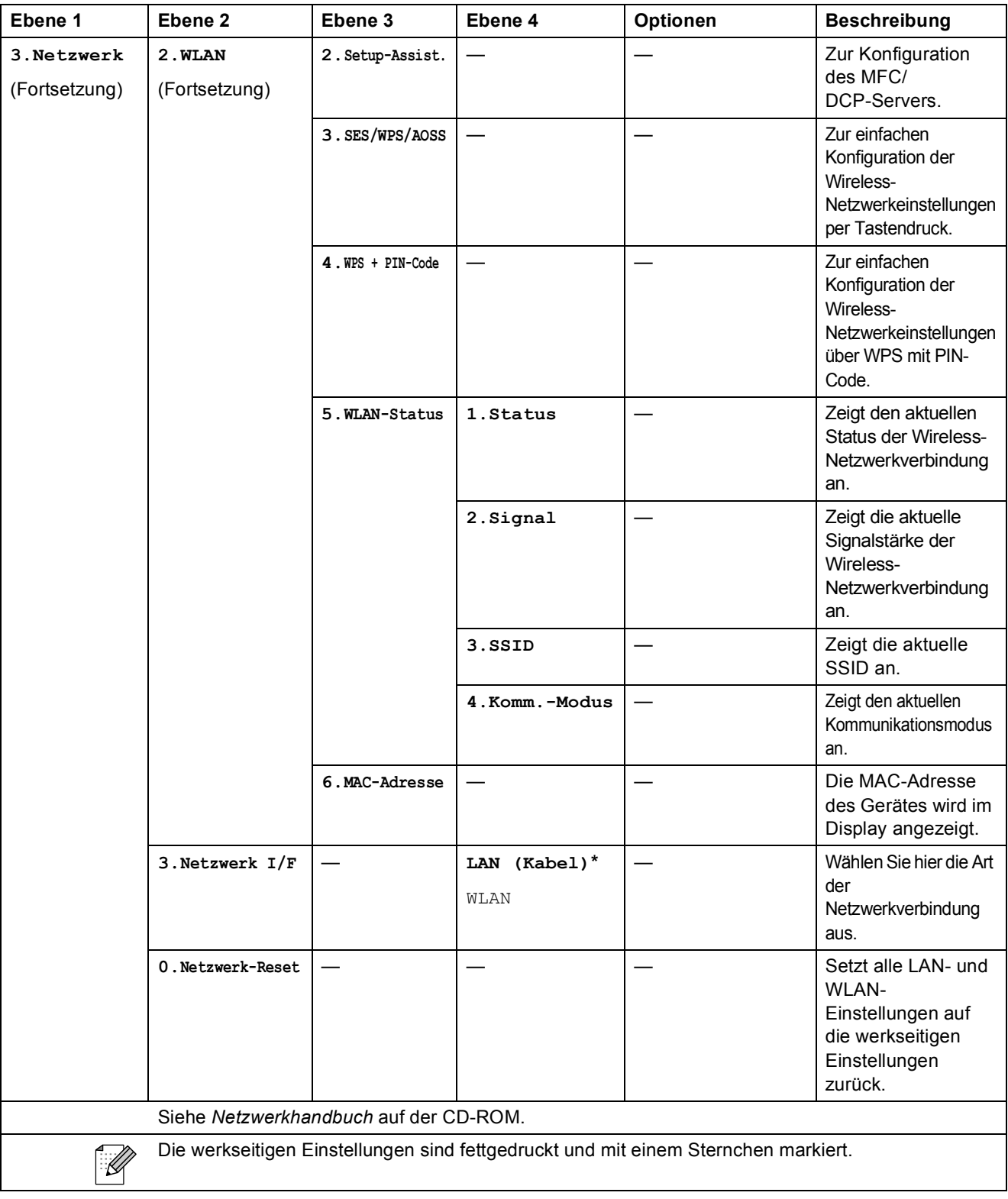

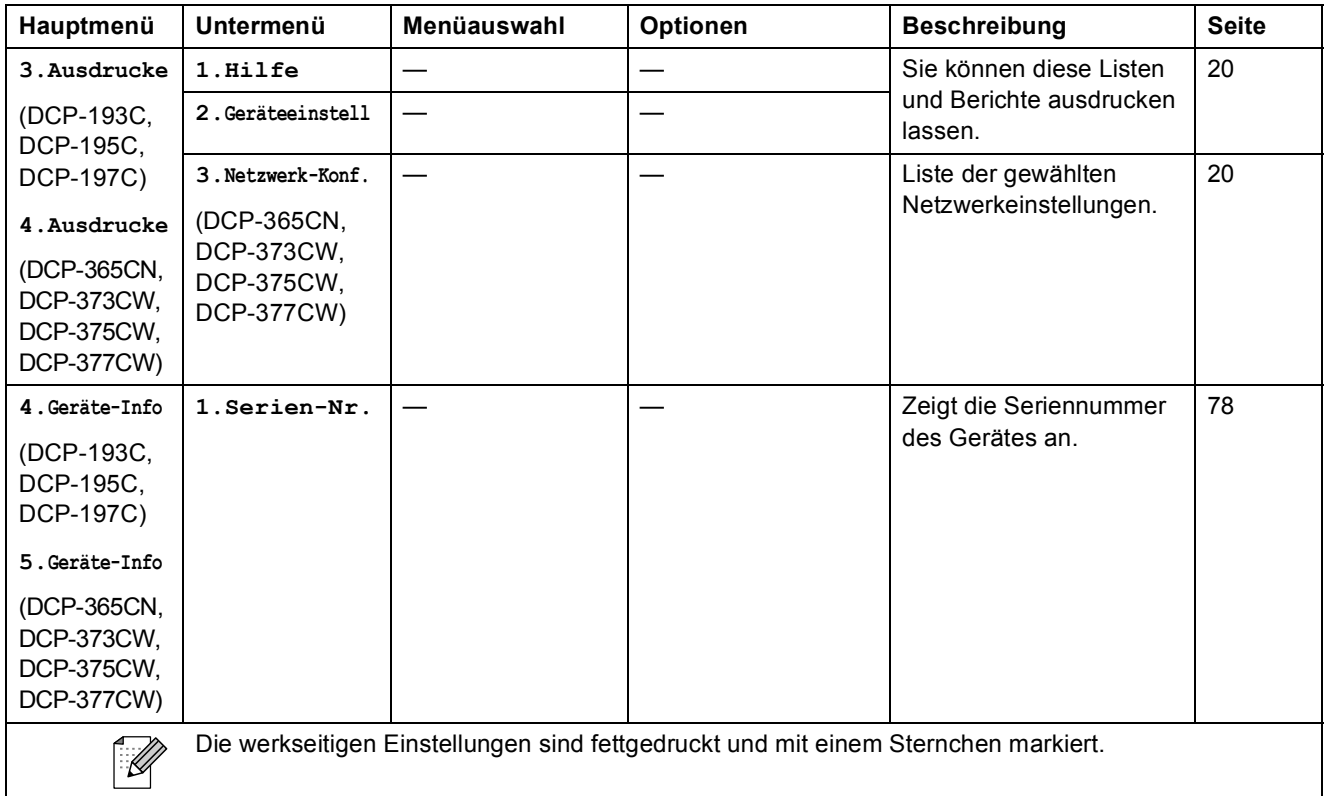

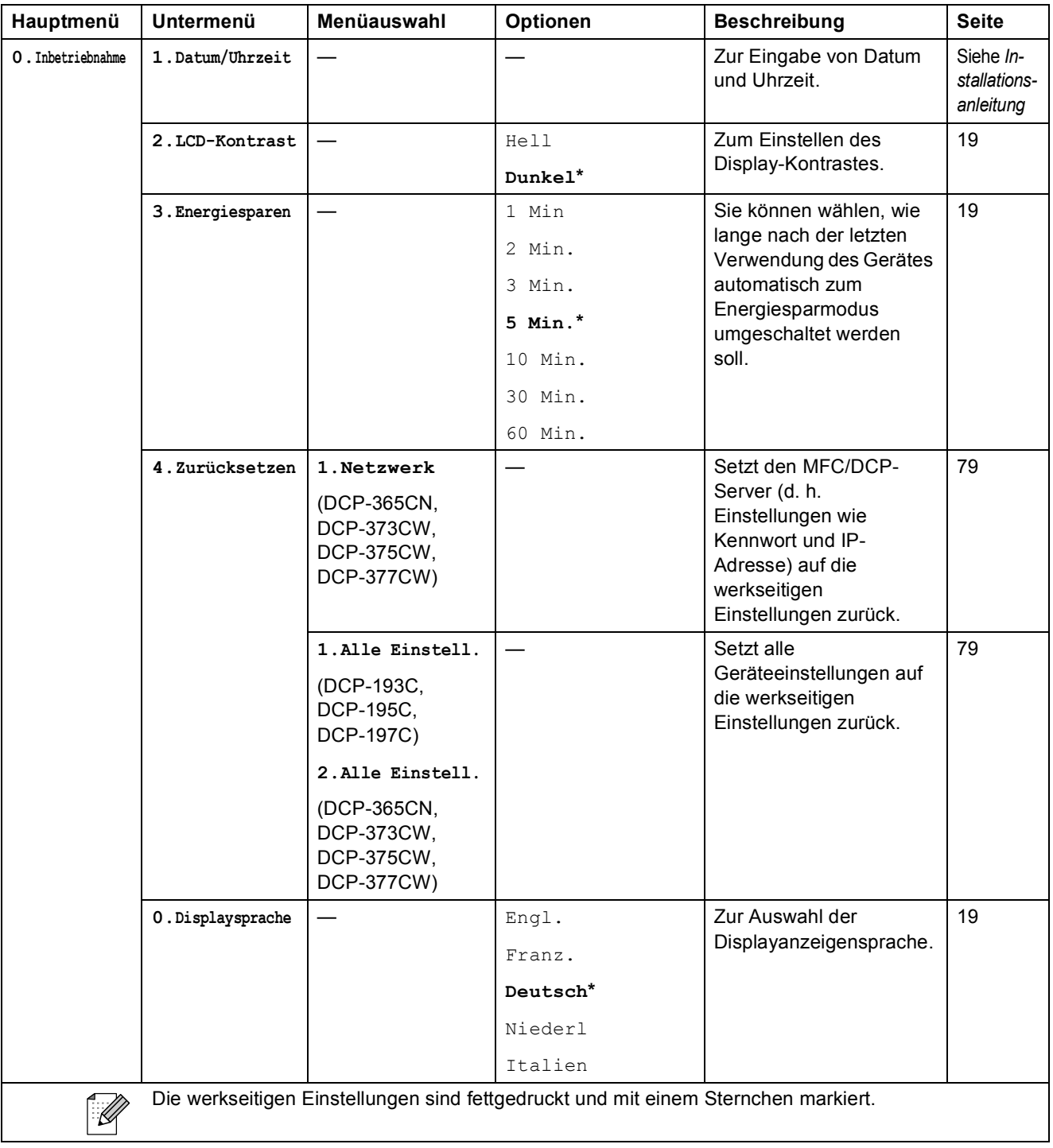

**D**

# **Technische Daten**

## **Allgemein**

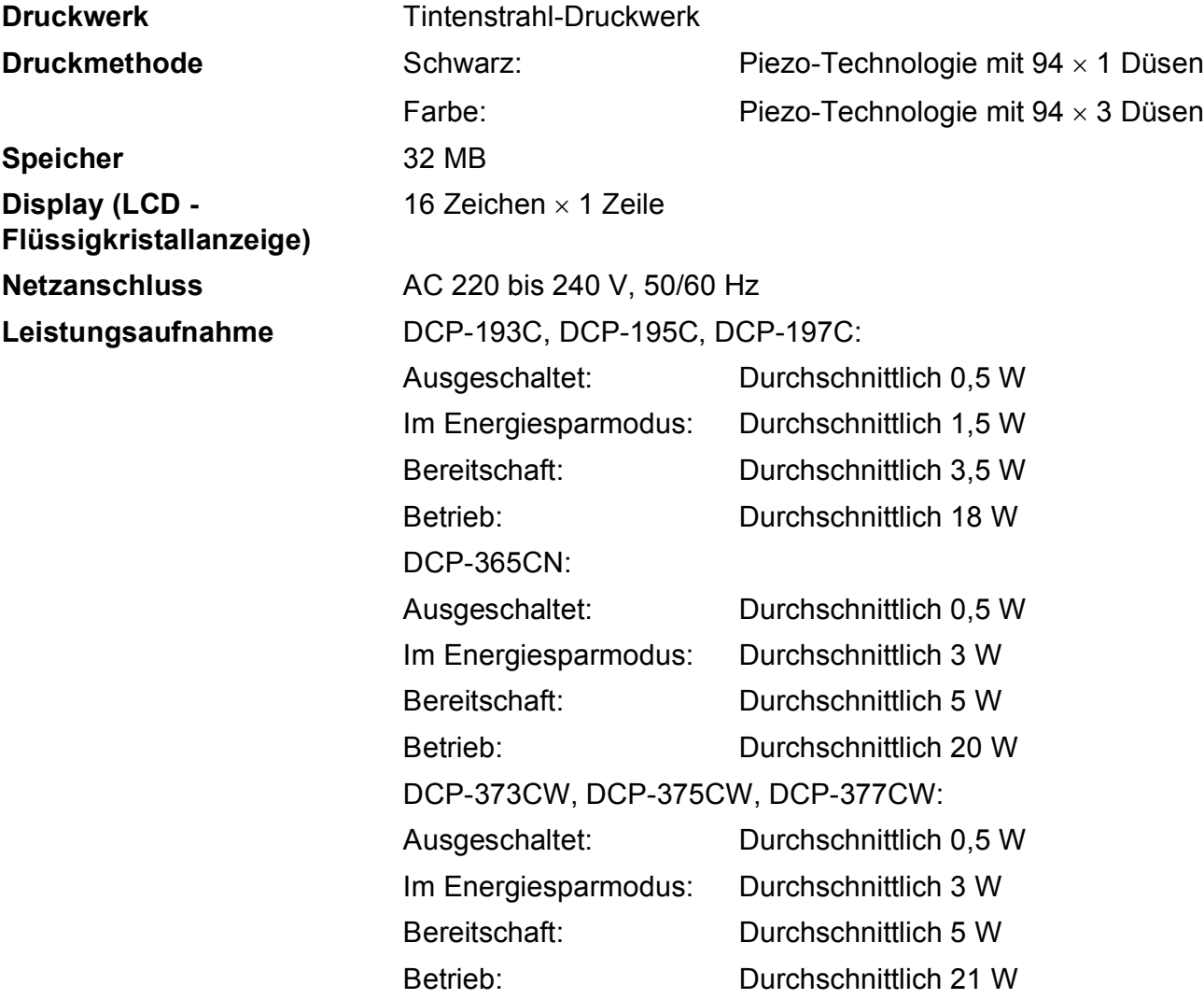

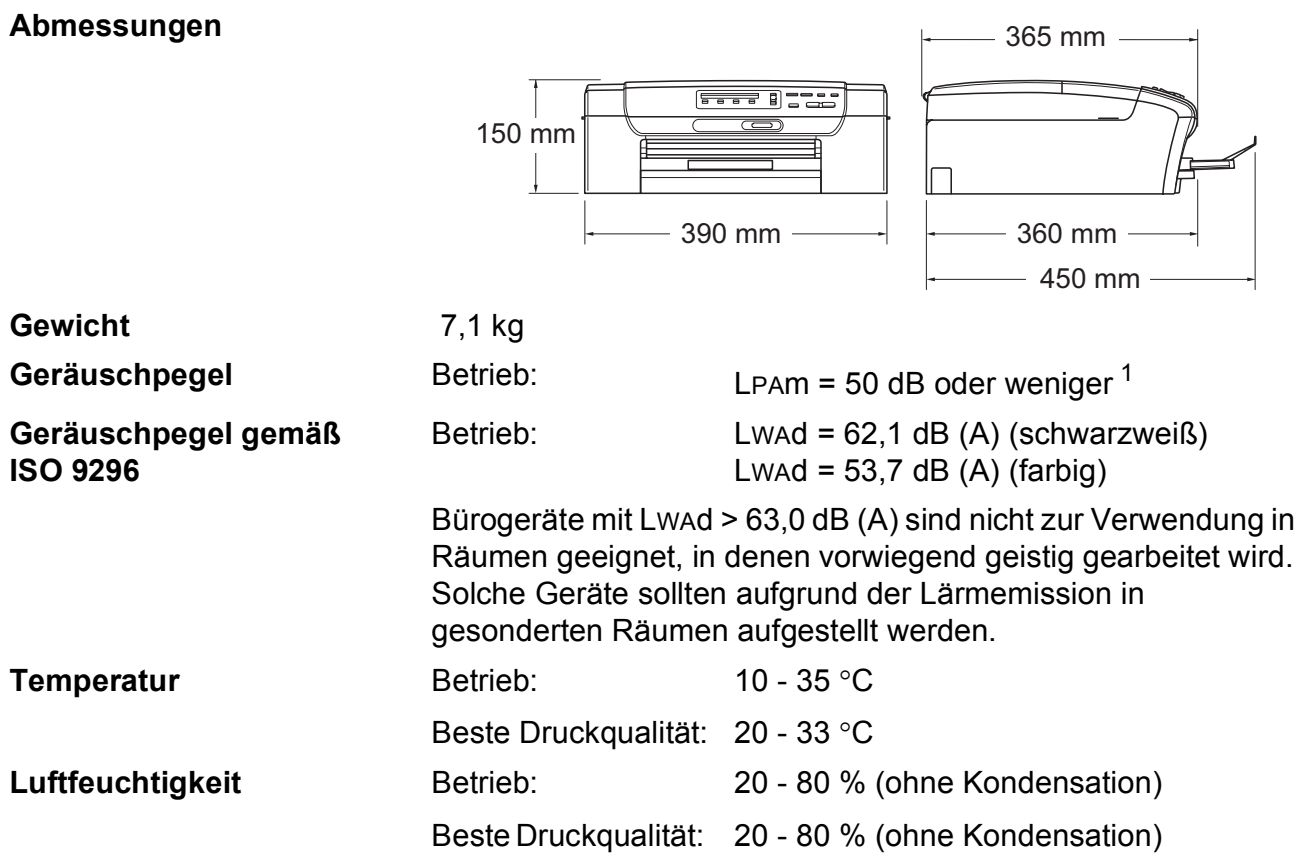

<span id="page-103-0"></span><sup>1</sup> Abhängig von den Druckbedingungen

## **Druckmedien <sup>D</sup>**

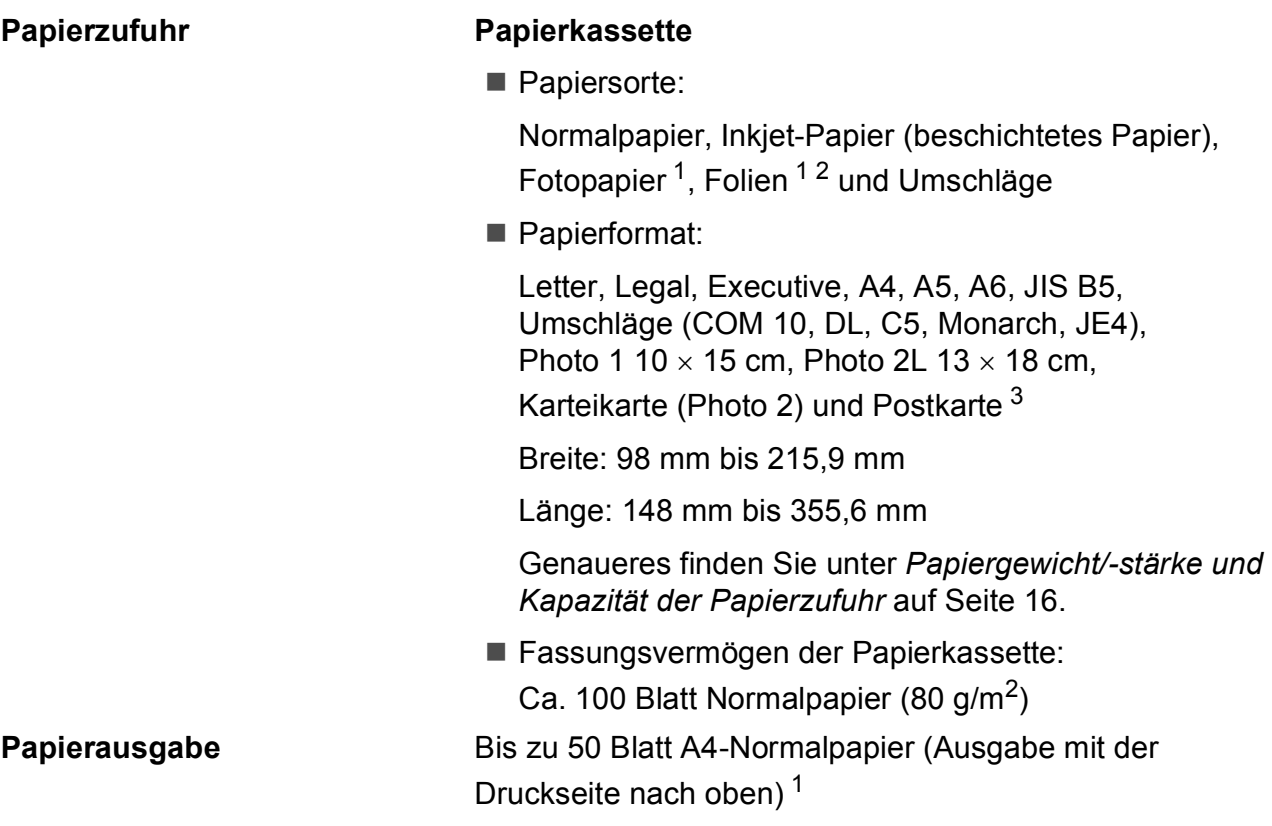

- <span id="page-104-0"></span><sup>1</sup> Es wird empfohlen, die bedruckten Glanzpapiere und Folien direkt nach dem Ausdruck von der Papierablage zu nehmen, um das Verschmieren der Schrift zu vermeiden.
- <span id="page-104-1"></span><sup>2</sup> Verwenden Sie nur speziell für Tintenstrahlgeräte empfohlene Folien.
- <span id="page-104-2"></span><sup>3</sup> Siehe *[Papiersorten und Verwendungsmöglichkeiten](#page-24-0)* auf Seite 15.

**D**

## **Kopierer**

**Farbe/Schwarzweiß** Ja/Ja

**Mehrfachkopien** Gestapelt bis zu 99 **Auflösung (vertikal x horizontal)**

**Dokumentengröße** Vorlagenglas (Breite): Max. 215,9 mm Vorlagenglas (Länge): Max. 297 mm **Vergrößern/Verkleinern** 25 % bis 400 % (in 1 %-Schritten) Schwarzweiß

- Einlesen bis zu 1200  $\times$  1200 dpi
- Ausdruck bis zu 1200  $\times$  1200 dpi

#### Farbe

- Einlesen bis zu 1200  $\times$  600 dpi
- Ausdruck bis zu  $1200 \times 600$  dpi

## **Speichermedium-Funktionen**

**Hinweis**

Das DCP-373CW, DCP-375CW und DCP-377CW unterstützen nur Speicherkarten.

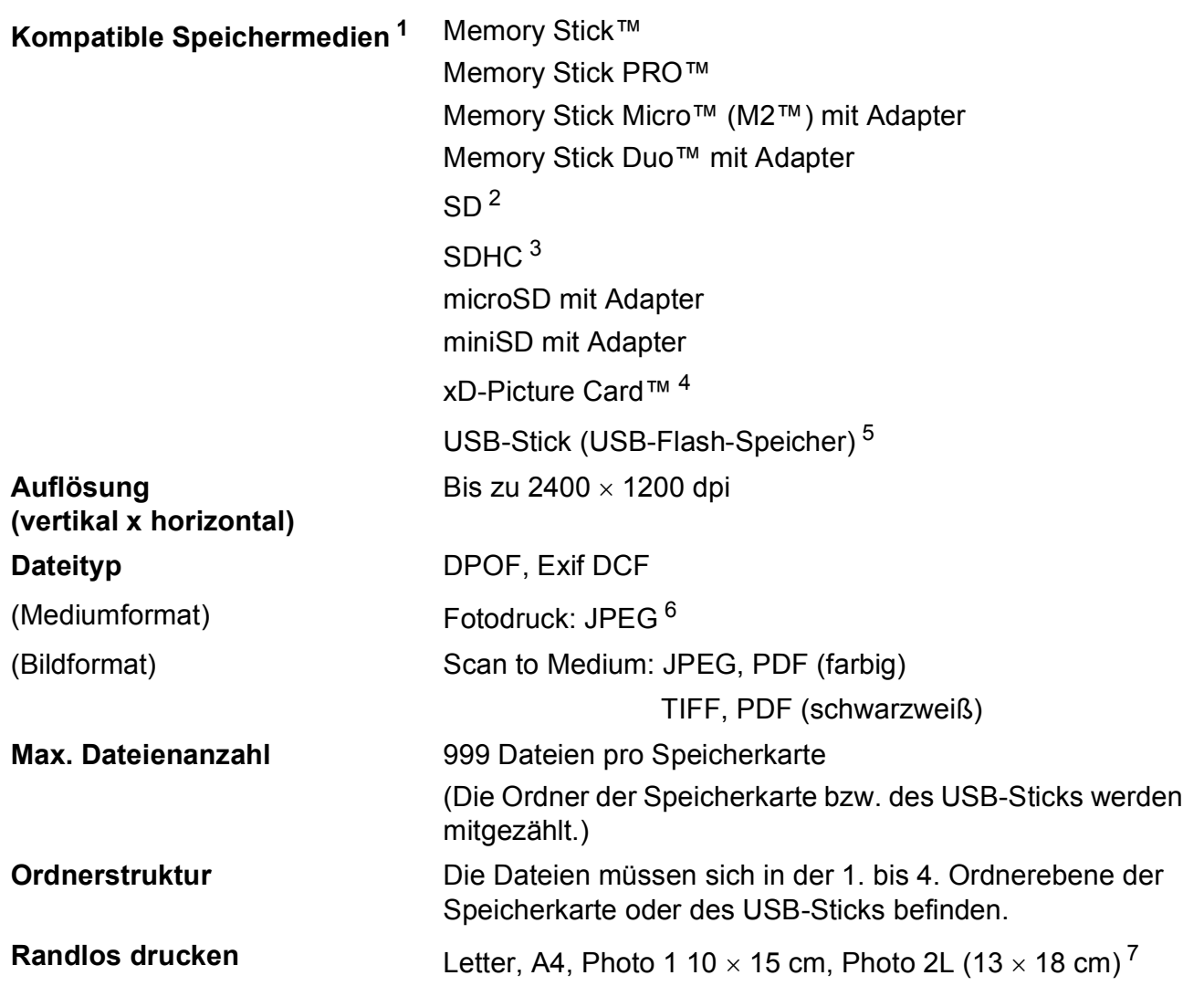

<span id="page-106-0"></span><sup>1</sup> Speicherkarten, Adapter und USB-Flash-Speicher gehören nicht zum Lieferumfang.

- <span id="page-106-1"></span> $2$  16 MB bis 2 GB
- <span id="page-106-2"></span> $3\phantom{1}4$  GB bis 16 GB
- <span id="page-106-3"></span><sup>4</sup> xD-Picture Card™ (herkömmlich) 16 MB bis 512 MB xD-Picture Card™ Typ M von 256 MB bis 2 GB xD-Picture Card™ Typ M+ 1 GB und 2 GB xD-Picture Card™ Typ H von 256 MB bis 2 GB
- <span id="page-106-4"></span><sup>5</sup> USB 2.0 Standard USB-Massenspeicher-Klasse von 16 MB bis 32 GB Unterstütztes Format: FAT12/FAT16/FAT32
- <span id="page-106-5"></span><sup>6</sup> Das progressive JPEG-Format wird nicht unterstützt.
- <span id="page-106-6"></span><sup>7</sup> Siehe *[Papiersorten und Verwendungsmöglichkeiten](#page-24-0)* auf Seite 15.

## **PictBridge (nur DCP-193C, DCP-195C, DCP-197C**   $und$  DCP-365CN)

**Kompatibilität** Unterstützt den PictBridge-Standard (Camera & Imaging Products Association) CIPA DC-001.

Besuchen Sie [http://www.cipa.jp/pictbridge,](http://www.cipa.jp/pictbridge) um weitere

**Schnittstelle** Pictbridge-Anschluss (USB)

Informationen zu erhalten.
# <span id="page-108-3"></span>**Scanner**

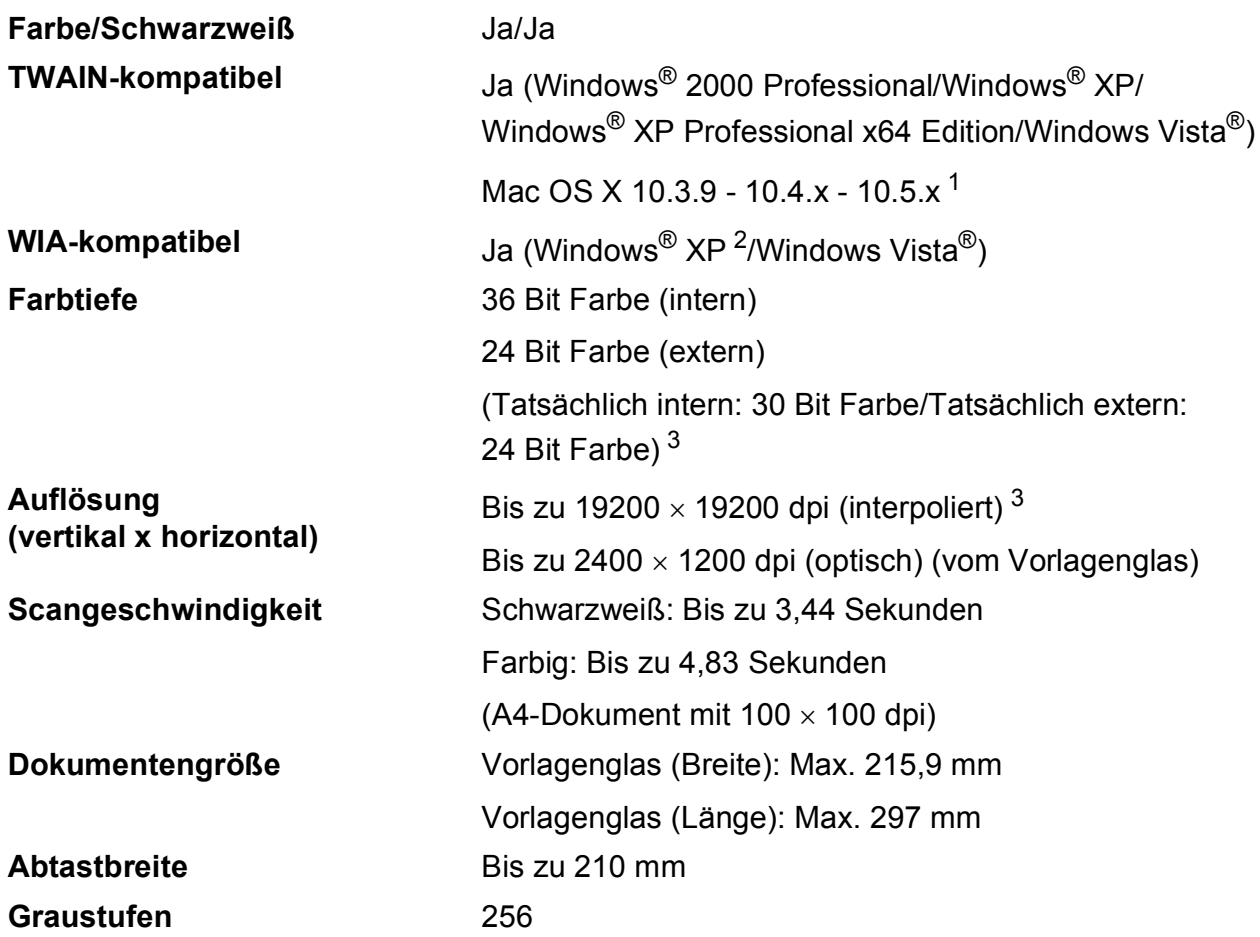

<span id="page-108-4"></span><span id="page-108-0"></span><sup>1</sup> Die neusten Treiber-Updates für das Betriebssystem Mac OS X, das Sie verwenden, finden Sie unter [http://solutions.brother.com.](http://solutions.brother.com)

- <span id="page-108-1"></span><sup>2</sup> Windows<sup>®</sup> XP in diesem Benutzerhandbuch schließt Windows<sup>®</sup> XP Home Edition, Windows<sup>®</sup> XP Professional und Windows® XP Professional x64 Edition mit ein.
- <span id="page-108-2"></span><sup>3</sup> Mit dem WIA-Treiber für Windows® XP und Windows Vista® kann maximal mit 1200 × 1200 dpi gescannt werden. (Zur Verwendung von Auflösungen bis zu 19200  $\times$  19200 dpi verwenden Sie bitte das Brother-Dienstprogramm Scanner Utility). Lesen Sie dazu das Software-Handbuch auf der CD-ROM.)

# <span id="page-109-5"></span>**Drucker <sup>D</sup>**

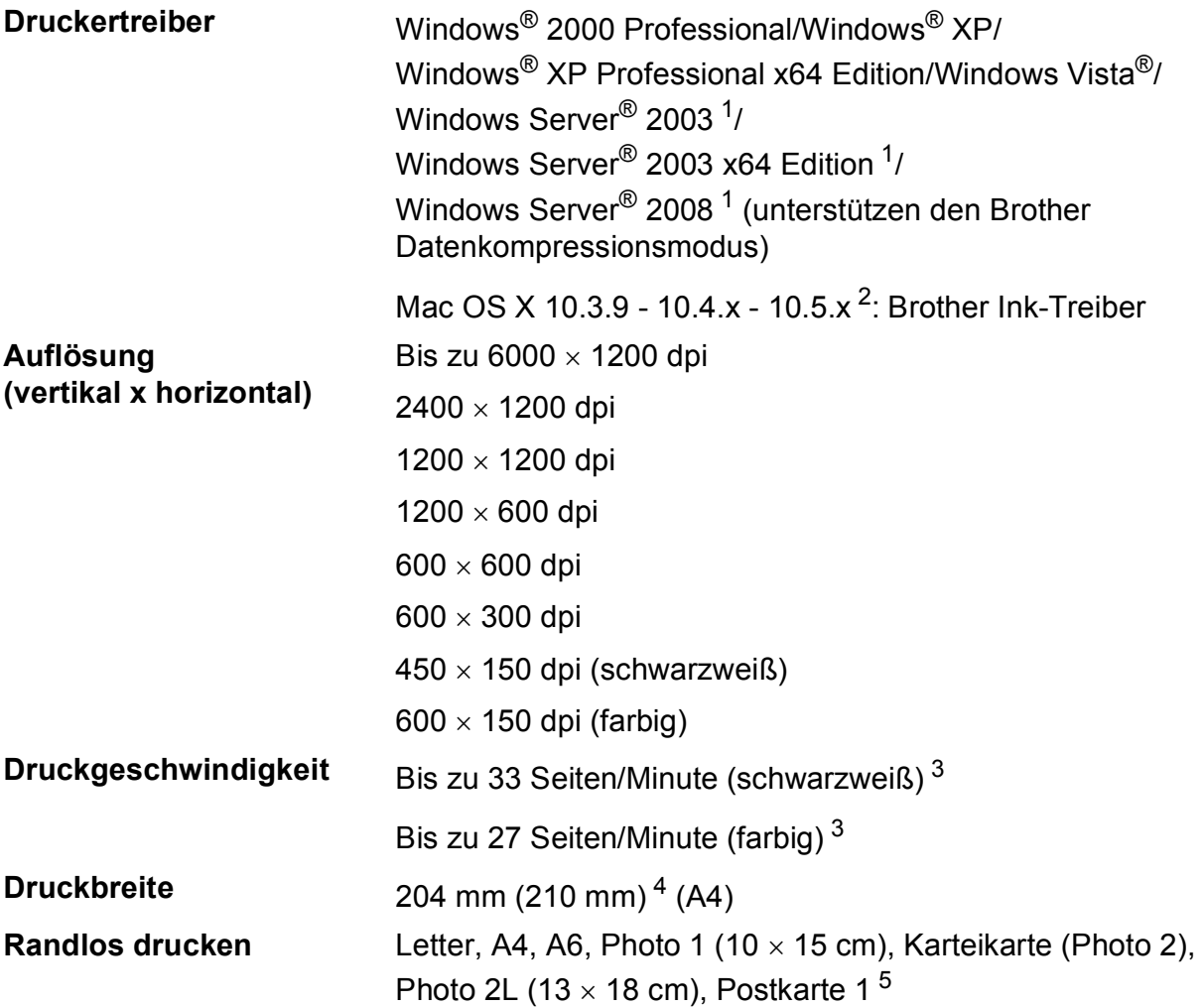

<span id="page-109-0"></span><sup>1</sup> Nur Drucken über das Netzwerk.

<span id="page-109-1"></span><sup>2</sup> Die neusten Treiber-Updates für das Betriebssystem Mac OS X, das Sie verwenden, finden Sie unter [http://solutions.brother.com.](http://solutions.brother.com)

- <span id="page-109-2"></span><sup>3</sup> Nach Brother Standard-Test. A4-Format im Entwurfsdruck
- <span id="page-109-3"></span><sup>4</sup> Wenn das randlose Drucken eingeschaltet ist.

<span id="page-109-4"></span><sup>5</sup> Siehe *[Papiersorten und Verwendungsmöglichkeiten](#page-24-0)* auf Seite 15.

# **Schnittstellen**

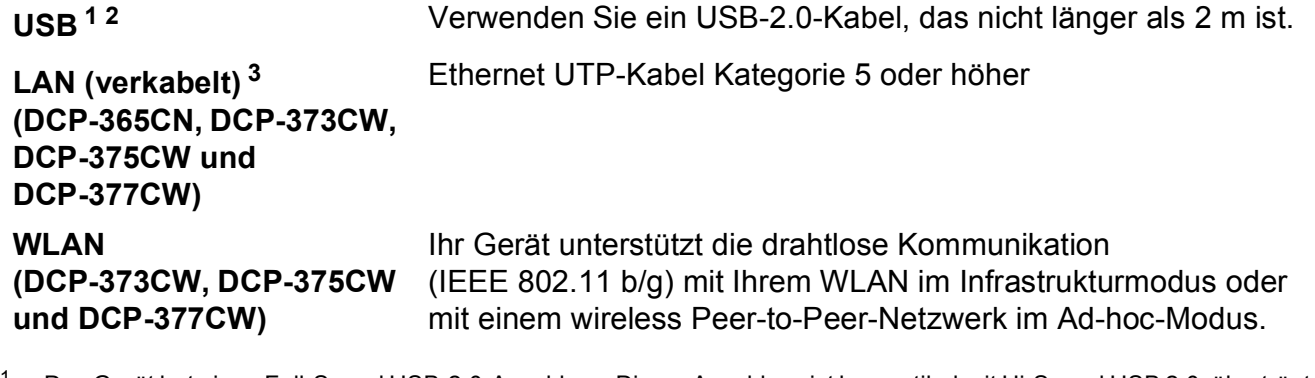

- <span id="page-110-0"></span><sup>1</sup> Das Gerät hat einen Full-Speed USB-2.0-Anschluss. Dieser Anschluss ist kompatibel mit Hi-Speed USB 2.0, überträgt jedoch höchstens 12 Mbits/s. Das Gerät kann auch an einen Computer mit USB 1.1-Schnittstelle angeschlossen werden.
- <span id="page-110-1"></span><sup>2</sup> USB-Anschlüsse von Drittfirmen werden nicht unterstützt.
- <span id="page-110-2"></span><sup>3</sup> Genauere Angaben zu den Netzwerkspezifikationen finden Sie unter *[Netzwerk \(LAN\) \(nur DCP-365CN, DCP-373CW,](#page-113-0)  [DCP-375CW und DCP-377CW\)](#page-113-0)* auf Seite 104 und im *Netzwerkhandbuch*.

# <span id="page-111-5"></span> $S$ ystemvoraussetzungen

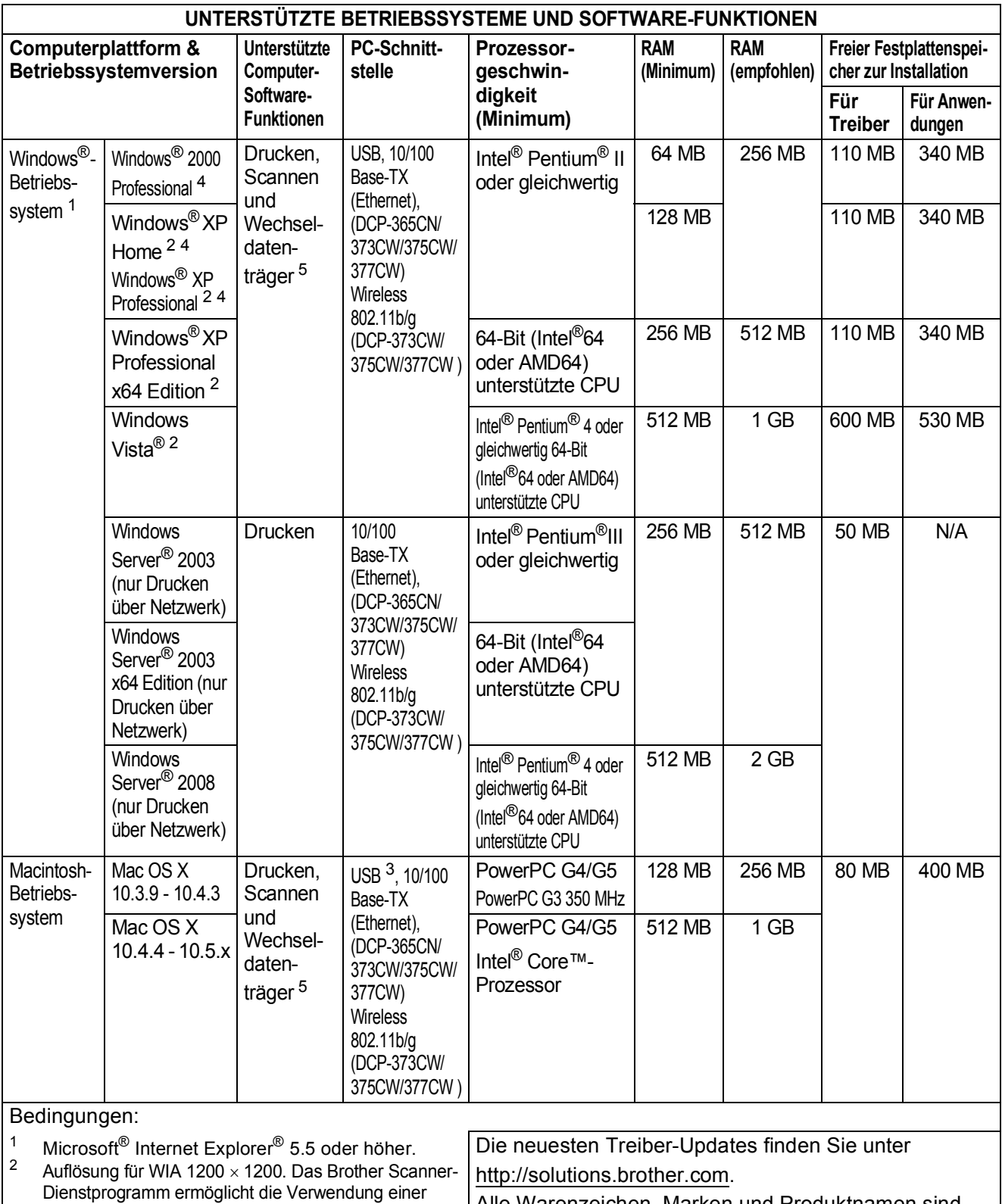

Alle Warenzeichen, Marken und Produktnamen sind Eigentum der entsprechenden Firmen.

<span id="page-111-4"></span><span id="page-111-3"></span><span id="page-111-0"></span>Auflösung von bis zu 19200 × 19200 dpi. <sup>3</sup> USB-Anschlüsse von Drittfirmen werden nicht unterstützt.

<span id="page-111-1"></span><sup>4</sup> PaperPort™ 11SE unterstützt Microsoft® SP4 oder höher für Windows® 2000 und SP2 oder höher für XP.

<span id="page-111-2"></span>5 Mit den Laufwerken des Gerätes.

# <span id="page-112-2"></span>**Verbrauchsmaterialien**

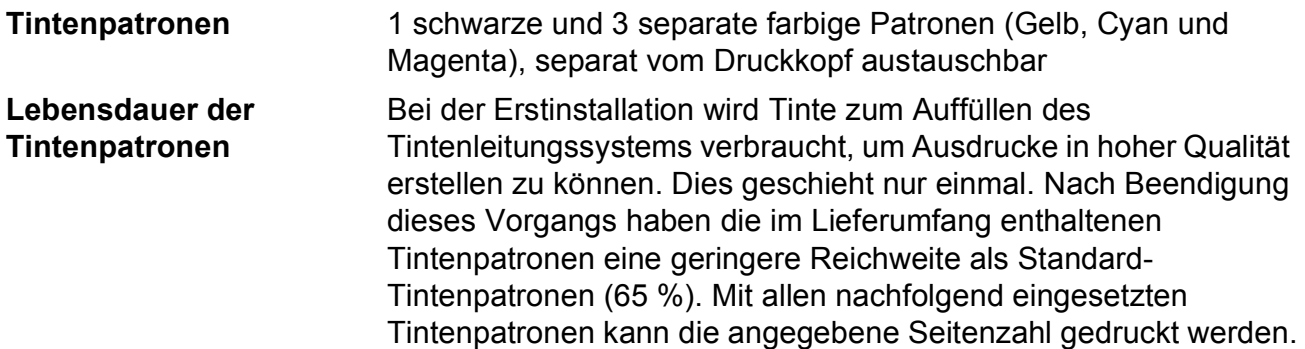

#### **Ersatz-Tintenpatrone**

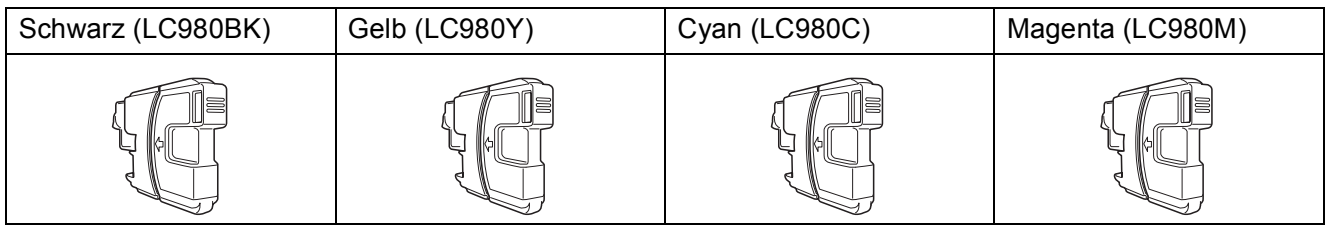

Schwarz - Ca. 300 Seiten <sup>[1](#page-112-0)</sup>

Gelb, Cyan, Magenta - Ca. 260 Seiten <sup>[1](#page-112-0)</sup>

Weitere Informationen zu den Verbrauchsmaterialien finden Sie unter <http://www.brother.com/pageyield>.

<span id="page-112-0"></span><sup>1</sup> Diese ungefähren Angaben zur Reichweite entsprechen der Norm ISO/IEC 24711.

#### <span id="page-112-1"></span>**Was ist Innobella™?**

Innobella™ ist eine neue Reihe von Verbrauchsmaterialien, die von Brother angeboten werden. Der Name "Innobella™" leitet sich von den Begriffen "Innovation" und "Bella" (was auf italienisch "schön" bedeutet) ab und repräsentiert eine innovative Technologie, die den Brother-Kunden schöne und langlebige Druckergebnisse liefert.

Zum Ausdruck von Fotos empfiehlt Brother Innobella™ Glossy Photo-Papier (BP71-Serie) für hohe Qualität. Hervorragende Druckergebnisse erzielen Sie mit Innobella™ Tinte und Papier.

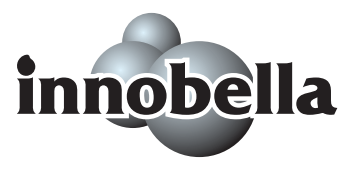

**D**

# <span id="page-113-0"></span>**Netzwerk (LAN) (nur DCP-365CN, DCP-373CW, DCP-375CW und DCP-377CW) <sup>D</sup>**

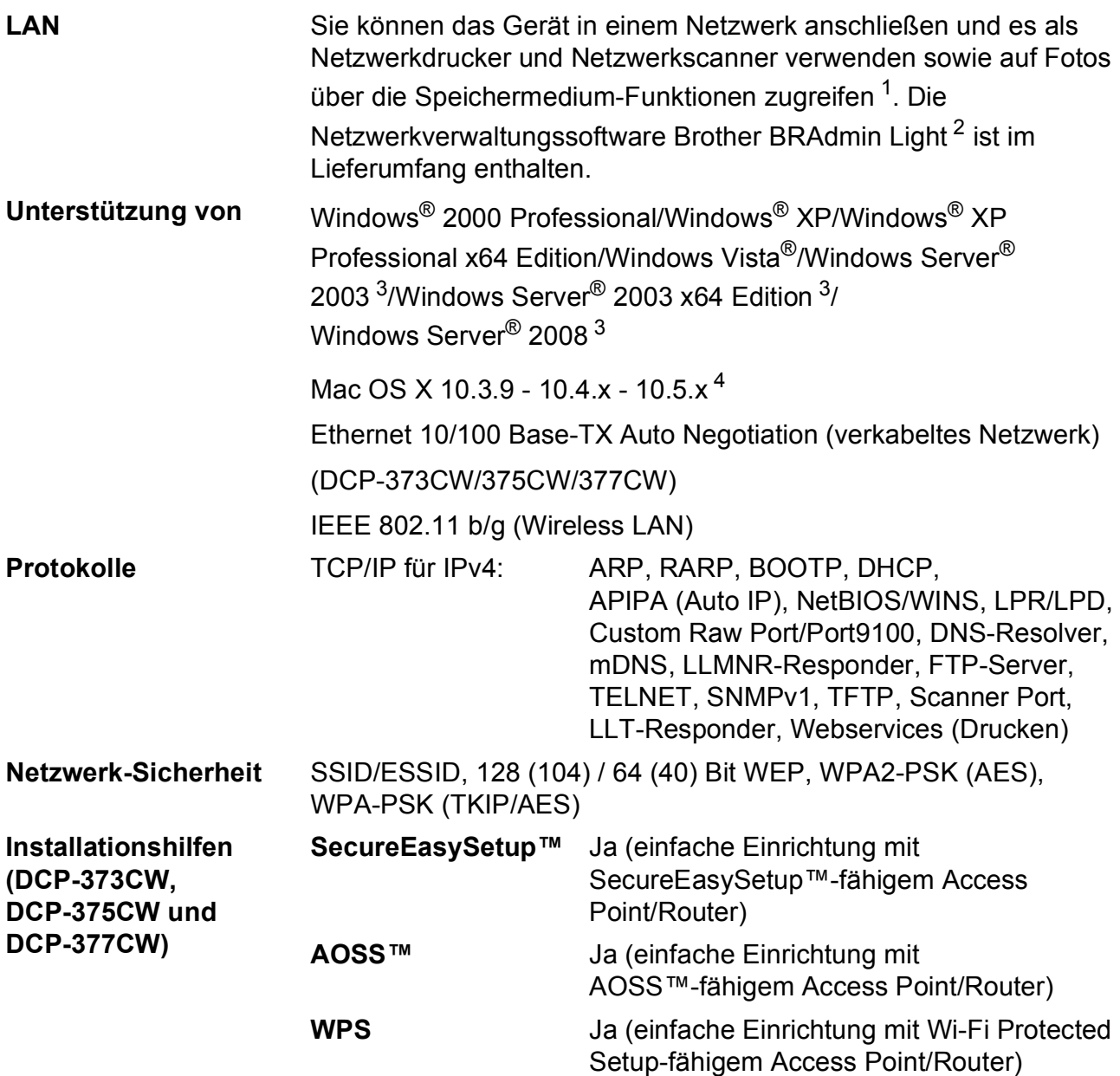

<span id="page-113-1"></span>1 Siehe Tabelle "Systemvoraussetzungen" auf [Seite 102](#page-111-5).

<span id="page-113-2"></span><sup>2</sup> Wenn Sie ein erweitertes Druckerverwaltungsprogramm benötigen, sollten Sie die neuste Version von Brother BRAdmin Professional verwenden. Sie können diese von <http://solutions.brother.com>herunterladen.

<span id="page-113-3"></span><sup>3</sup> Nur Drucken über das Netzwerk.

<span id="page-113-4"></span><sup>4</sup> Die neusten Treiber-Updates für das Betriebssystem Mac OS X, das Sie verwenden, finden Sie unter [http://solutions.brother.com.](http://solutions.brother.com)

# **Wireless-Konfiguration per Tastendruck (DCP-373CW/375CW/377CW) <sup>D</sup>**

Wenn Ihr Wireless Access Point SecureEasySetup™, Wi-Fi Protected Setup (PBC [1](#page-114-0)) oder AOSS™ unterstützt, können Sie das Gerät ganz leicht ohne Verwendung eines Computers konfigurieren. Durch Drücken der entsprechenden Taste am WLAN-Router oder Access Point und dem Gerät können Sie sowohl das Wireless-Netzwerk einrichten als auch die Sicherheitseinstellungen vornehmen. Informationen zur Konfiguration per Tastendruck finden Sie im Benutzerhandbuch Ihres WLAN-Routers oder Access Points.

<span id="page-114-0"></span><sup>1</sup> Push Button Configuration (Konfiguration per Tastendruck)

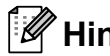

# **Hinweis**

Router und Access Points, die SecureEasySetup™, Wi-Fi Protected Setup oder AOSS™ unterstützen, tragen das entsprechende, unten gezeigte Symbol.

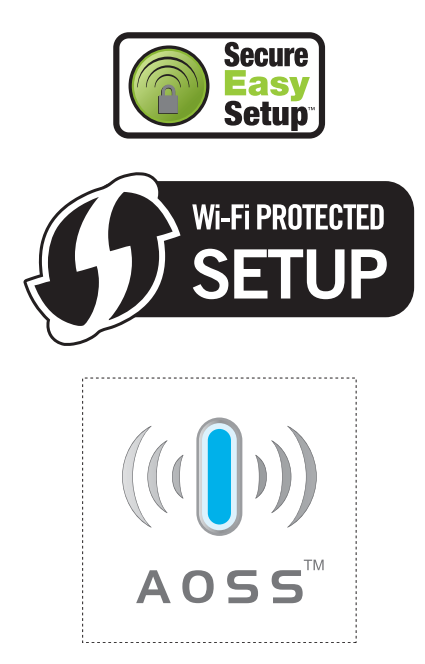

# **Stichwortverzeichnis**

# **A**

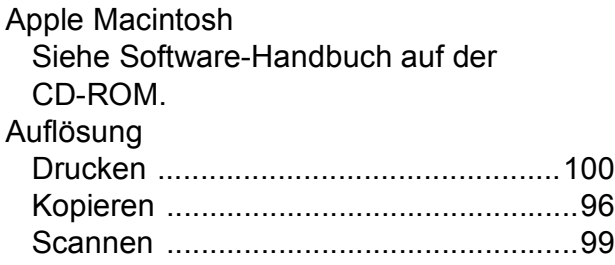

#### **B**

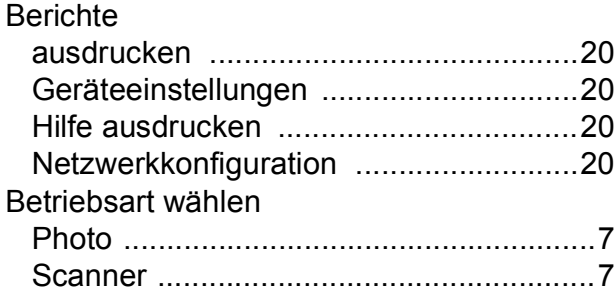

#### **C**

**ControlCenter** Siehe Software-Handbuch auf der CD-ROM.

## **D**

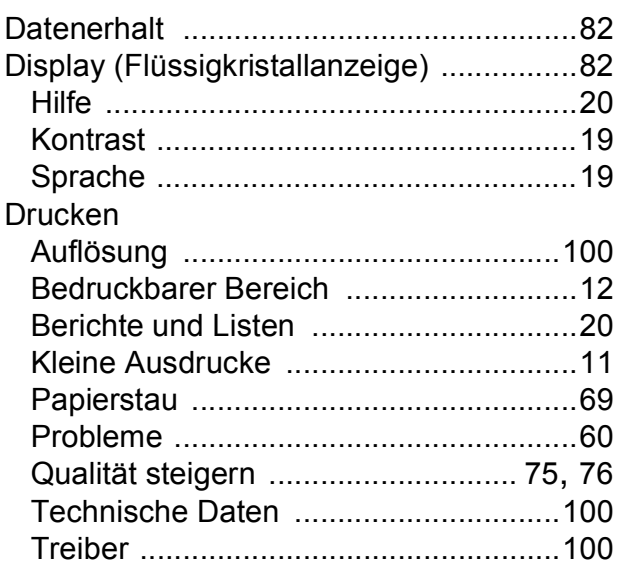

# **E**

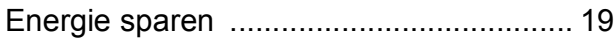

#### **F**

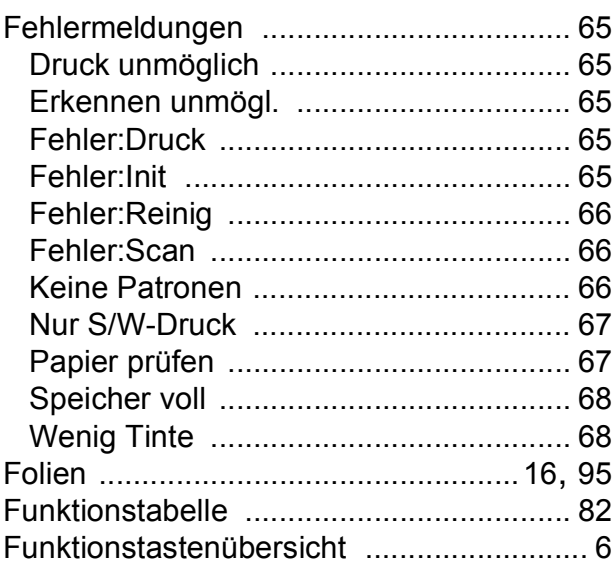

## **G**

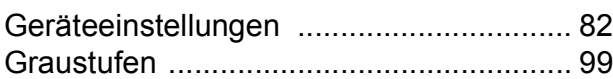

## **H**

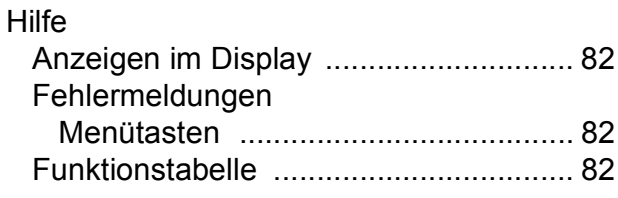

#### **I**

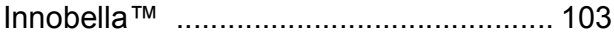

# **K**

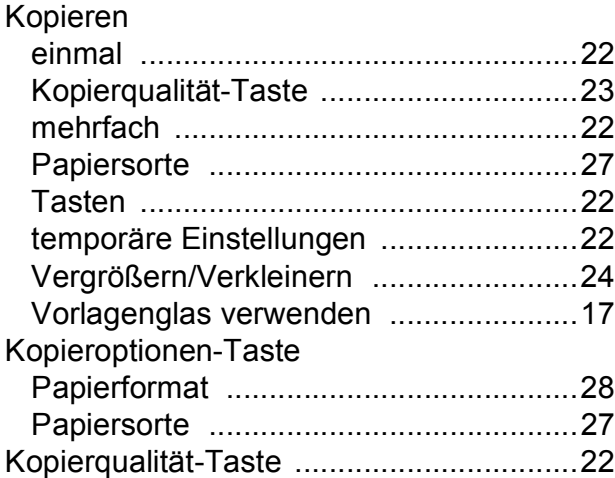

#### **M**

Macintosh Siehe Software-Handbuch auf der CD-ROM.

#### **N**

Netzwerk

Drucken Siehe Netzwerkhandbuch auf der CD-ROM.

Scannen Siehe Software-Handbuch auf der CD-ROM.

#### **P**

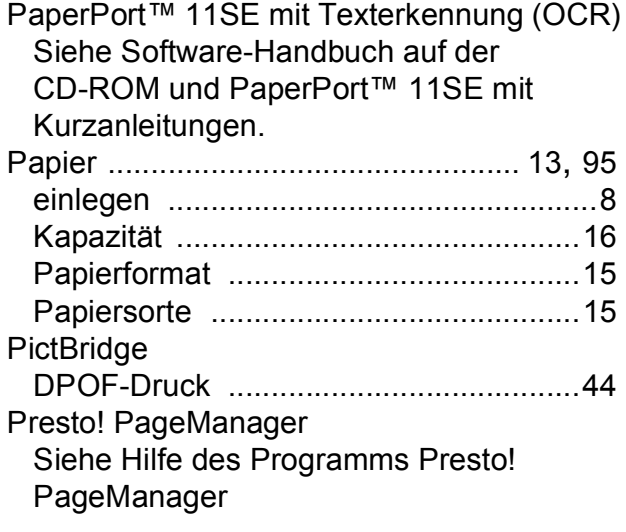

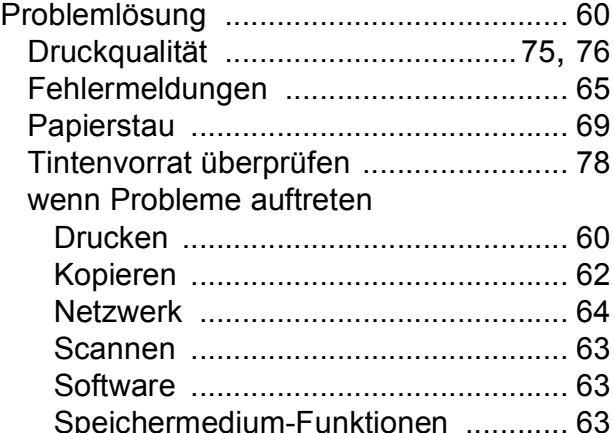

#### **R**

#### Reinigen Druckkopf [............................................. 75](#page-84-0) Druckwalze [........................................... 74](#page-83-0) Papiereinzugsrolle [................................ 75](#page-84-1) Scanner [................................................ 74](#page-83-1)

#### **S**

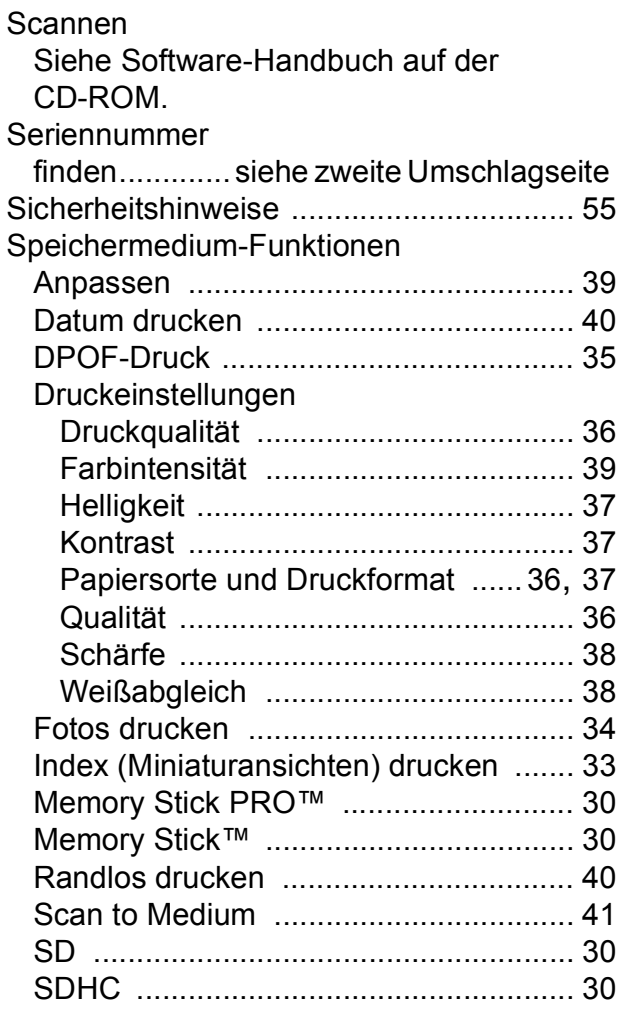

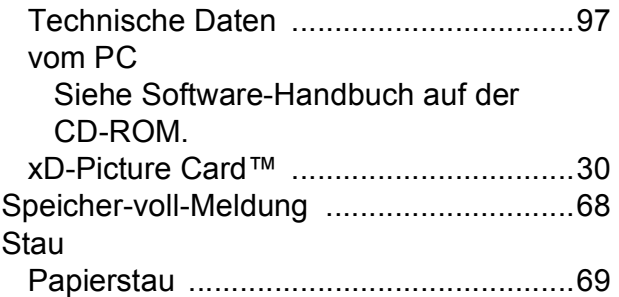

# **T**

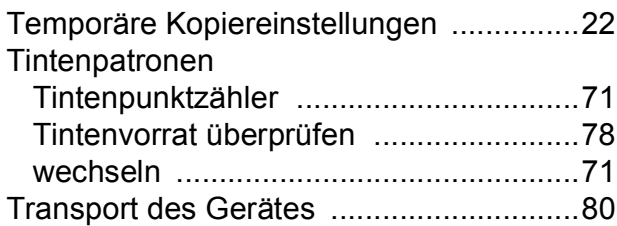

## **U**

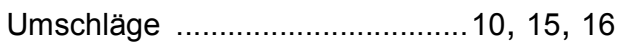

## **V**

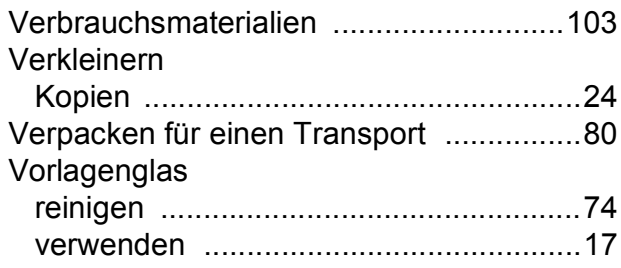

# **W**

Wartung Tintenpatronen wechseln [......................71](#page-80-0) Windows $\overset{\cdot }{\mathbb{B}}$ Siehe Software-Handbuch auf der CD-ROM. Wireless-Netzwerk Siehe Installationsanleitung und Netzwerkhandbuch auf der CD-ROM.

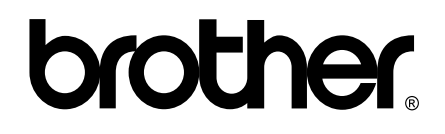

#### **Besuchen Sie unsere Website <http://www.brother.com>**

Dieses Gerät entspricht den Bestimmungen des Landes, für das es zugelassen wurde. Die Brother-Vertretungen und Brother-Händler der einzelnen Länder können die technische Unterstützung nur für die Geräte übernehmen, die in ihrem jeweiligen Land gekauft und zugelassen wurden.